# PX Linux User Guide

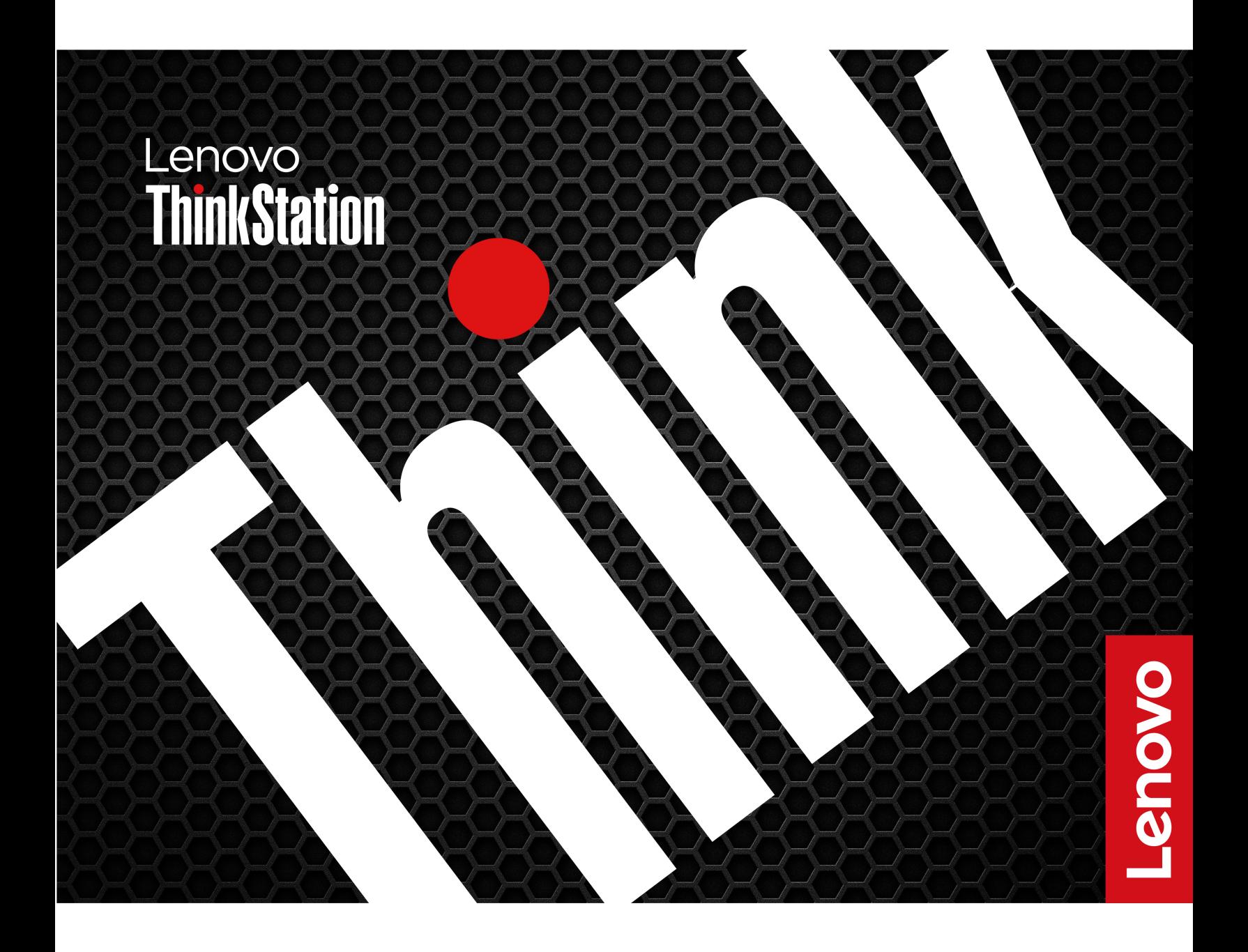

#### **Read this first**

Before using this documentation and the product it supports, ensure that you read and understand the following:

- Safety and Warranty Guide
- [Generic Safety and Compliance Notices](https://pcsupport.lenovo.com/docs/generic_notices)
- Setup Guide

#### **Third Edition (December 2023)**

#### **© Copyright Lenovo 2023.**

LIMITED AND RESTRICTED RIGHTS NOTICE: If data or software is delivered pursuant to a General Services Administration "GSA" contract, use, reproduction, or disclosure is subject to restrictions set forth in Contract No. GS-35F-05925.

# **Contents**

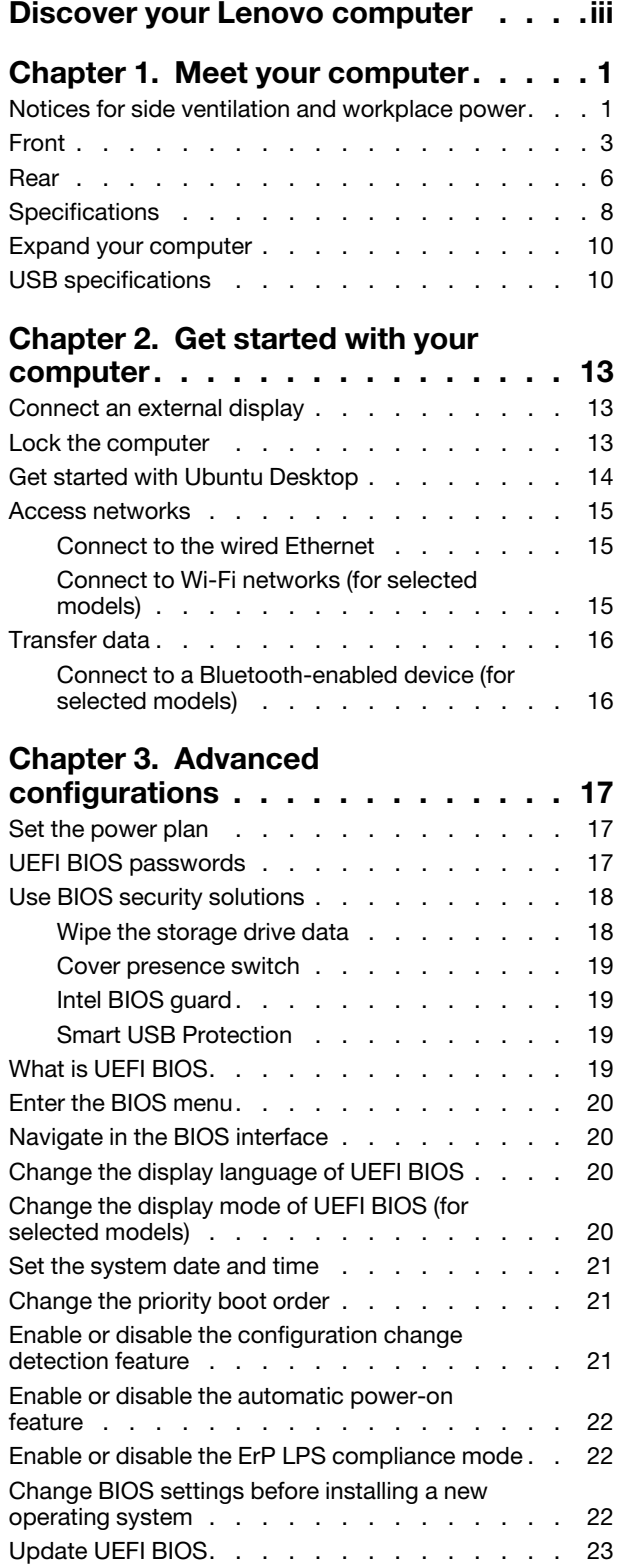

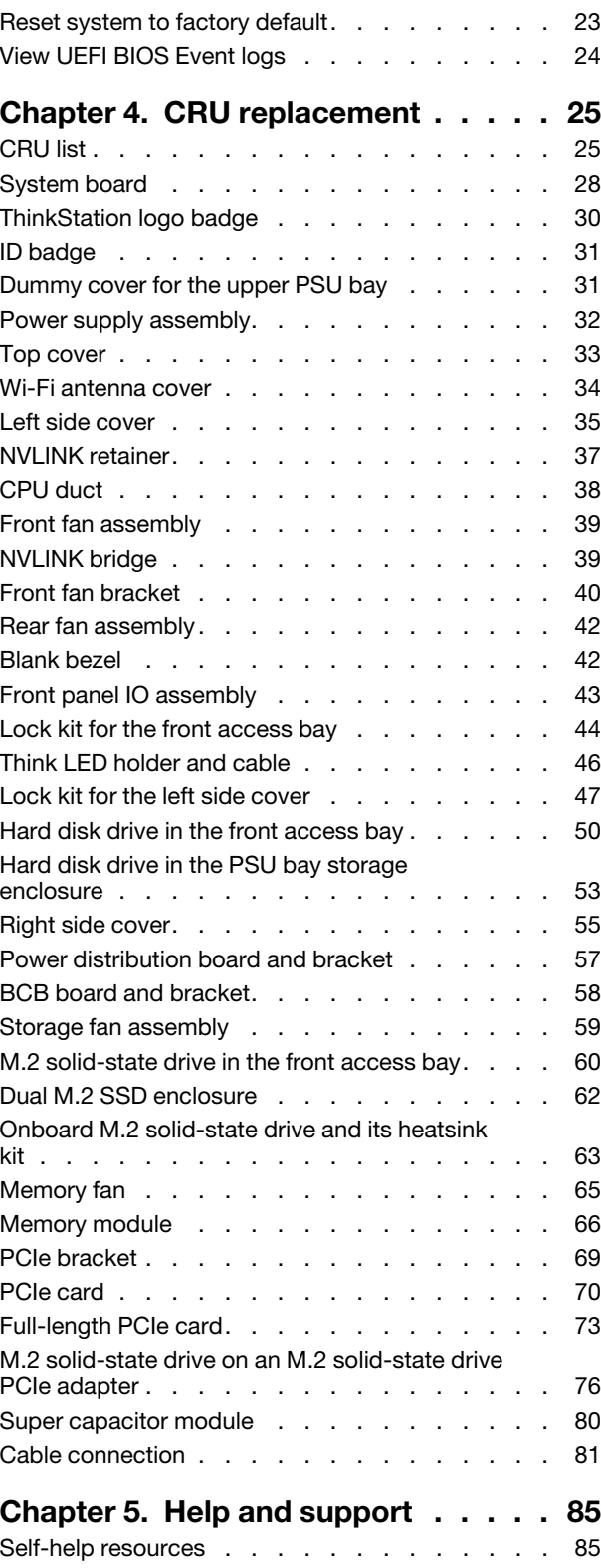

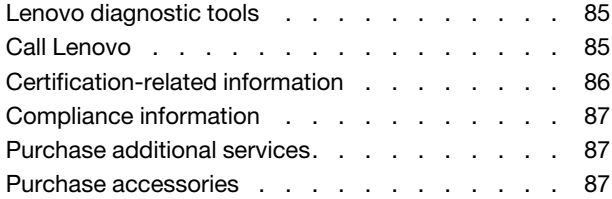

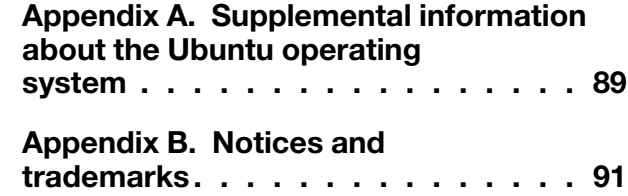

# <span id="page-4-0"></span>**Discover your Lenovo computer**

#### **Thank you for choosing a Lenovo computer! We are dedicated to delivering the best solution to you.**

Before starting your tour, please read the following information:

- Illustrations in this documentation might look different from your product.
- Depending on the model, some optional accessories, features, software programs, and user interface instructions might not be applicable to your computer.
- Documentation content is subject to change without notice. To get the latest documentation, go to [https://](https://pcsupport.lenovo.com) [pcsupport.lenovo.com.](https://pcsupport.lenovo.com)

# <span id="page-6-1"></span><span id="page-6-0"></span>**Chapter 1. Meet your computer**

### **Notices for side ventilation and workplace power**

#### **Side ventilation notice**

Side ventilation design is available on some models. Pay attention to the ventilation distance requirements for models with different configurations:

- Systems configured with rear-exhausting graphics cards (such as NVIDIA RTX 6000 Ada) do not require side ventilation.
- Systems configured with internal-exhausting graphics cards (such as GeForce RTX 4070 and GeForce RTX 4080) require side ventilation. Do not block air vents on the left side cover. To ensure heat dissipation, do not place any objects within 4.5 cm (1.8 inches) or 1 rack unit from the left side cover.
- For rack-mounted systems, a rack spacer is recommended in the gap above the system.

**Note:** Do not install internal-exhausting graphics cards (such as GeForce RTX 4070 and GeForce RTX 4080) on systems without side ventilation on the left side cover.

#### **Workplace power and system configuration requirements**

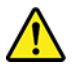

- Only use the power cord shipped with your computer.
- General power supply requirements:
	- Ensure that your workplace is able to support the AC outlet and AC current requirements.
	- Low AC voltage countries require up to 20 amps of AC power.
	- Japan and Taiwan region require a high AC voltage outlet.
	- See details in the table below for North America, Japan, and Taiwan region.

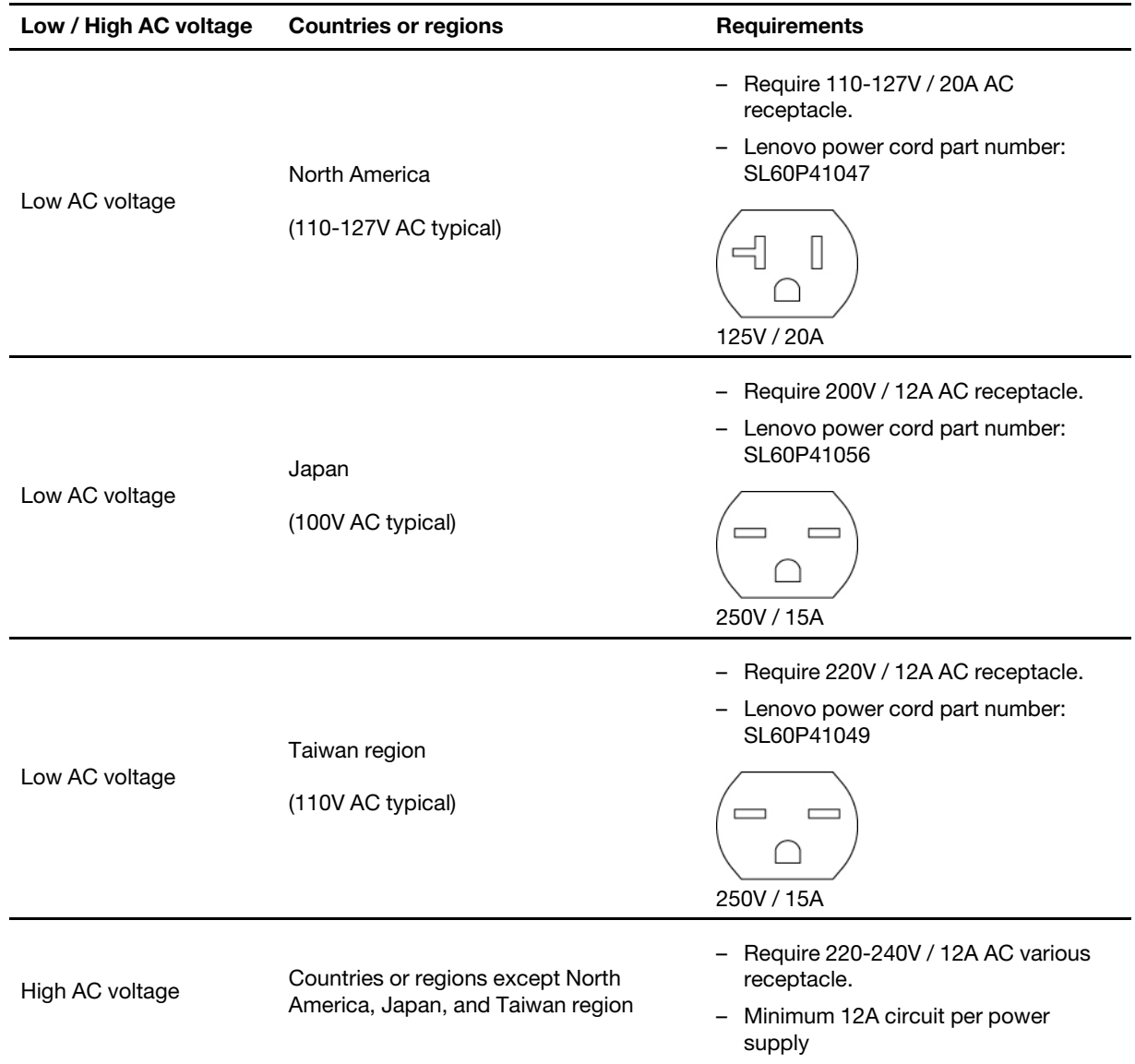

- Redundant mode hot-plug power supply requirements:
	- A dedicated circuit is recommended for each power supply to maximize redundancy.
	- System must be configured to the maximum output of single power supply. Upgrading system components may compromise redundancy.
- Teamed mode power supply requirements:
	- A dedicated circuit is required for each power supply for low AC voltage workplace and is recommended for high AC voltage workplace.
	- Teaming allows system power output up to 2350 W. Total output power is 100-240V / 27-12A AC.
	- Do not hot plug in teamed mode with system power consumption above single PSU maximum output power. This might result in immediate power off.

### <span id="page-8-0"></span>**Front**

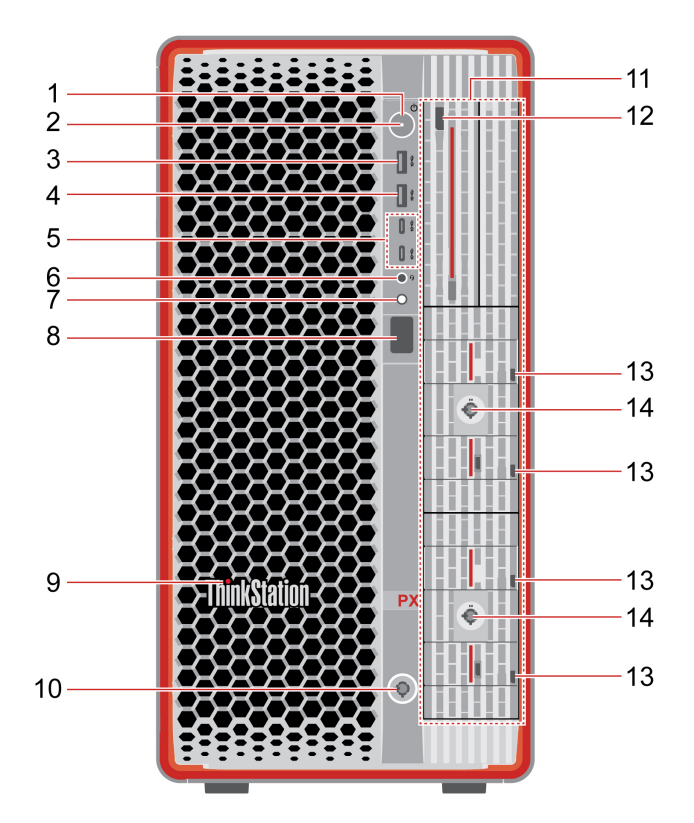

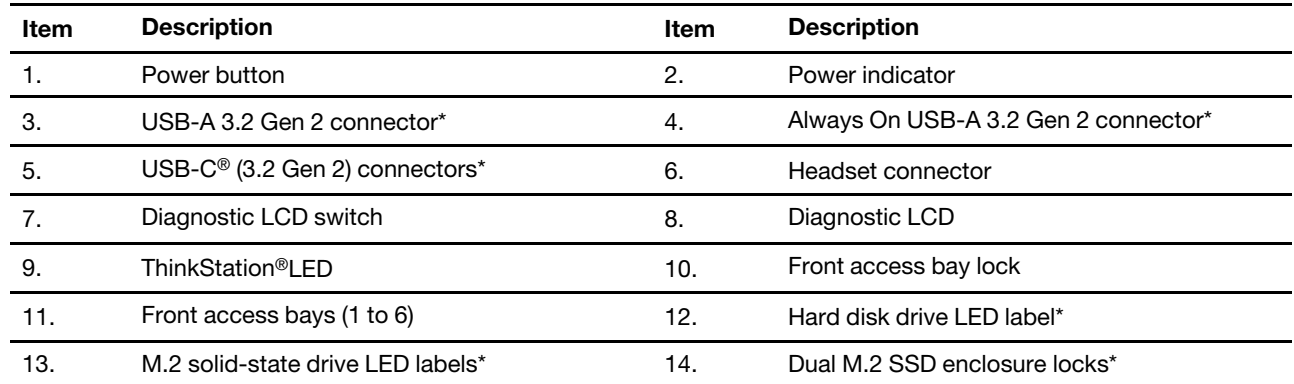

\* for selected models

#### **Statement on USB transfer rate**

Depending on many factors such as the processing capability of the host and peripheral devices, file attributes, and other factors related to system configuration and operating environments, the actual transfer rate using the various USB connectors on this device will vary and will be slower than the data rate listed below for each corresponding device.

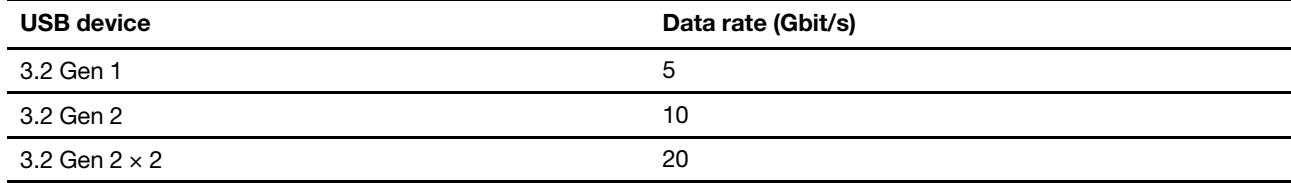

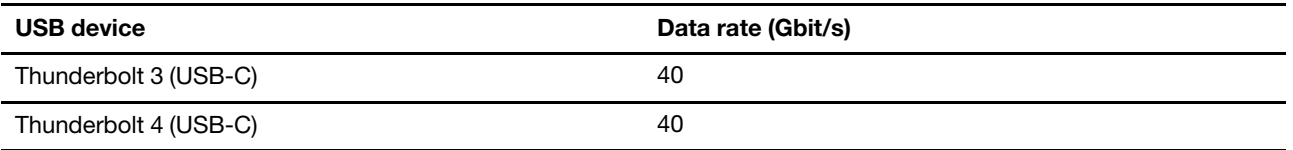

#### **Power indicator**

Show the system status of your computer.

- **On:** The computer is starting up or working.
- **Off:** The computer is off or in hibernation mode.
- **Blinking slowly:** The computer is in sleep mode.

#### **Always On USB-A 3.2 Gen 2 connector**

With the Always On USB feature enabled, the Always On USB-A 3.2 Gen 2 connector can charge a USB-A compatible device when the computer is on, off, in sleep mode, or in hibernation mode.

To enable the Always On USB feature, do the following:

- 1. Enter the UEFI BIOS menu. See ["Enter the BIOS menu" on page 20.](#page-25-0)
- 2. Click **Devices** ➙ **USB Setup** ➙ **Front USB Ports** ➙ **USB Port 2** to enable the Always On USB feature.

#### **Diagnostic LCD switch**

Use the diagnostic LCD switch to turn on or turn off the diagnostic LCD, and handle occurred events.

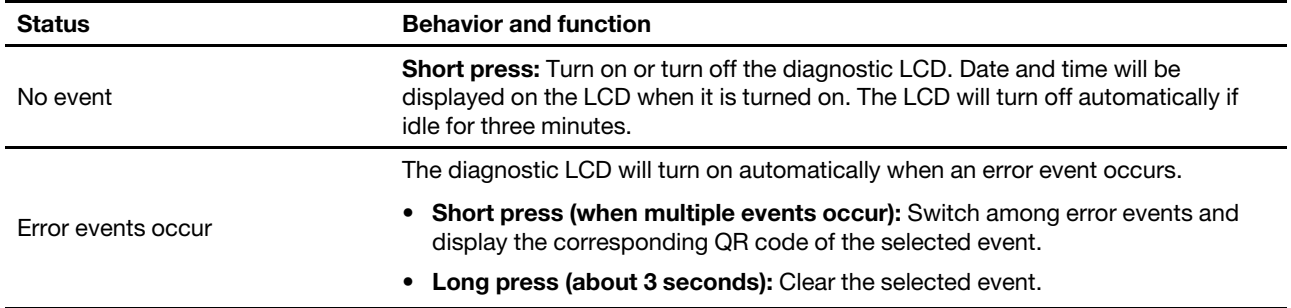

#### **Diagnostic LCD**

Display the diagnostic information when an issue or error is detected. You can decode the error code at [https://www.thinkworkstationsoftware.com/codes.](https://www.thinkworkstationsoftware.com/codes)

#### **Hard disk drive or M.2 solid-state drive LED label**

The storage drives have the following two types of LEDs:

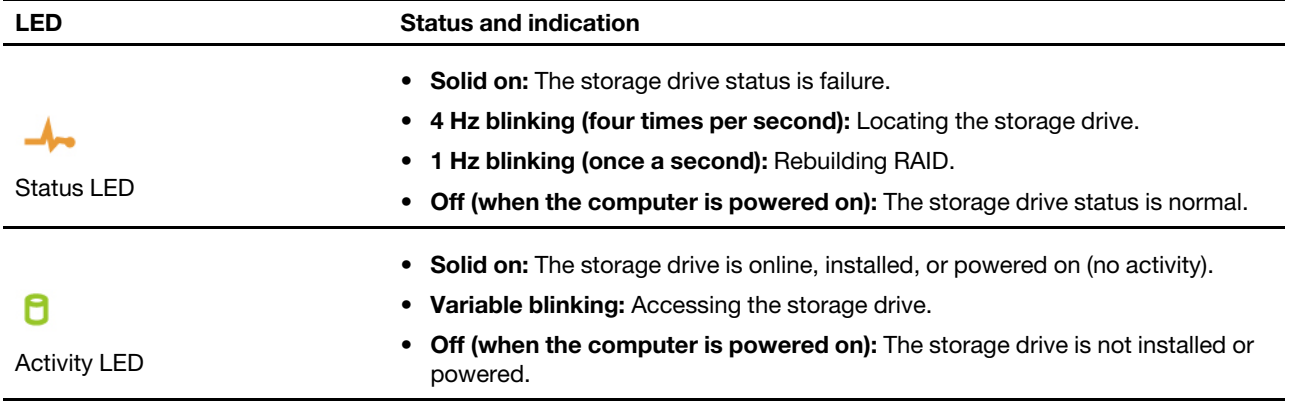

#### <span id="page-11-0"></span>**Rear**

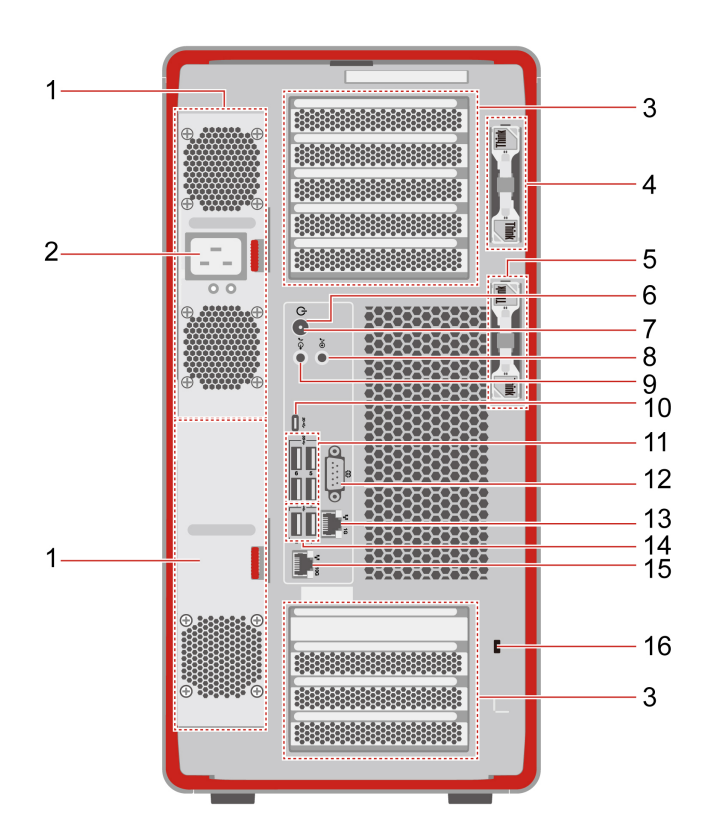

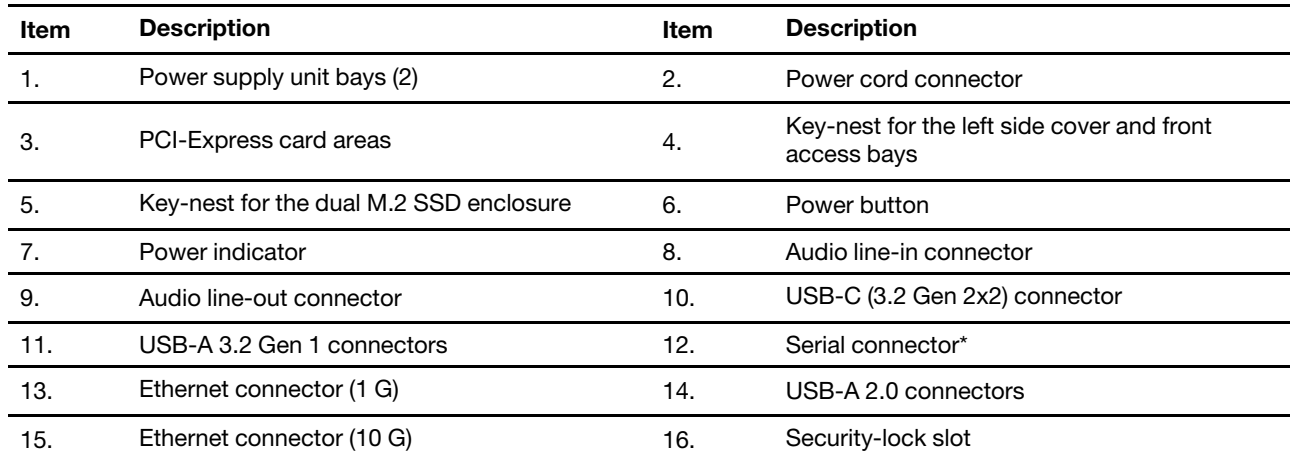

\* for selected models

#### **Power indicator**

Show the system status of your computer.

- **On:** The computer is starting up or working.
- **Off:** The computer is off or in hibernation mode.
- **Blinking slowly:** The computer is in sleep mode.

#### **Serial connector**

Connect an external modem, a serial printer, or other devices that use a serial connector.

#### **PCI-Express card areas**

Install PCI-Express cards into these areas to improve the operating performance of the computer. Depending on the computer model, the video output connectors in these areas might be DisplayPort™ connectors or Mini DisplayPort™ connectors.

# <span id="page-13-0"></span>**Specifications**

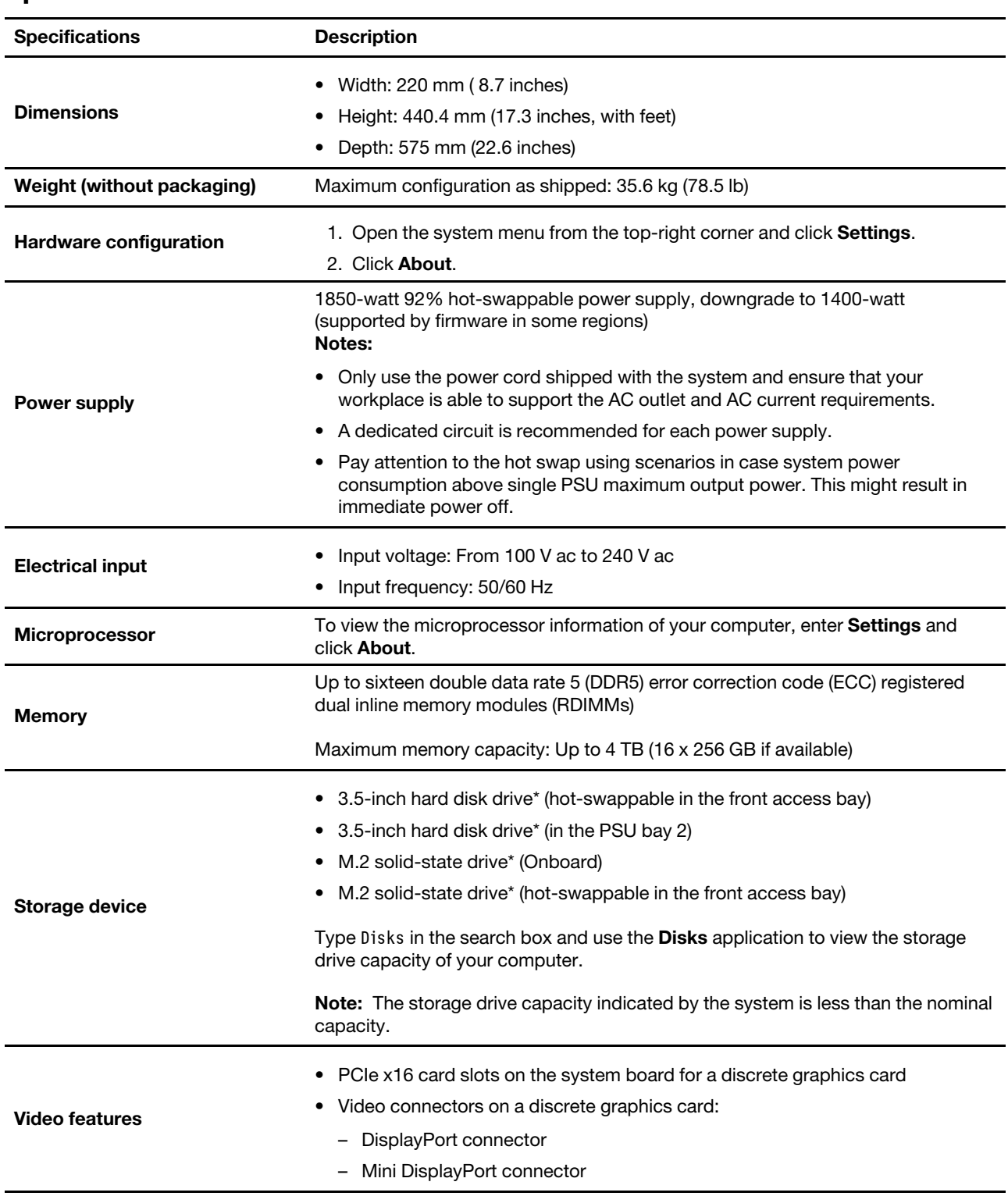

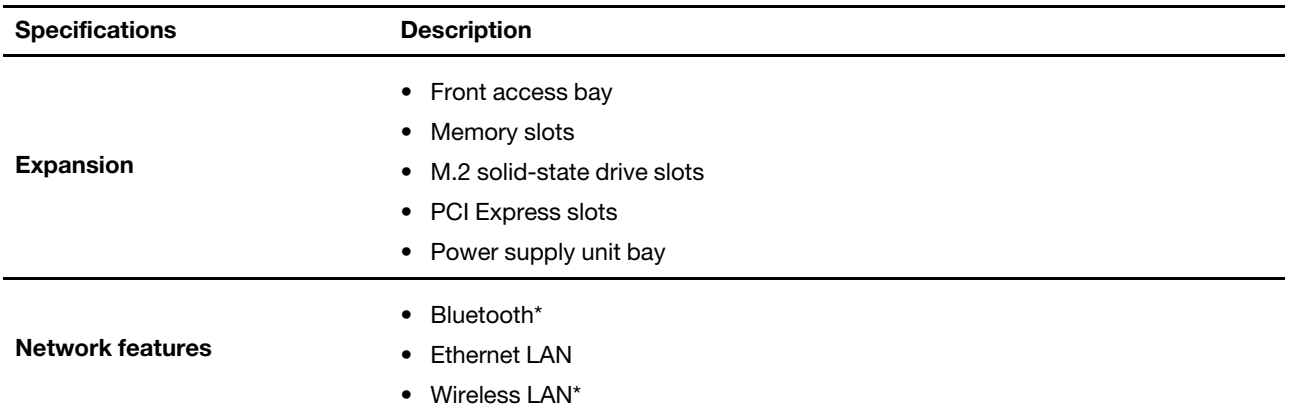

\* for selected models

#### **Operating environment**

#### **Maximum altitude (without pressurization)**

- Operating: From 0 m (0 ft) to 3048 m (10 000 ft)
- Storage: From 0 m (0 ft) to 12192 m (40 000 ft)

#### **Temperature**

- Operating: From 10°C (50°F) to 35°C (95°F)
- Storage: From -40 $^{\circ}$ C (-40 $^{\circ}$ F) to 60 $^{\circ}$ C (140 $^{\circ}$ F)

#### **Relative humidity**

- Operating: 20%-80% (non-condensing)
- Storage: 10%-90% (non-condensing)

#### **System memory speed**

The Intel Xeon® microprocessor families compatible with this ThinkStation computer feature an integrated memory controller. The memory controller provides the microprocessor with direct access to the system memory. Therefore, the system memory speed will be determined by the memory module type, frequency, size (capacity), the number of memory modules installed, and the microprocessor model.

#### **Notes:**

- The actual system memory speed of the memory modules varies depending on the microprocessor model. For example, your computer comes with 2666 MT/s memory modules, but the microprocessor only supports up to 2400 MT/s memory modules. Then the system memory speed will be no faster than 2400 MT/s.
- The microprocessor models supported in your computer might vary. For a list of supported microprocessor models, contact the Lenovo Customer Support Center.

Refer to the following information about the system memory speed:

- **Memory module types:** DDR5 ECC RDIMMs
- **Memory module speed**: 4800 MT/s

### <span id="page-15-0"></span>**Expand your computer**

You can enhance your computer capacity and performance by adding various devices according to the following rules:

**Note:** To add or replace a device, see [Chapter 4 "CRU replacement" on page 25.](#page-30-0)

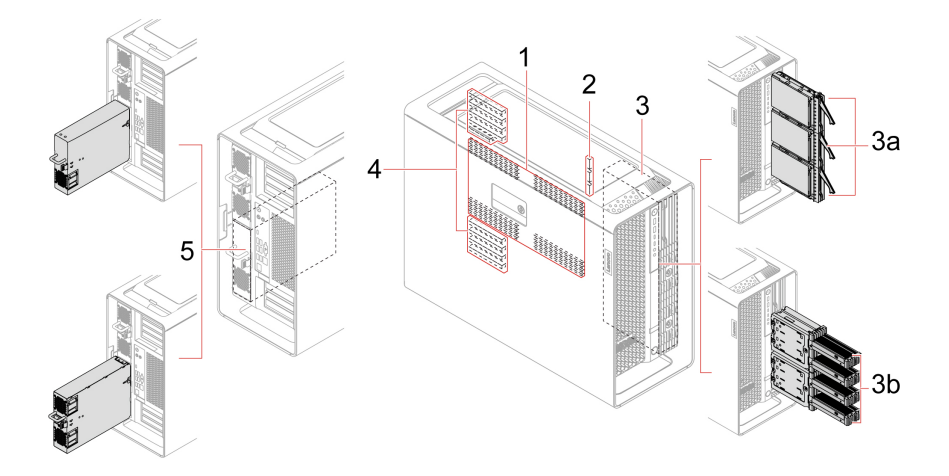

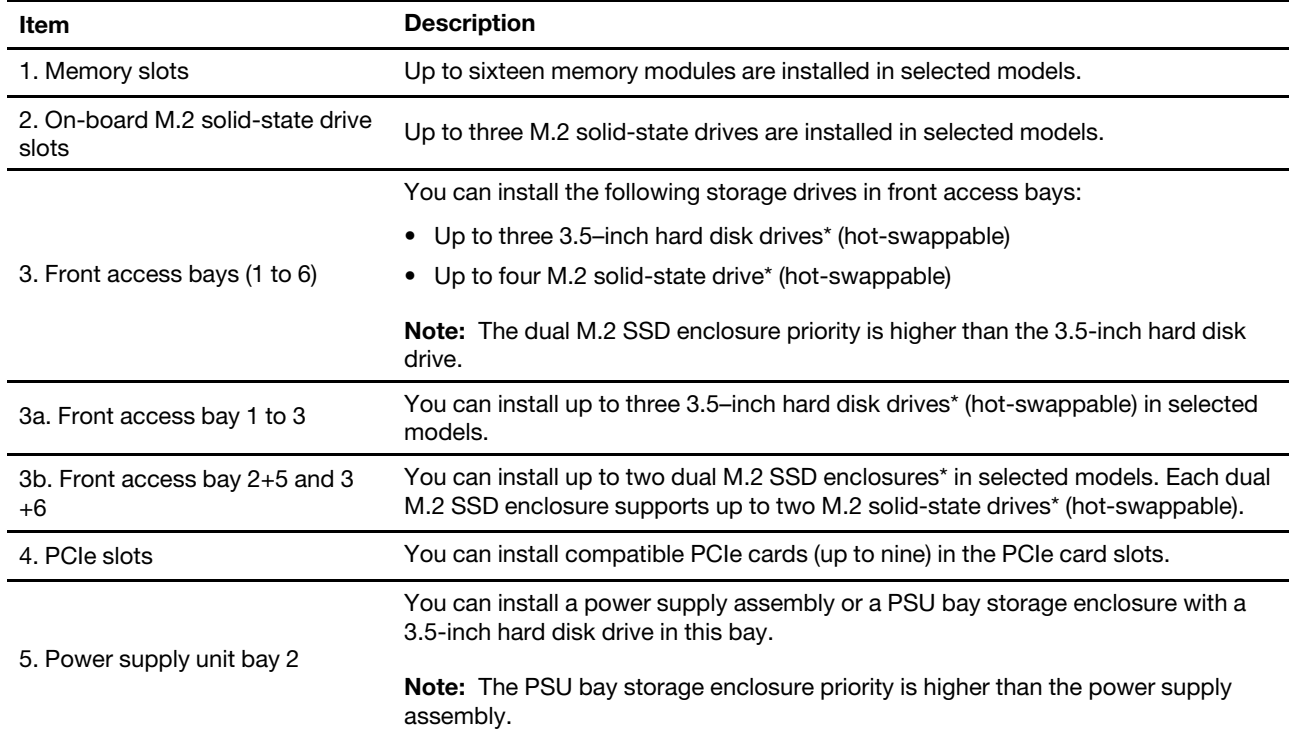

<span id="page-15-1"></span>\* for selected models

### **USB specifications**

**Note:** Depending on the model, some USB connectors might not be available on your computer.

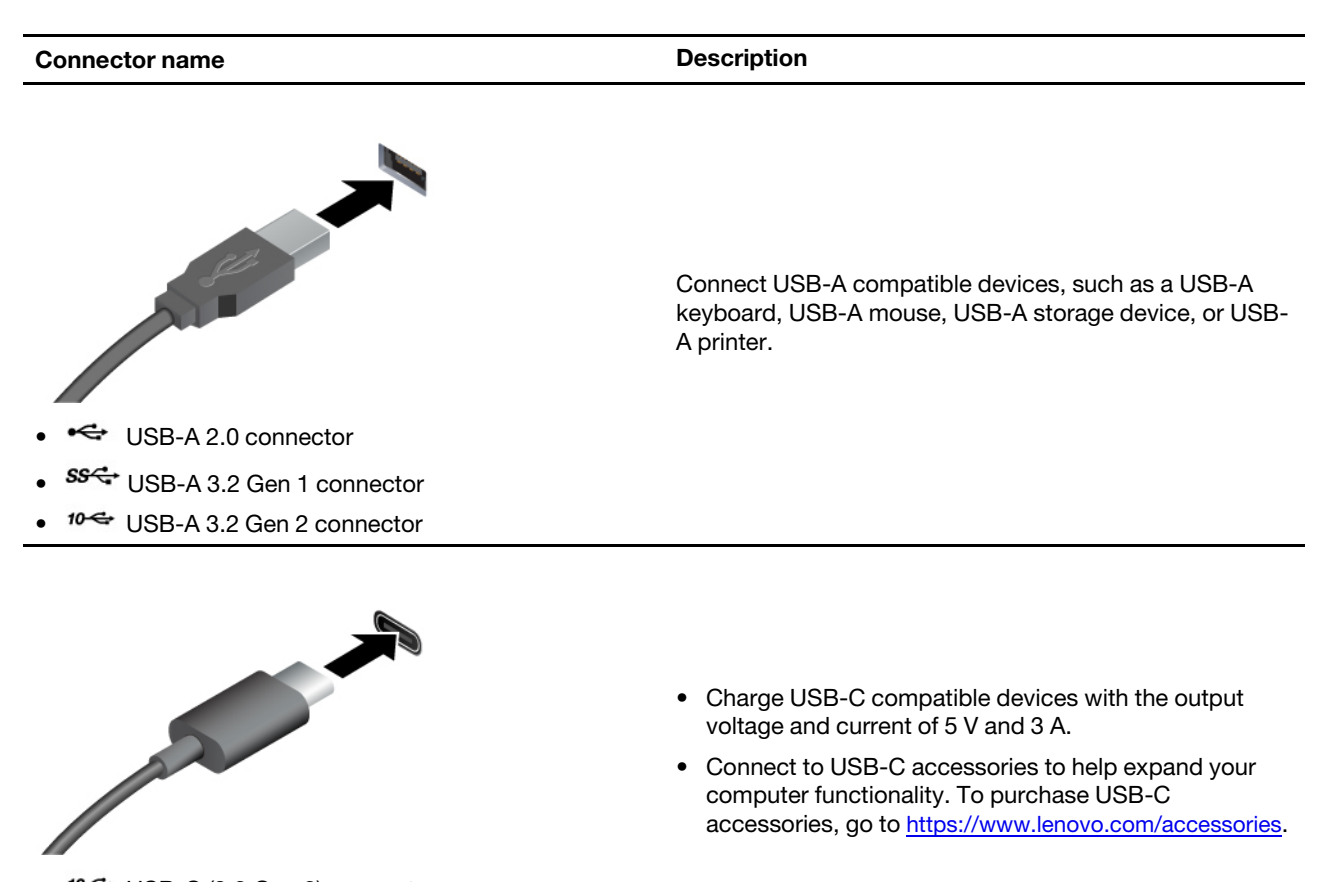

- $\bullet$   $10 \Leftrightarrow$  USB-C (3.2 Gen 2) connector
- 20<sup>- $\leftrightarrow$ </sup> USB-C (3.2 Gen 2x2) connector

# <span id="page-18-1"></span><span id="page-18-0"></span>**Chapter 2. Get started with your computer**

### **Connect an external display**

Connect a projector or a monitor to your computer to give presentations or expand your workspace.

#### **Change display settings**

Right-click a blank area on the desktop and select **Display settings**. Then, you can change display settings as you prefer.

### <span id="page-18-2"></span>**Lock the computer**

**Note:** Lenovo makes no comments, judgments, or warranties about the function, quality, or performance of the locking device and security feature. You can purchase computer locks from Lenovo.

#### **Key lock**

Locking the side cover, front access bay, or dual M.2 SSD enclosure through a key lock prevents unauthorized access to the inside of your computer or storage drives. The keys for the key lock are attached to the rear of the machine. For security, store the keys in a secure place when you are not using them.

#### **Notes:**

- You can install or replace a storage drive in the front access bay. The storage drive also can be hotswappable, which means that you can install or replace the drive without even turning off your computer. Therefore, lock the front access bay to prevent the unexpected removal.
- The key can be common or random, that is, use one key for multiple locks or one key for one lock. For details, see the table below:

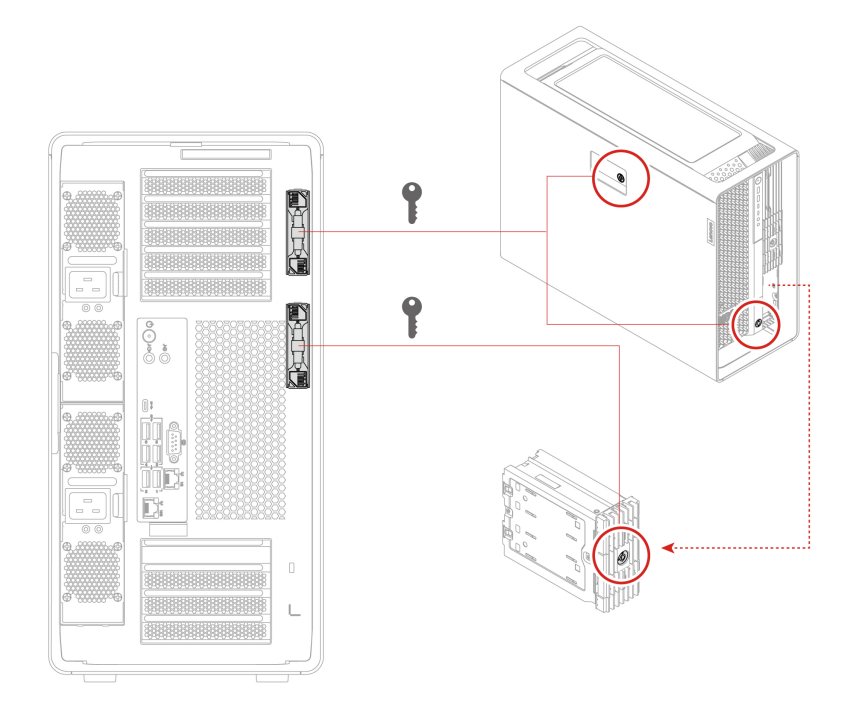

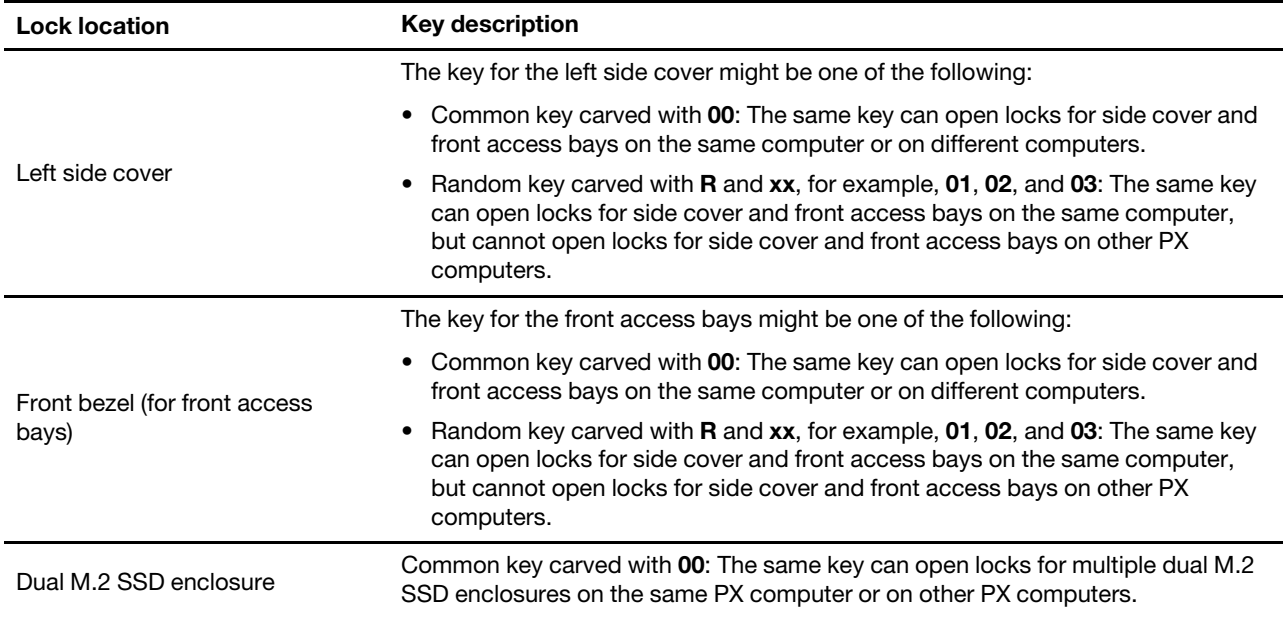

#### **Security lock**

Lock your computer to a desk, table, or other fixtures through a security lock.

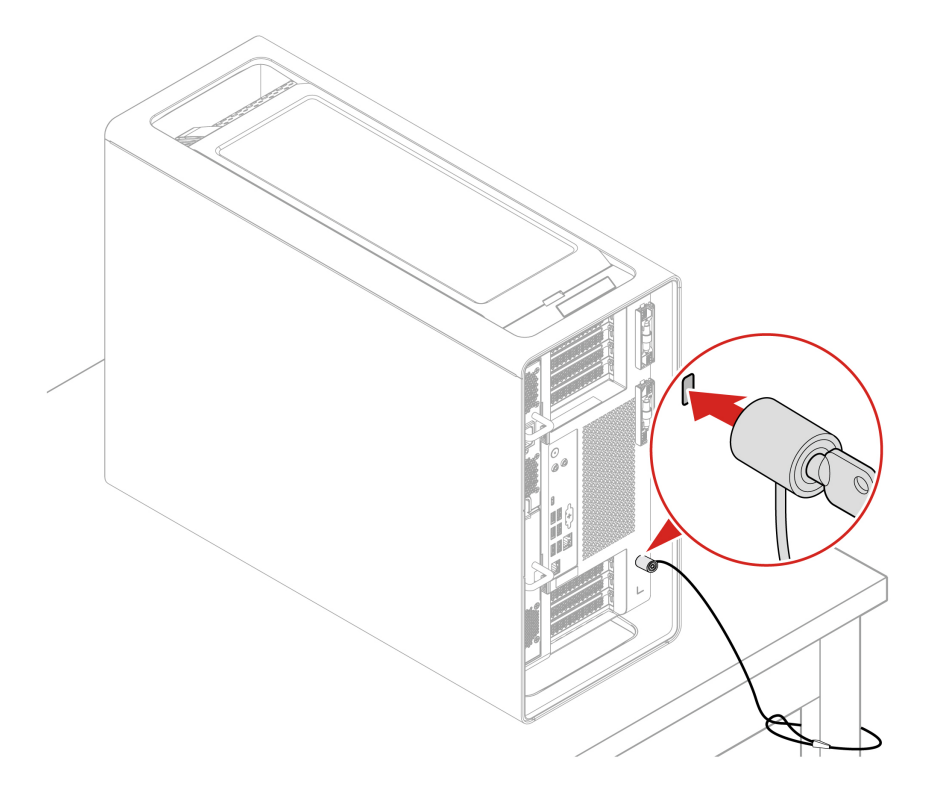

### <span id="page-19-0"></span>**Get started with Ubuntu Desktop**

Learn the basics of Ubuntu and start working with it right away. For more information about Ubuntu, see the Ubuntu documentation site at:<https://help.ubuntu.com/lts/ubuntu-help/index.html>.

The Gnome desktop is installed by default and is designed to be simple and easy to use. Details on using Gnome are available by launching the Help application or online at [https://help.gnome.org/users/.](https://help.gnome.org/users/)

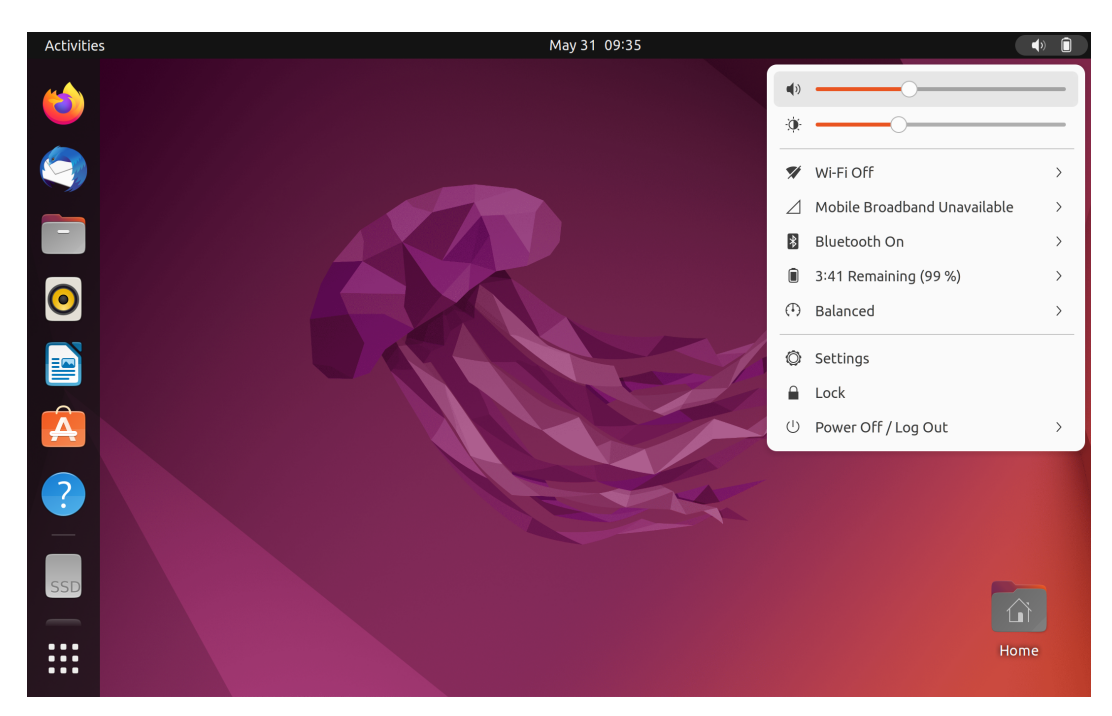

#### **Launch an app**

- Press the Super key (with the Windows logo) or open the Activities menu on the top left and type in the name of the application you want to launch.
- Click the **Show Applications** button on the lower left, and select the application you want to launch.

#### **Launch settings**

<span id="page-20-0"></span>Open the system menu from the top-right corner and click **Settings**.

#### **Access networks**

This section helps you access networks through connecting to a wired or wireless network.

### <span id="page-20-1"></span>**Connect to the wired Ethernet**

Connect your computer to a local network through the Ethernet connector on your computer with an Ethernet cable.

### <span id="page-20-2"></span>**Connect to Wi-Fi networks (for selected models)**

If your computer includes a wireless LAN module, you can connect your computer to Wi-Fi®networks.

- 1. Open the system menu from the top-right corner and expand the Wi-Fi section of the menu.
- 2. Click **Select Network**. A list of available wireless networks is displayed.
- 3. Select a network available for connection. Provide required information, if needed.

### <span id="page-21-0"></span>**Transfer data**

Quickly share your files using the built-in Bluetooth technology among devices with the same features. You also can install a disc or media card to transfer data.

### <span id="page-21-1"></span>**Connect to a Bluetooth-enabled device (for selected models)**

You can connect all types of Bluetooth-enabled devices to your computer, such as a keyboard, a mouse, a smartphone, or speakers. Place the device that you are attempting to connect to less than 10 meters (33 feet) from the computer.

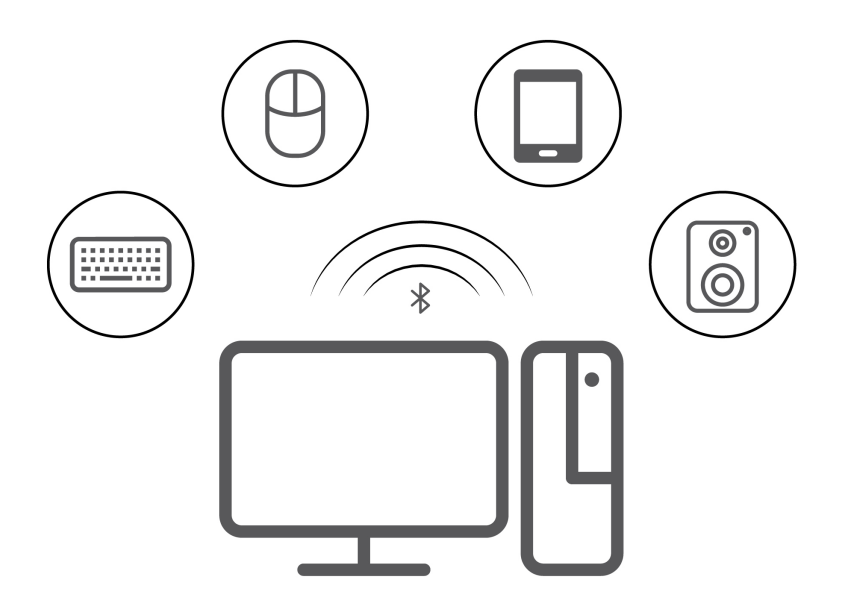

- 1. Turn on Bluetooth on the computer.
	- a. Open the system menu from the top-right corner and then click **Settings** ➙ **Bluetooth**.
	- b. In the Bluetooth section enable Bluetooth with the toggle button at the top.
- 2. Any discoverable devices will be shown in the **Devices** list.
- 3. Select a Bluetooth device, and then follow the on-screen instructions.

# <span id="page-22-1"></span><span id="page-22-0"></span>**Chapter 3. Advanced configurations**

### **Set the power plan**

For ENERGY STAR<sup>®</sup> compliant computers, the following power plan takes effect when your computers have been idle for a specified duration:

- Turn off the display: After 5 minutes
- Put the computer to sleep: After 20 minutes

To awaken the computer from Sleep mode, press any key on your keyboard.

To reset the power plan to achieve the best balance between performance and power saving:

- 1. Open the system menu from the top-right corner and click **Settings**.
- 2. Click **Power**.
- <span id="page-22-2"></span>3. Choose or customize a power plan of your preference.

### **UEFI BIOS passwords**

You can set passwords in UEFI (Unified Extensible Firmware Interface) BIOS (Basic Input/Output System) to strengthen the security of your computer.

#### **Password types**

You can set a power-on password, supervisor password, system management password, or hard disk password in UEFI BIOS to prevent unauthorized access to your computer. However, you are not prompted to enter any UEFI BIOS password when your computer resumes from sleep mode.

• Power-on password

When a power-on password is set, you are prompted to enter a valid password each time the computer is turned on.

• Supervisor password

Setting a supervisor password deters unauthorized users from changing configuration settings. If you are responsible for maintaining the configuration settings of several computers, you might want to set a supervisor password.

When a supervisor password is set, you are prompted to enter a valid password each time you try to enter the BIOS menu.

If both the power-on password and supervisor password are set, you can enter either password. However, you must use your supervisor password to change any configuration settings.

• Hard disk password

Setting a hard disk password prevents unauthorized access to the data on the storage drive. When a hard disk password is set, you are prompted to enter a valid password each time you try to access the storage drive.

**Note:** After you set a hard disk password, your data on the storage drive is protected even if the storage drive is removed from one computer and installed in another.

• System management password (for selected models)

You can enable the system management password to have the same authority as the supervisor password to control security related features. To customize the authority of the system management password through the UEFI BIOS menu:

- 1. Restart the computer. When the logo screen is displayed, press F1 or Fn+F1.
- 2. Select **Security** ➙ **System Management Password Access Control**.
- 3. Follow the on-screen instructions.

If you have set both the supervisor password and the system management password, the supervisor password overrides the system management password.

#### **Set, change, and remove a password**

Before you start, print these instructions.

- 1. Restart the computer. When the logo screen is displayed, press F1 or Fn+F1.
- 2. Select **Security**.
- 3. Depending on the password type, select **Set Supervisor Password**, **Set Power-On Password**, **Set System Management Password**, or **Hard Disk Password** and press Enter.
- 4. Follow the on-screen instructions to set, change, or remove a password.
- 5. Press F10 or Fn+F10 to save the changes and exit.

You should record your passwords and store them in a safe place. If you forget the passwords, contact a Lenovo-authorized service provider.

**Note:** If the hard disk password is forgotten, Lenovo cannot remove the password or recover data from the storage drive.

### <span id="page-23-0"></span>**Use BIOS security solutions**

This section provides BIOS solutions to secure your computer and information.

### <span id="page-23-1"></span>**Wipe the storage drive data**

It is recommended that you wipe the storage drive data before recycling the storage drive or the computer.

To wipe the storage drive data:

- 1. Restart the computer. When the logo screen is displayed, press F1 or Fn+F1.
- 2. Select **Security** ➙ **secure wipe** ➙ **Enabled**.
- 3. Press F10 or Fn+F10 to save the changes and exit.
- 4. Restart the computer. When the logo screen is displayed, press F12 or Fn+F12.
- 5. Select **App Menu** ➙ **secure wipe** and press Enter.
- 6. Select the storage drive you will wipe and click **NEXT**.
- 7. Select the entire storage drive or partition to wipe as desired.
- 8. Select the method as desired and click **NEXT**.
- 9. Click **Yes** to confirm your option when the prompting window is displayed.
- 10. If you have set a hard disk password for the storage drive, enter the password. Otherwise, set a temporary password following the on-screen instructions. Then, click **NEXT**. The wiping process begins.

**Note:** Duration of the wiping process varies depending on the storage drive capacity.

- 11. Click **Reboot** when you are prompted to reset the system, and then one of the following will happen:
	- If the system storage drive data is wiped, you will be prompted that no operating system is found.

• If the non-system storage drive data is wiped, the computer restarts automatically.

### <span id="page-24-0"></span>**Cover presence switch**

The cover presence switch prevents the computer from logging in to the operating system when the computer cover is not properly installed or closed.

To enable the cover presence switch connector on the system board:

- 1. Restart the computer. When the logo screen is displayed, press F1 or Fn+F1.
- 2. Select **Security** ➙ **Cover Tamper Detected** and press Enter.
- 3. Select **Enabled** and press Enter.
- 4. Press F10 or Fn+F10 to save the changes and exit.

If the cover presence switch is enabled and the computer cover is not correctly installed or closed, an error message will be displayed when you turn on the computer. To bypass the error message and log in to the operating system:

- 1. Properly install or close the computer cover.
- 2. Enter the BIOS menu, save and then exit.

### <span id="page-24-1"></span>**Intel BIOS guard**

The Intel BIOS Guard module cryptographically verifies all BIOS updates. This hardware-based security helps prevent software and malware attacks on the computers BIOS.

### <span id="page-24-2"></span>**Smart USB Protection**

The Smart USB Protection function is a security function that helps prevent data from being copied from the computer to USB storage devices connected to the computer. You can set the Smart USB Protection function to one of the following modes:

- **Disabled** (default setting): You can use the USB storage devices without limitation.
- **Read Only**: You cannot copy data from the computer to the USB storage devices. However, you can access data on the USB storage devices.
- **No Access**: You cannot access the USB storage devices from the computer.

To configure the Smart USB Protection function:

- 1. Restart the computer. When the logo screen is displayed, press F1 or Fn+F1.
- 2. Select **Security** ➙ **Smart USB Protection** and press Enter.
- 3. Select the desired setting and press Enter.
- <span id="page-24-3"></span>4. Press F10 or Fn+F10 to save the changes and exit.

### **What is UEFI BIOS**

**Note:** The operating system settings might override any similar settings in UEFI BIOS.

UEFI BIOS is the first program that the computer runs when the computer is turned on. UEFI BIOS initializes the hardware components and loads the operating system and other programs. Your computer comes with a setup program with which you can change UEFI BIOS settings.

### <span id="page-25-0"></span>**Enter the BIOS menu**

Restart the computer. When the logo screen is displayed, press F1 or Fn+F1 to enter the BIOS menu.

**Note:** If you have set BIOS passwords, enter the correct passwords when prompted. You also can select **No**  or press Esc to skip the password prompt and enter the BIOS menu. However, you cannot change the system configurations that are protected by passwords.

### <span id="page-25-1"></span>**Navigate in the BIOS interface**

**Attention:** The default configurations are already optimized for you in **boldface**. Improper change of the configurations might cause unexpected results.

Depending on your keyboard, you can navigate in the BIOS interface by pressing the following keys, or combinations of Fn and the following keys:

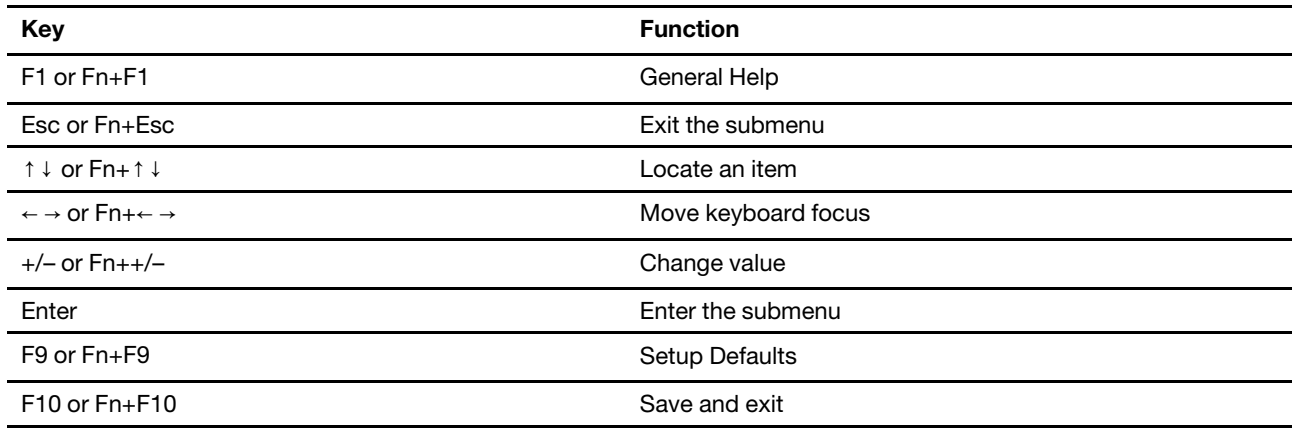

### <span id="page-25-2"></span>**Change the display language of UEFI BIOS**

UEFI BIOS supports three or four display languages: English, French, simplified Chinese, and Russian (for selected models).

To change the display language of UEFI BIOS:

- 1. Select **Main** ➙ **Language** and press Enter.
- <span id="page-25-3"></span>2. Set the display language as desired.

### **Change the display mode of UEFI BIOS (for selected models)**

You can use UEFI BIOS in the graphic mode or the text mode according to your needs.

The keys on the keyboard used to perform various tasks are displayed at the bottom of the screen. In addition to the keyboard, you also can use the mouse to make selections.

To change the display mode of UEFI BIOS:

- 1. Restart the computer. When the logo screen is displayed, press F1 or Fn+F1.
- 2. Select **Main** ➙ **Setup Mode Select** and press Enter.
- 3. Set the display mode as desired.

### <span id="page-26-0"></span>**Set the system date and time**

- 1. Restart the computer. When the logo screen is displayed, press F1 or Fn+F1.
- 2. Select **Main** ➙ **System Time & Date** and press Enter.
- 3. Set the system date and time as desired.
- <span id="page-26-1"></span>4. Press F10 or Fn+F10 to save the changes and exit.

### **Change the priority boot order**

If the computer does not boot from a device as expected, you can change the boot priority order permanently or select a temporary boot device.

#### **Change the priority boot order permanently**

- 1. Depending on the type of the storage device, do one of the following:
	- If the storage device is internal, go to step 2.
	- If the storage device is a disc, ensure that the computer is on or turn on the computer. Then, insert the disc into the optical drive.
	- If the storage device is an external device other than a disc, connect the storage device to the computer.
- 2. Restart the computer. When the logo screen is displayed, press F1 or Fn+F1.
- 3. Select **Startup** ➙ **Priority Boot Order**, and then follow the on-screen instructions to change the boot priority order.
- 4. You can also select the first priority device group by selecting **Startup** ➙ **First Boot Device**, and then follow the on-screen instructions to select the first boot device within this group. Your computer will boot from the first boot device before trying the boot priority order you set in the previous step.
- 5. Press F10 or Fn+F10 to save the changes and exit.

#### **Select a temporary boot device**

**Note:** Not all discs and storage drives are bootable.

- 1. Depending on the type of the storage device, do one of the following:
	- If the storage device is internal, go to step 2.
	- If the storage device is a disc, ensure that the computer is on or turn on the computer. Then, insert the disc into the optical drive.
	- If the storage device is an external device other than a disc, connect the storage device to the computer.
- 2. Restart the computer. When the logo screen is displayed, press F12 or Fn+F12.
- 3. Select the storage device as desired and press Enter.

If you want to change the boot priority order permanently, select **Enter Setup** on Startup Device Menu and press Enter to enter the BIOS menu.

### <span id="page-26-2"></span>**Enable or disable the configuration change detection feature**

If you enable configuration change detection, when the POST detects configuration changes of some hardware devices (such as storage drives or memory modules), an error message will be displayed when you turn on the computer.

To enable or disable the configuration change detection feature:

- 1. Restart the computer. When the logo screen is displayed, press F1 or Fn+F1.
- 2. Select **Security** ➙ **Configuration Change Detection** and press Enter.
- 3. Enable or disable the feature as desired.
- 4. Press F10 or Fn+F10 to save the changes and exit.

To bypass the error message and log in to the operating system, press F2 or Fn+F2. To clear the error message, enter the BIOS menu, save and then exit.

### <span id="page-27-0"></span>**Enable or disable the automatic power-on feature**

The Automatic Power On item in UEFI BIOS provides various options for you to make your computer start up automatically.

To enable or disable the automatic power-on feature:

- 1. Restart the computer. When the logo screen is displayed, press F1 or Fn+F1.
- 2. Select **Power** ➙ **Automatic Power On** and press Enter.
- 3. Select the feature as desired and press Enter.
- 4. Enable or disable the feature as desired.
- <span id="page-27-1"></span>5. Press F10 or Fn+F10 to save the changes and exit.

### **Enable or disable the ErP LPS compliance mode**

Lenovo computers meet the eco-design requirements of the ErP Lot 3 regulation. For more information, go to:

<https://www.lenovo.com/us/en/compliance/eco-declaration>

You can enable the ErP LPS compliance mode to reduce the consumption of electricity when the computer is off or in sleep mode.

To enable or disable the ErP LPS compliance mode:

- 1. Restart the computer. When the logo screen is displayed, press F1 or Fn+F1.
- 2. Select **Power** ➙ **Enhanced Power Saving Mode** and press Enter.
- 3. Depending on whether you select **Enabled** or **Disabled**, do one of the following:
	- If you select **Enabled**, press Enter. Then, select **Power** ➙ **Automatic Power On** and press Enter. Check whether the Wake on LAN feature is disabled automatically. If no, disable it.
	- If you select **Disabled**, press Enter. Then, go to the next step.
- 4. Press F10 or Fn+F10 to save the changes and exit.

When the ErP LPS compliance mode is enabled, you can wake up the computer by doing one of the following:

- Press the power button.
- <span id="page-27-2"></span>• Enable the Wake Up on Alarm feature to make the computer wake up at a set time.

### **Change BIOS settings before installing a new operating system**

BIOS settings vary by operating system. Change the BIOS settings before installing a new operating system.

To change the BIOS settings:

- 1. Restart the computer. When the logo screen is displayed, press F1 or Fn+F1.
- 2. From the main interface, select **Security** ➙ **Secure Boot** and press Enter.
- 3. Depending on the operating system to be installed, do one of the following:
	- To install the Windows 10 (64-bit) and most of Linux operating system, select **Enabled** for **Secure Boot**.
	- To install an operating system that does not support secure boot, select **Disabled** for **Secure Boot**.
- <span id="page-28-0"></span>4. Press F10 or Fn+F10 to save the changes and exit.

### **Update UEFI BIOS**

When you install a new program, device driver, or hardware component, you might need to update UEFI BIOS. You can update the BIOS from your operating system or a flash update disc (supported only on selected models).

Download and install the latest UEFI BIOS update package by one of the following methods:

• Using the built-in software update service:

Ubuntu software update will check the LVFS site for any firmware updates and notify you when updates are available.

- From the Lenovo Support Web site:
	- 1. Go to<https://pcsupport.lenovo.com>.
	- 2. Download the flash BIOS update driver for the operating system version or the ISO image version (used to create a flash update disc). Then, download the installation instructions for the flash BIOS update driver you have downloaded.
	- 3. Print the installation instructions and follow the instructions to update the BIOS.

### <span id="page-28-1"></span>**Reset system to factory default**

This feature allows you to reset the UEFI BIOS to the factory default settings, including all UEFI BIOS settings and internal data. It helps you wipe user data in case that you want to dispose of or reuse your computer.

- 1. Restart the computer. When the logo screen is displayed, press F1 to enter the UEFI BIOS menu.
- 2. Select **Security** ➙ **Reset system to Factory Default** and press Enter.
- 3. Several warning windows might be displayed. Do the following before resetting the system to the factory default settings:
	- a. Deactivate the Absolute Persistence Module.
	- b. Remove the NVMe password if your have set one.
- 4. For computer models with RAID settings, a window is displayed to remind you of data damage. Select **Yes** to proceed.
- 5. A window is displayed to confirm all UEFI BIOS settings will be reset. Select **Yes** to proceed.

**Note:** If the **Intel AMT control** and **Absolute Persistence(R) Module** are permanently disabled, these settings cannot be reset successfully.

6. Enter the supervisor password, system management password or power-on password in the window prompted.

Your computer will restart immediately. It takes a few minutes to complete the initialization process. Your computer screen might be blank during this process. This is normal and you should not interrupt it.

### <span id="page-29-0"></span>**View UEFI BIOS Event logs**

The UEFI BIOS Event log viewer provides the brief information about UEFI BIOS events. Do the following to view the logs:

- 1. Restart the computer. When the logo screen is displayed, press F1.
- 2. Select **Main** ➙ **BIOS Event log**. Then, press Enter. The UEFI BIOS Event log interface is displayed.
- 3. Navigate the interface by pressing the following keys, and then check details by selecting each item.
	- ↑↓: Move keyboard focus
	- PgUp / PgDn: Scroll page
	- Enter: Select
	- F3: Exit

The following UEFI BIOS event logs might be listed on your screen depending on UEFI BIOS activities. Each log consists of a date, a time, and a description of the event.

- **Power On** event: This log shows the Power On Self Test (POST) routine has started with the power-on process. It includes the power-on reason, the boot mode, and the shutdown reason.
- **Subcomponent Code Measurement** event: This log shows the subcomponent code measurement has worked. It includes the validation result of each component.
- **System Preboot Authentication** event: This log shows what credential is provided to gain preboot authentication. It includes the installed password, the password type, the input device, and the authentication result.
- **BIOS Password Change** event: This log shows the change history of the UEFI BIOS passwords. It includes the password type, the type and result of the event.
- **Subcomponent Self-healing** event: This log shows the information about the subcomponent where the recovery event occurred. It includes the cause and result of the event, and the recovered firmware version.
- **BIOS Setup Configuration Change** event: This log shows the change history of the UEFI BIOS Setup configuration. It includes the item name and value.
- **Device Change** event: This log shows the change history of devices. It includes the cause and type of the event.
- **System Boot** event: This log shows which device was utilized to boot the system. It includes the boot option, the description, and the file path list.
- **System Tamper** event: This log shows the occurrence of system tamper events. It includes the cause and type of the event.
- **POST Error** event: This log shows the occurrence of errors during the POST routine. It includes the error code.
- **Flash Update** event: This log shows the occurrence of flash update. It includes the cause and result of the event, and the updated firmware version.
- **Capsule Update** event: This log shows the occurrence of UEFI capsule firmware update. It includes the cause and result of the event, and the updated firmware version.
- **Log Cleared** event: This log shows UEFI BIOS event logs are cleared. It includes the cause and result of the event.
- **Shutdown / Reboot** event: This log shows the UEFI BIOS is successfully shut down or the system is rebooted. It includes the cause and type of the event.

# <span id="page-30-0"></span>**Chapter 4. CRU replacement**

Customer Replaceable Units (CRUs) are parts that can be replaced by the customer. Lenovo computers contain the following types of CRUs:

- **Self-service CRUs:** Refer to parts that can be replaced easily by customer themselves or by trained service technicians at an additional cost.
- **Optional-service CRUs:** Refer to parts that can be replaced by customers with a greater skill level. Trained service technicians can also provide service to replace the parts under the type of warranty designated for the customer's machine.

If you intend on installing the CRU, Lenovo will ship the CRU to you. CRU information and replacement instructions are shipped with your product and are available from Lenovo at any time upon request. You might be required to return the defective part that is replaced by the CRU. When return is required: (1) return instructions, a prepaid shipping label, and a container will be included with the replacement CRU; and (2) you might be charged for the replacement CRU if Lenovo does not receive the defective CRU within thirty (30) days of your receipt of the replacement CRU. For full details, see the Lenovo Limited Warranty documentation at:

<span id="page-30-1"></span>[https://www.lenovo.com/warranty/llw\\_02](https://www.lenovo.com/warranty/llw_02)

### **CRU list**

The following is the CRU list of your computer.

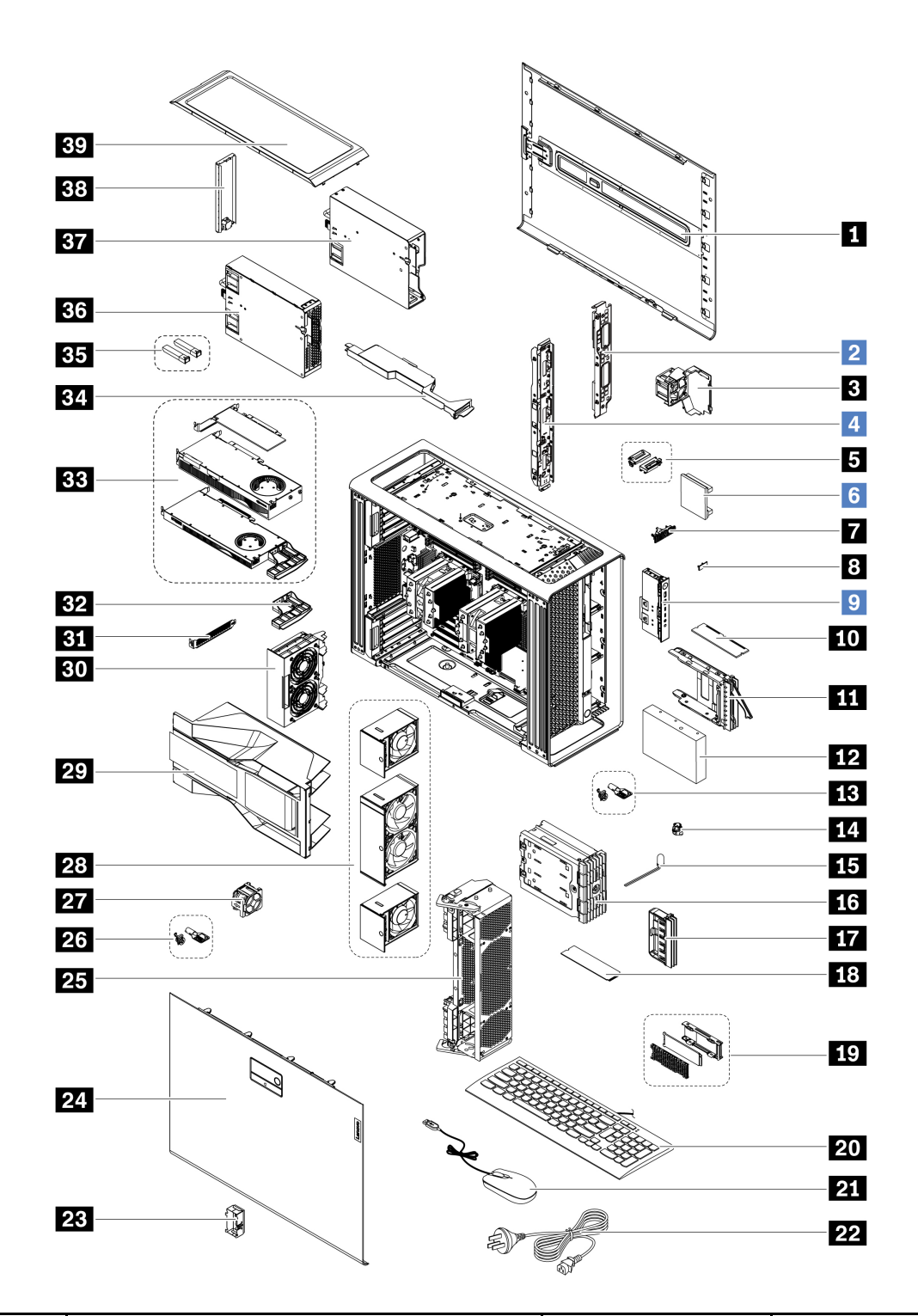

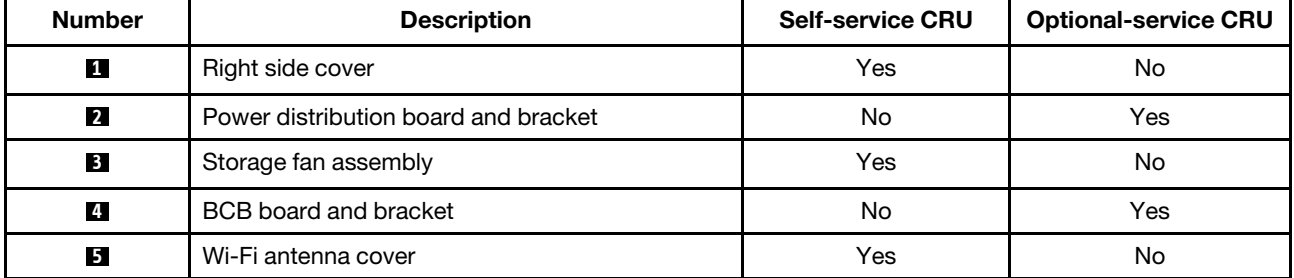

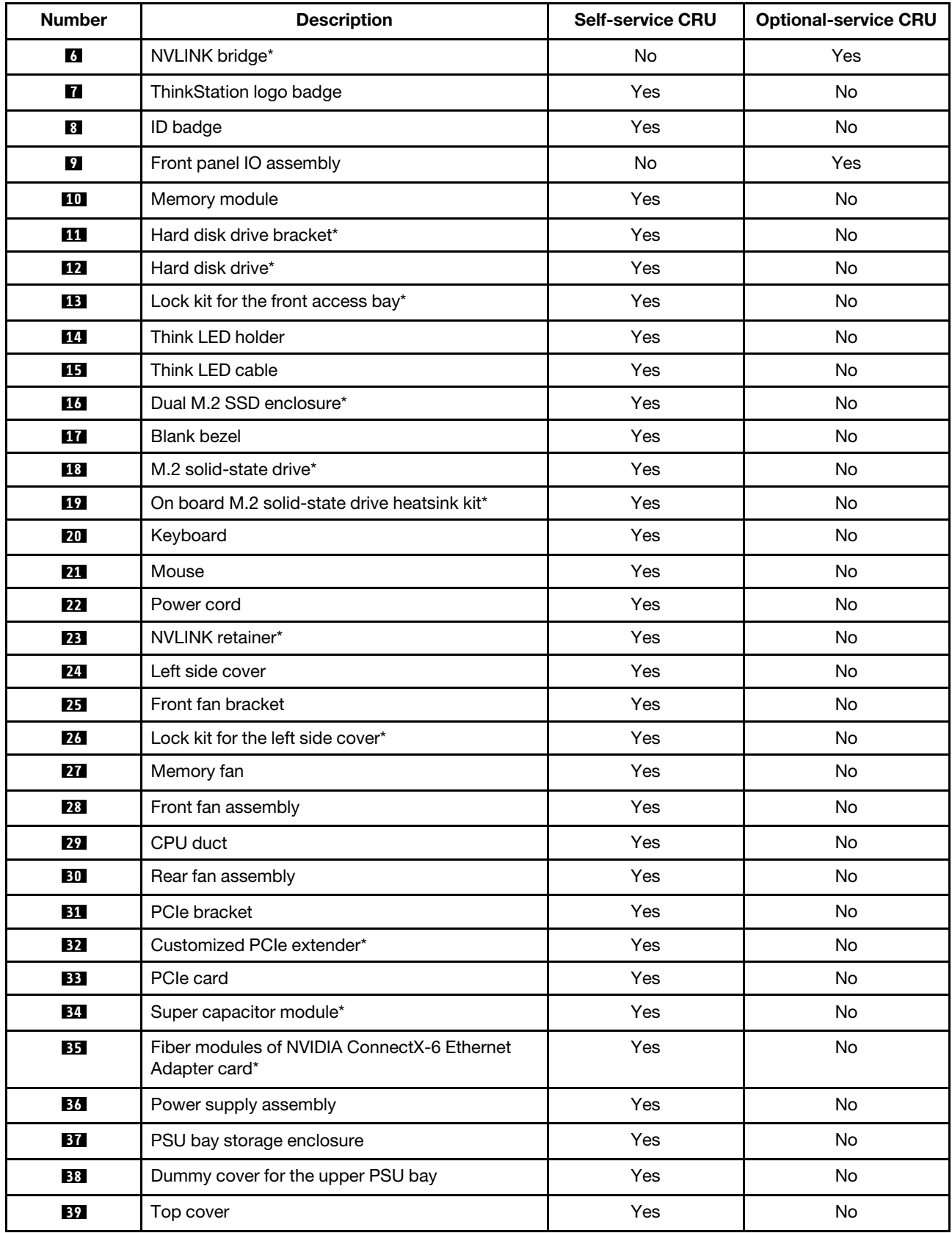

\* for selected models

### <span id="page-33-0"></span>**System board**

**Note:** The system board might look slightly different from the illustration.

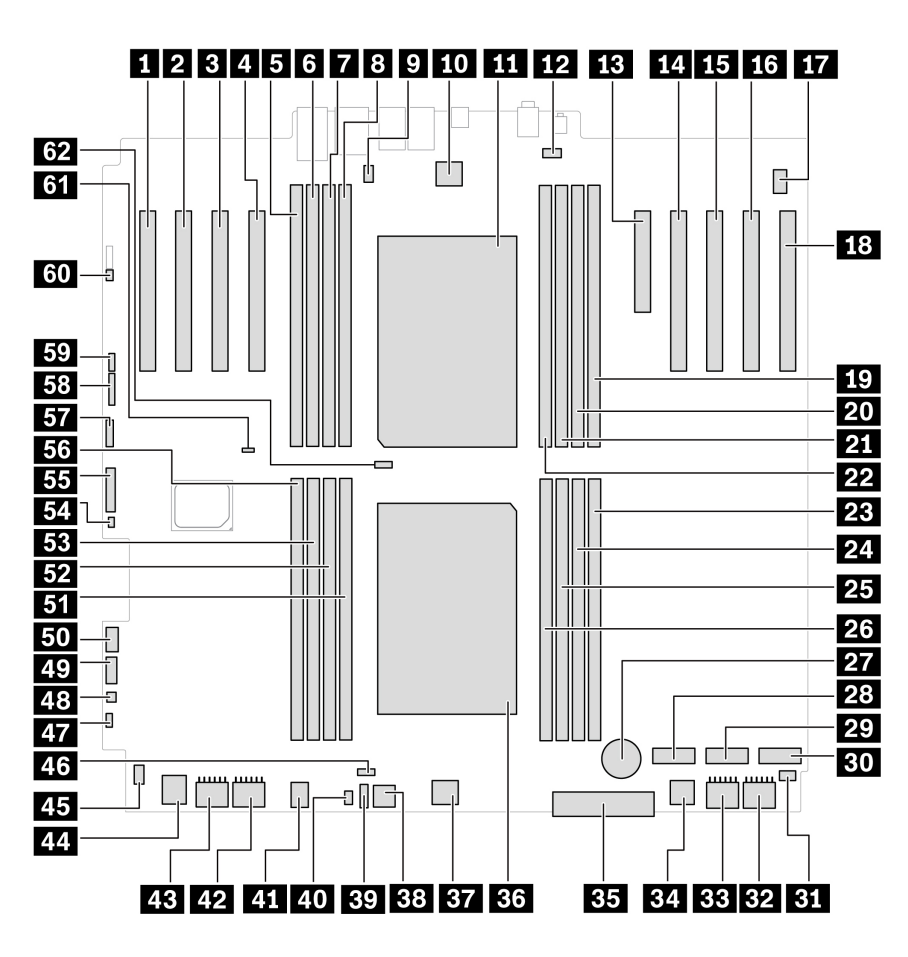

Figure 1. System board (front) part locations

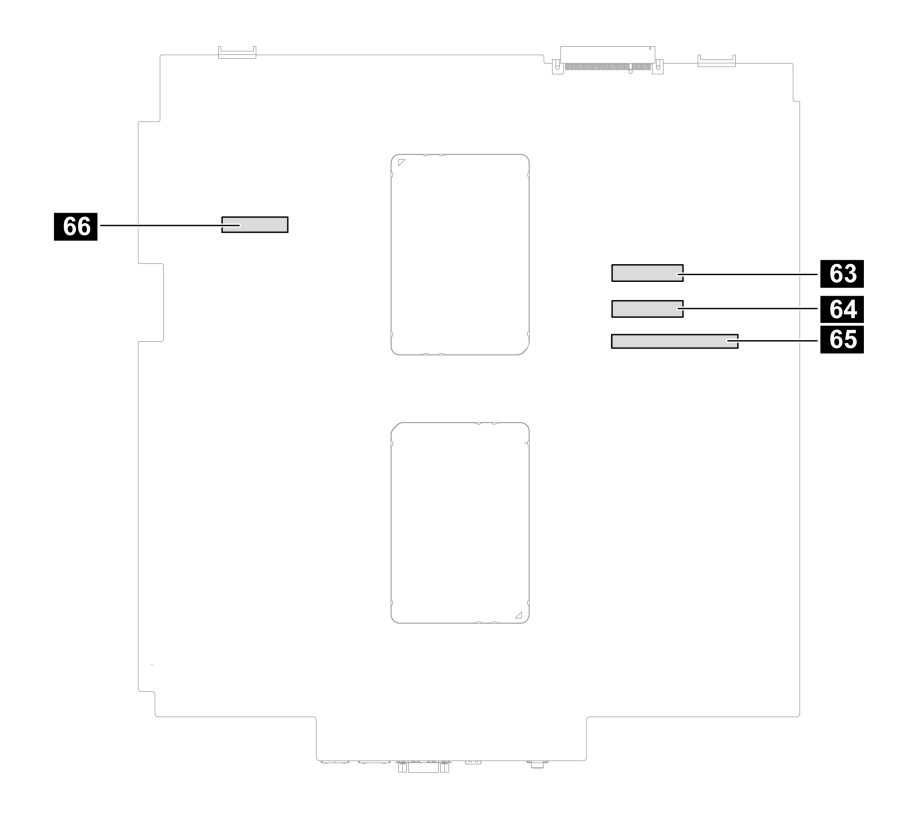

Figure 2. System board (back) part locations

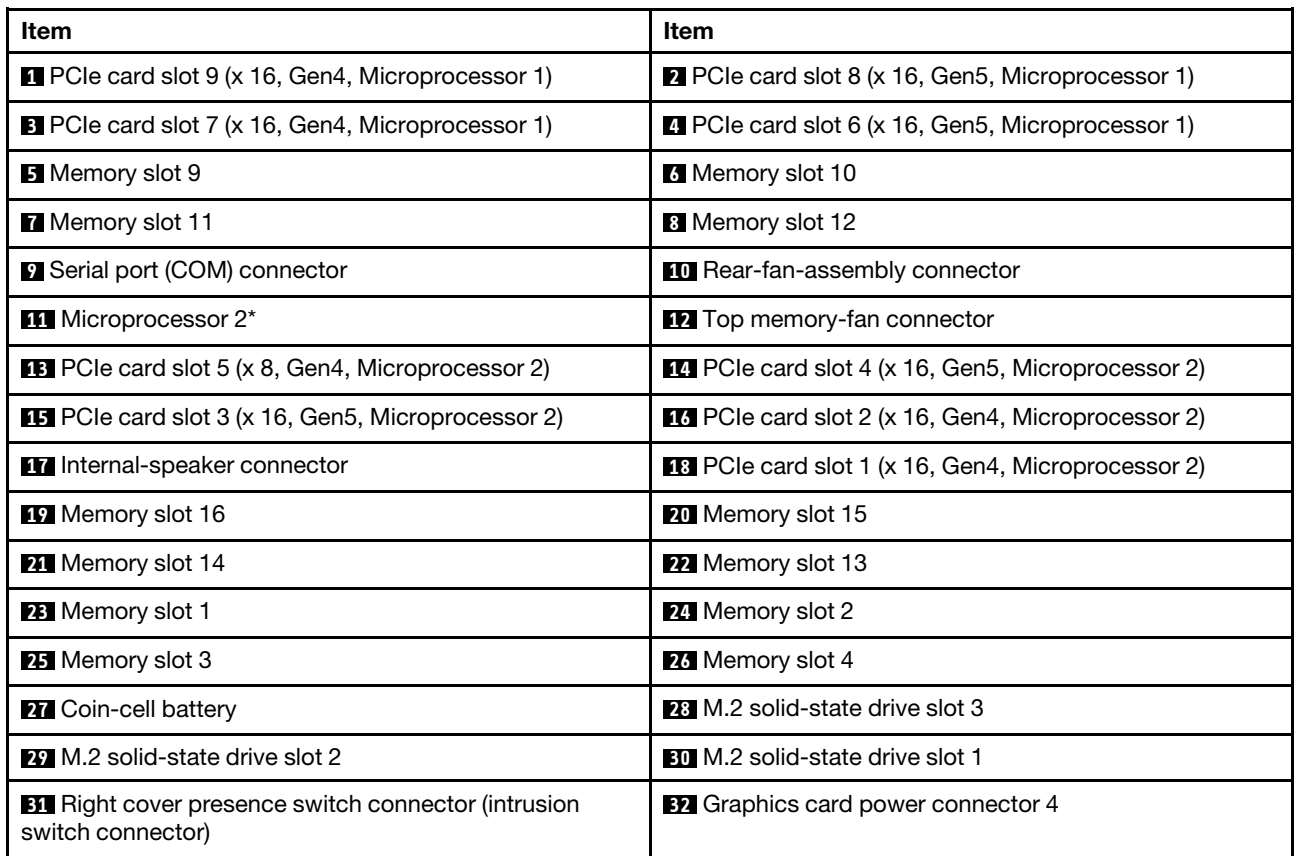

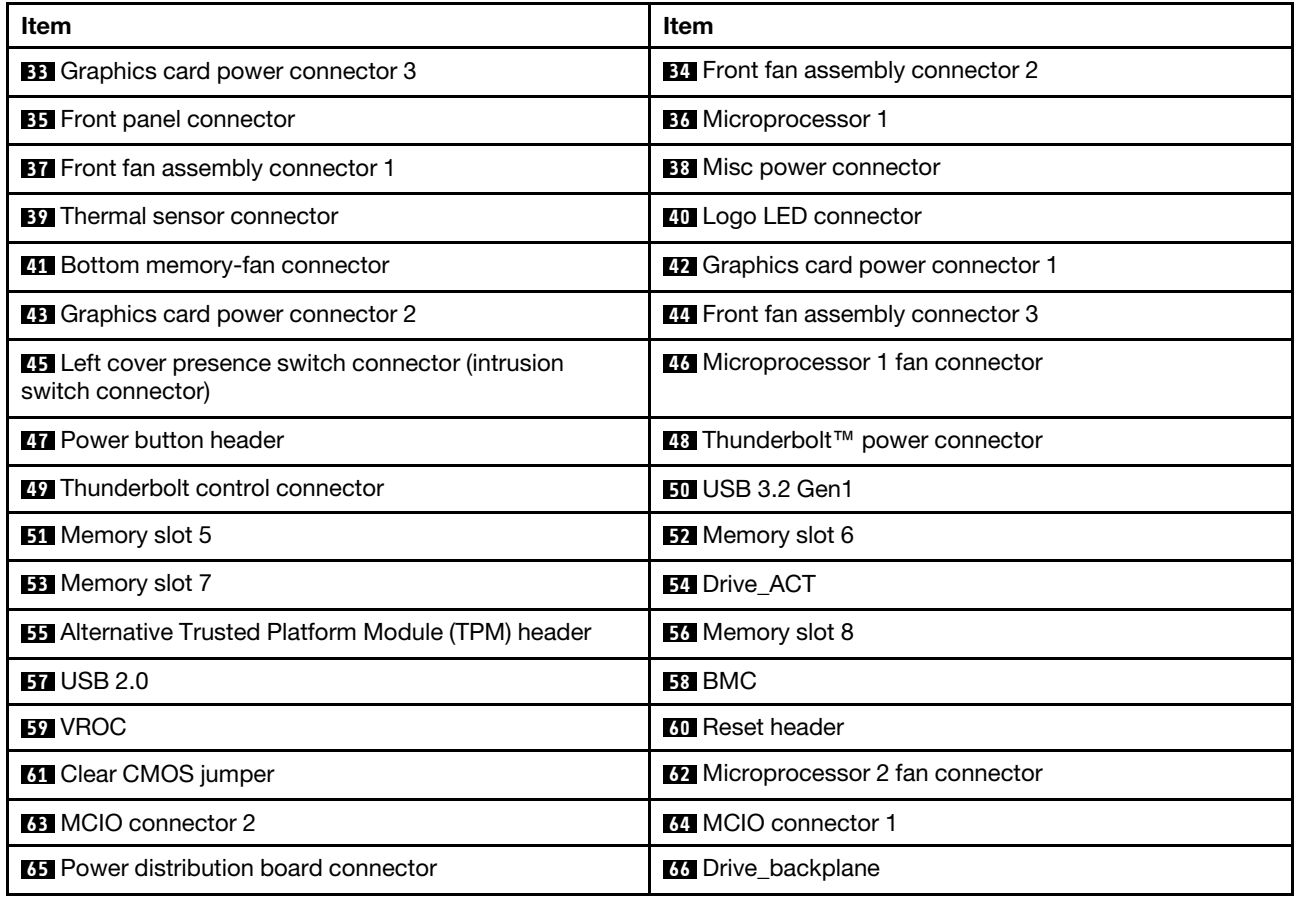

# <span id="page-35-0"></span>**ThinkStation logo badge**

#### **Prerequisite**

Before you start, read [Generic Safety and Compliance Notices](https://pcsupport.lenovo.com/docs/generic_notices), and print the following instructions.

#### **Removal steps**

Remove the ThinkStation logo badge.
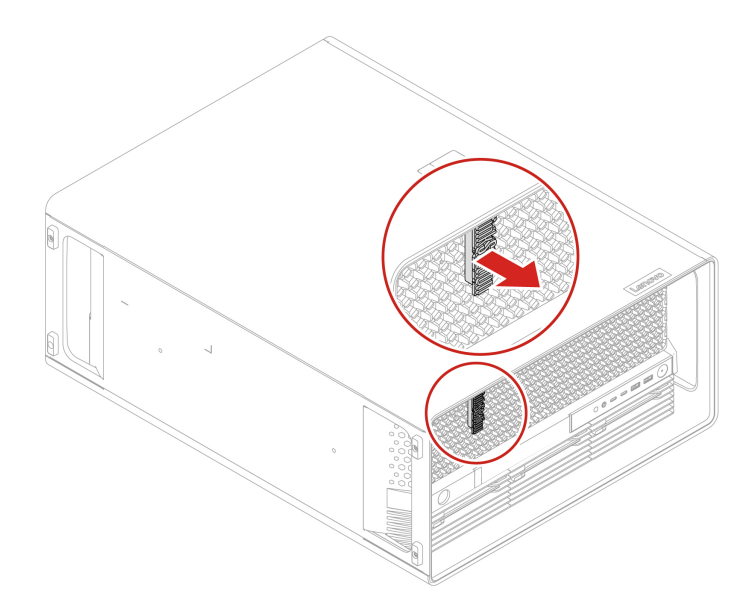

# **ID badge**

#### **Prerequisite**

Before you start, read [Generic Safety and Compliance Notices](https://pcsupport.lenovo.com/docs/generic_notices), and print the following instructions.

#### **Removal steps**

Remove the ID badge.

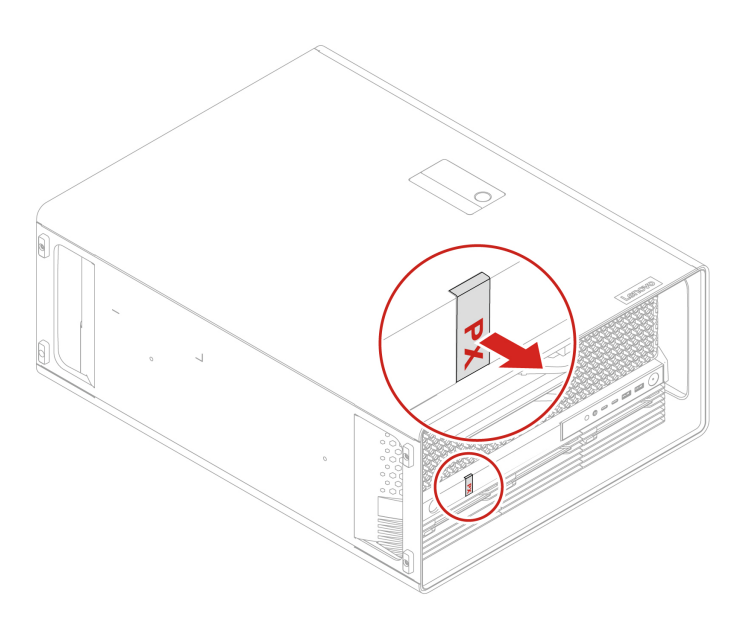

# **Dummy cover for the upper PSU bay**

### **Prerequisite**

Before you start, read [Generic Safety and Compliance Notices](https://pcsupport.lenovo.com/docs/generic_notices), and print the following instructions.

#### **Removal steps**

Remove the dummy cover for the upper PSU bay.

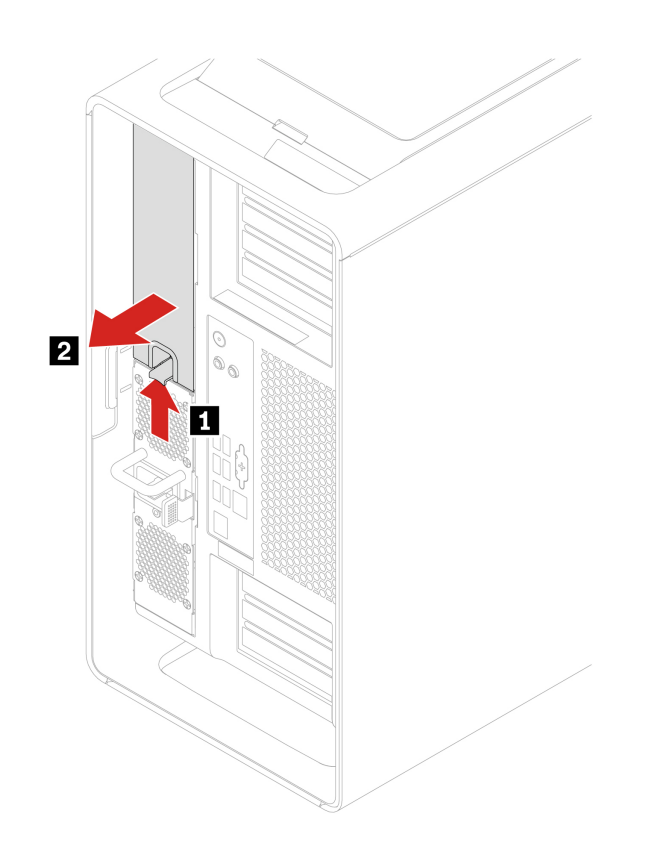

# <span id="page-37-0"></span>**Power supply assembly**

#### **Prerequisite**

Before you start, read [Generic Safety and Compliance Notices](https://pcsupport.lenovo.com/docs/generic_notices), and print the following instructions.

The power supply assembly is hot-swappable.

#### **Removal steps**

Remove the power supply assembly.

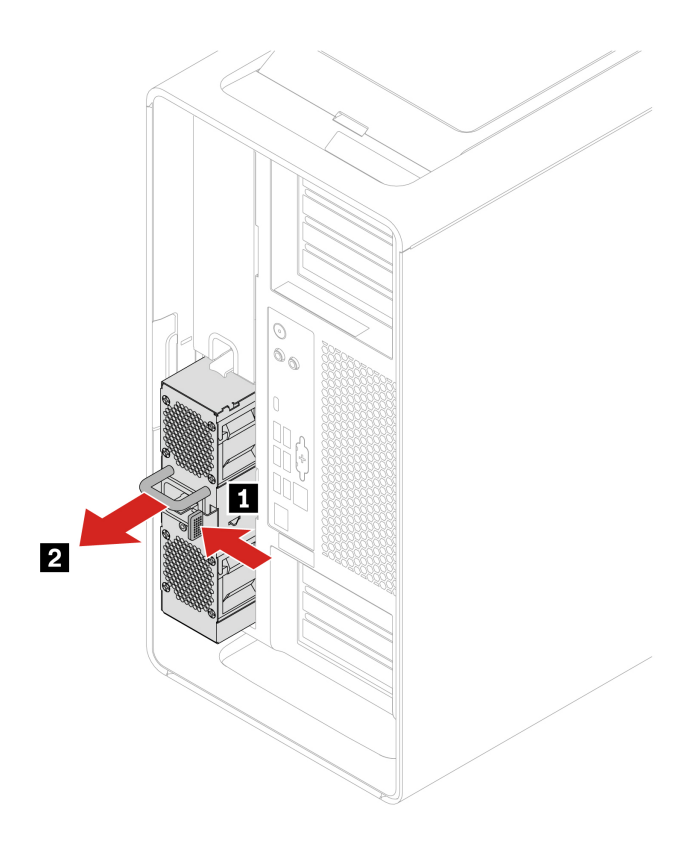

## <span id="page-38-0"></span>**Top cover**

#### **Prerequisite**

Before you start, read [Generic Safety and Compliance Notices](https://pcsupport.lenovo.com/docs/generic_notices), and print the following instructions.

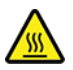

Before you open the computer cover, turn off the computer and wait several minutes until the computer is cool.

For access, do the following:

- 1. Remove any media from the drives and turn off all connected devices and the computer.
- 2. Disconnect all power cords from electrical outlets and disconnect all cables from the computer.

#### **Removal steps**

Remove the top cover.

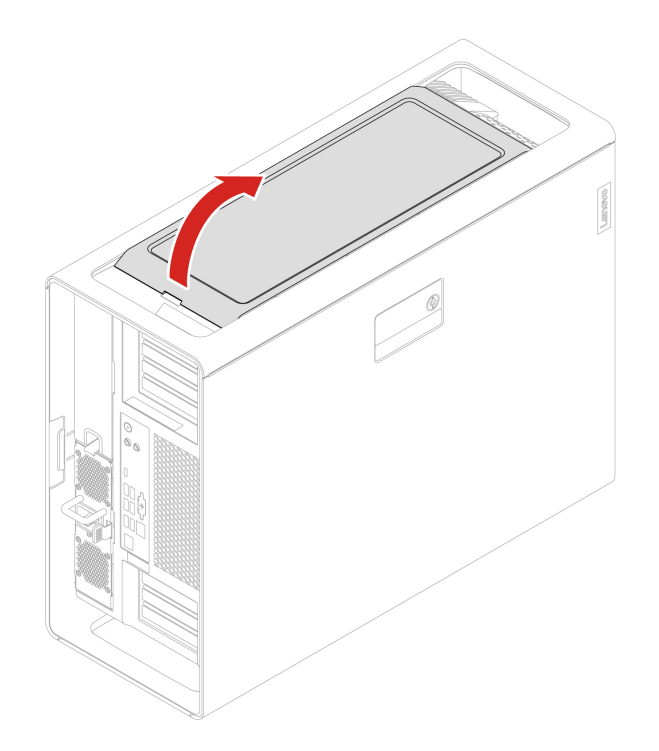

# **Wi-Fi antenna cover**

#### **Prerequisite**

Before you start, read [Generic Safety and Compliance Notices](https://pcsupport.lenovo.com/docs/generic_notices), and print the following instructions.

For access, remove the top cover. See ["Top cover" on page 33.](#page-38-0)

#### **Removal steps**

Remove the Wi-Fi antenna cover.

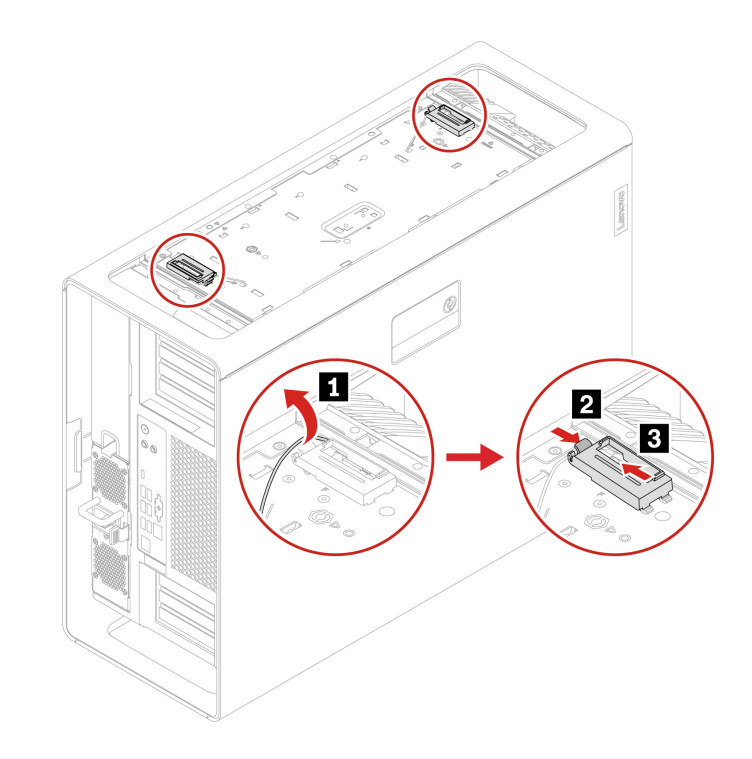

## <span id="page-40-0"></span>**Left side cover**

#### **Prerequisite**

Before you start, read [Generic Safety and Compliance Notices](https://pcsupport.lenovo.com/docs/generic_notices), and print the following instructions.

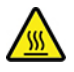

Before you open the computer cover, turn off the computer and wait several minutes until the computer is cool.

For access, do the following:

- 1. Remove any media from the drives and turn off all connected devices and the computer.
- 2. Disconnect all power cords from electrical outlets and disconnect all cables from the computer.
- 3. Unlock any locking device that secures the computer cover.
- 4. Lay the computer on its side for easier access to the left side cover.

#### **Removal steps**

Remove the left side cover.

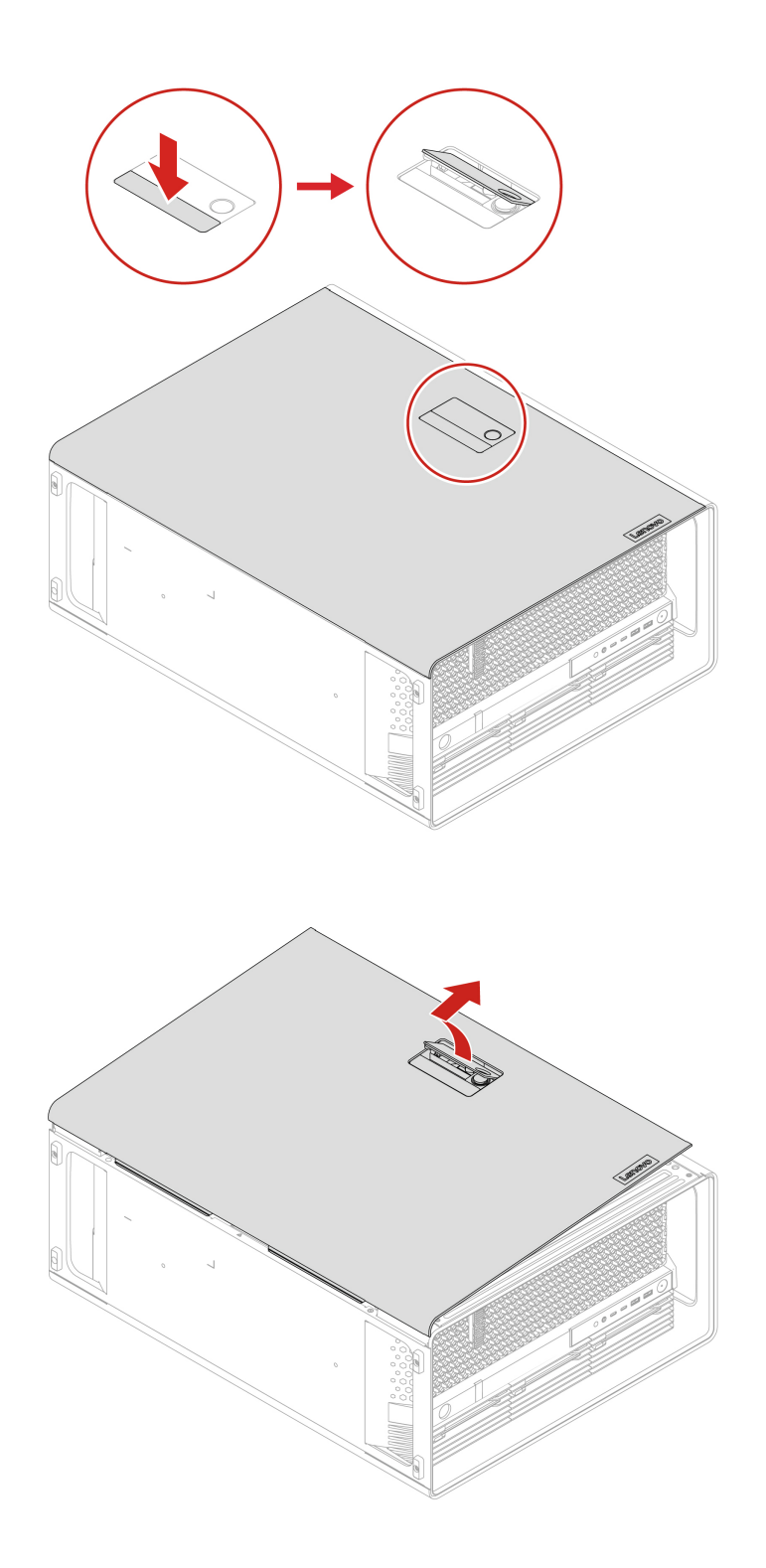

### **Installation steps**

Install the left side cover.

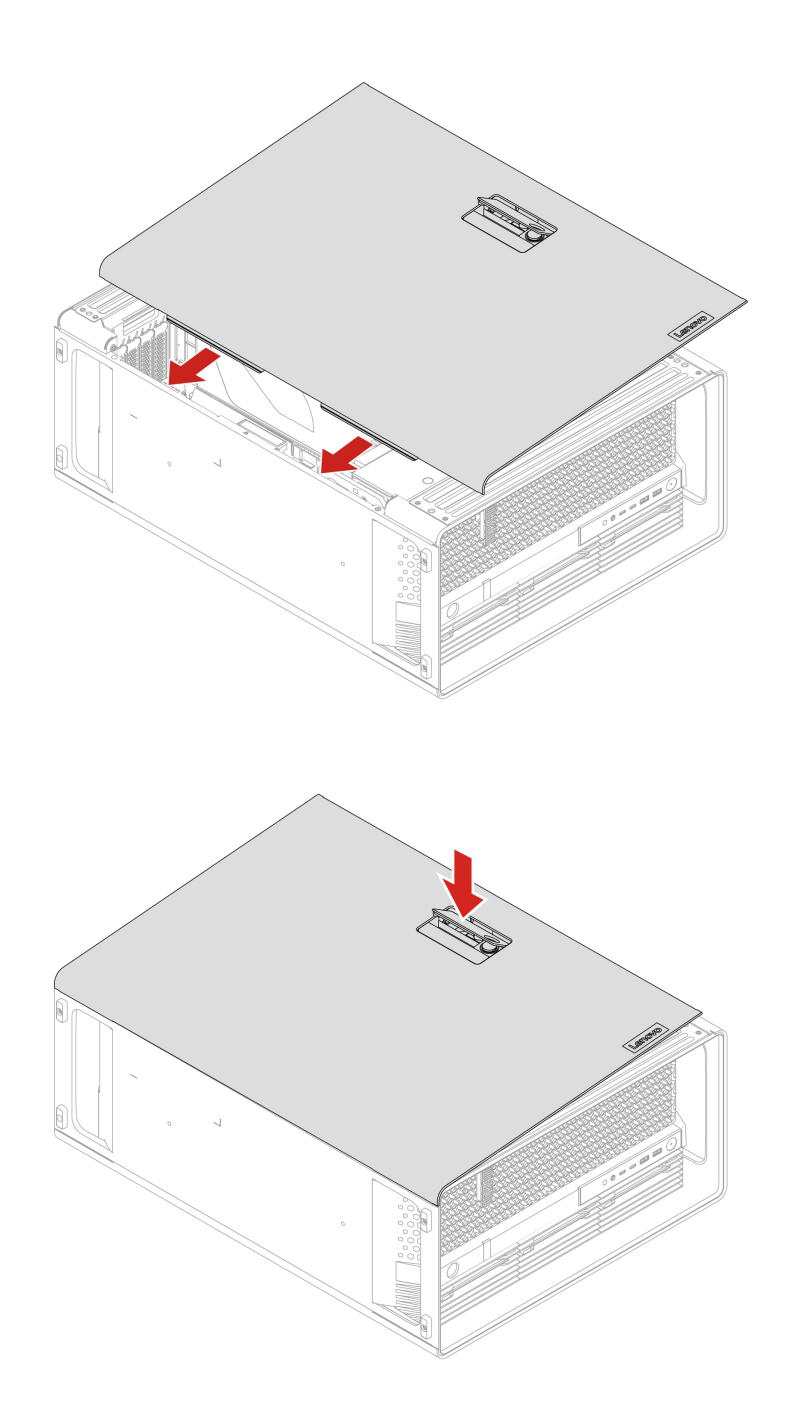

**Note:** If a locking device is available, use it to lock the computer after installing the computer cover.

# **NVLINK retainer**

#### **Prerequisite**

Before you start, read [Generic Safety and Compliance Notices](https://pcsupport.lenovo.com/docs/generic_notices), and print the following instructions.

For access, remove the left side cover. See ["Left side cover" on page 35](#page-40-0).

#### **Removal steps**

Remove the NVLINK retainer.

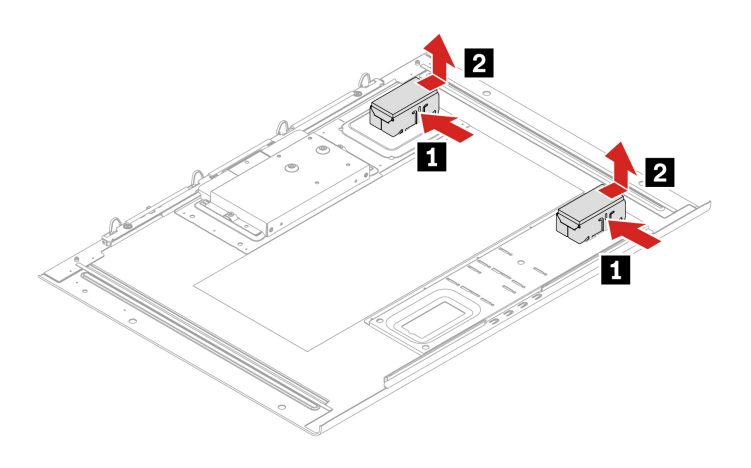

# <span id="page-43-0"></span>**CPU duct**

#### **Prerequisite**

Before you start, read [Generic Safety and Compliance Notices](https://pcsupport.lenovo.com/docs/generic_notices), and print the following instructions.

For access, remove the left side cover. See ["Left side cover" on page 35](#page-40-0).

#### **Removal steps**

Remove the CPU duct.

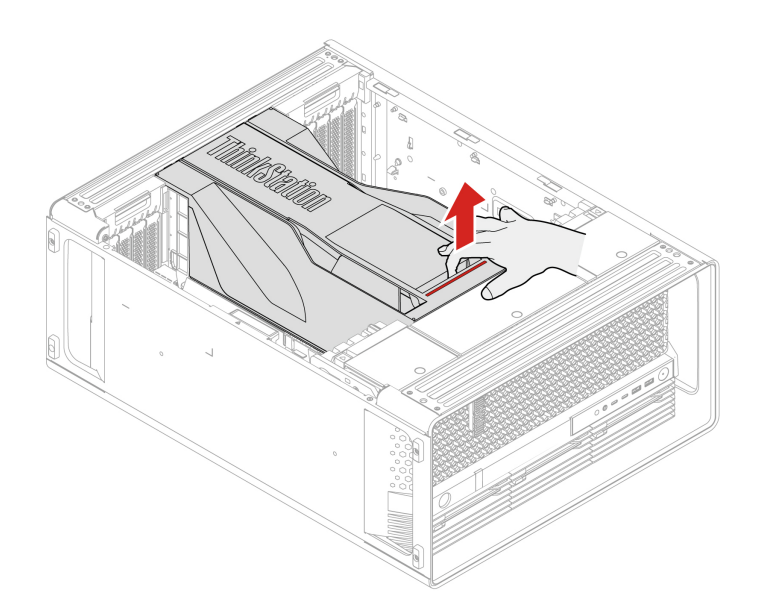

## <span id="page-44-0"></span>**Front fan assembly**

#### **Prerequisite**

Before you start, read [Generic Safety and Compliance Notices](https://pcsupport.lenovo.com/docs/generic_notices), and print the following instructions.

For access, remove the left side cover. See ["Left side cover" on page 35](#page-40-0).

#### **Removal steps**

Remove the front fan assembly.

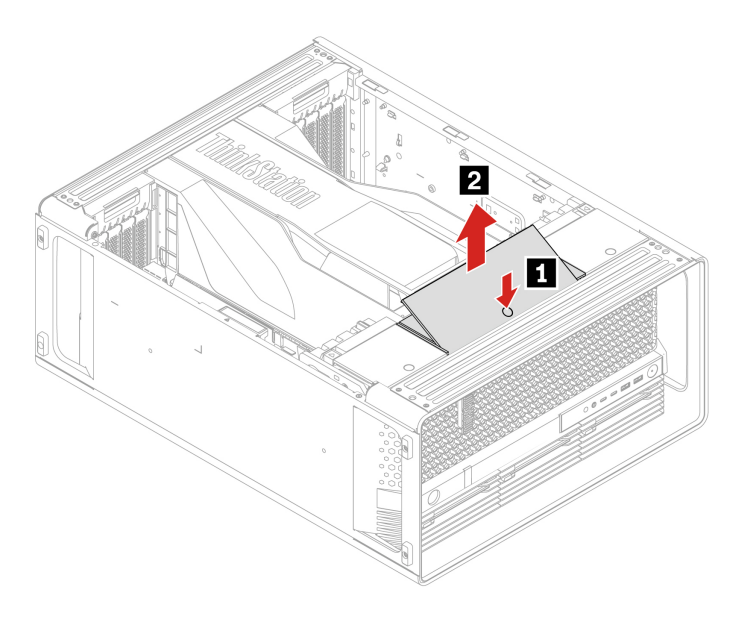

## **NVLINK bridge**

#### **Prerequisite**

Before you start, read [Generic Safety and Compliance Notices](https://pcsupport.lenovo.com/docs/generic_notices), and print the following instructions.

**Note:** The NVLINK bridge is shipped in an accessary box within the computer carton box. You need to take it out from the packaging and install it by yourself.

For access, do the following:

- 1. Remove the left side cover. See ["Left side cover" on page 35.](#page-40-0)
- 2. Remove the CPU duct. See ["CPU duct" on page 38.](#page-43-0)

#### **Installation steps**

Install the NVLINK bridge.

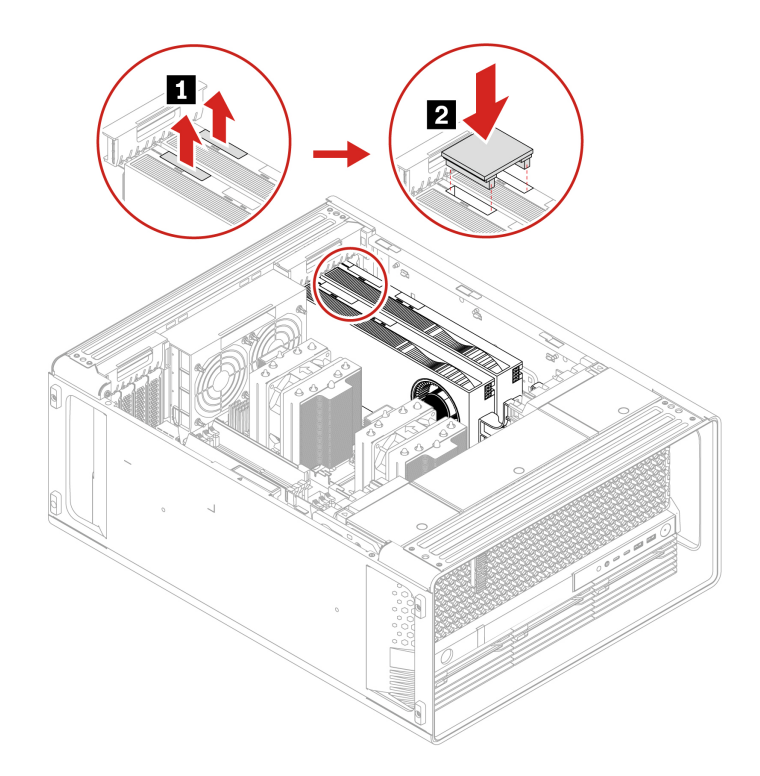

### **Removal steps**

Remove the NVLINK bridge.

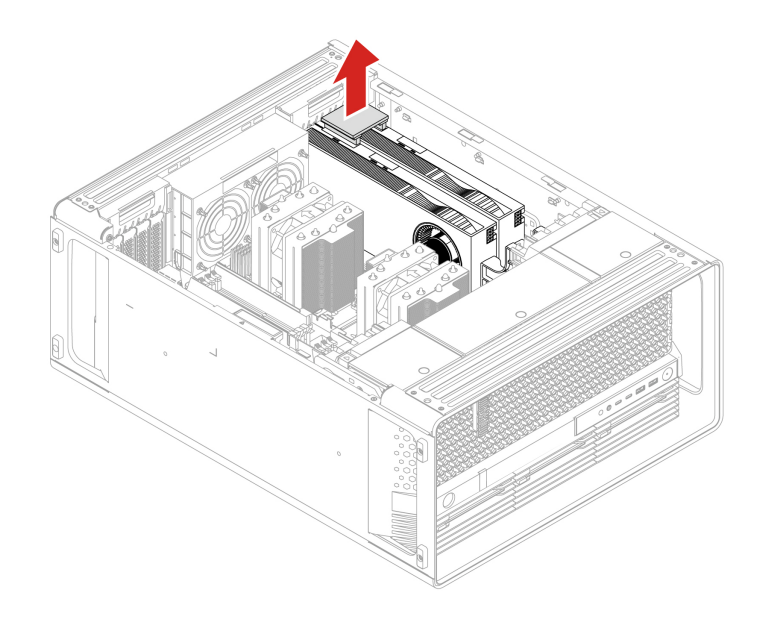

# <span id="page-45-0"></span>**Front fan bracket**

### **Prerequisite**

Before you start, read [Generic Safety and Compliance Notices](https://pcsupport.lenovo.com/docs/generic_notices), and print the following instructions.

For access, do the following:

- 1. Remove the left side cover. See ["Left side cover" on page 35.](#page-40-0)
- 2. Remove the CPU duct. See ["CPU duct" on page 38.](#page-43-0)
- 3. Remove the front fan assembly. See ["Front fan assembly" on page 39](#page-44-0).

#### **Removal steps**

Remove the front fan bracket.

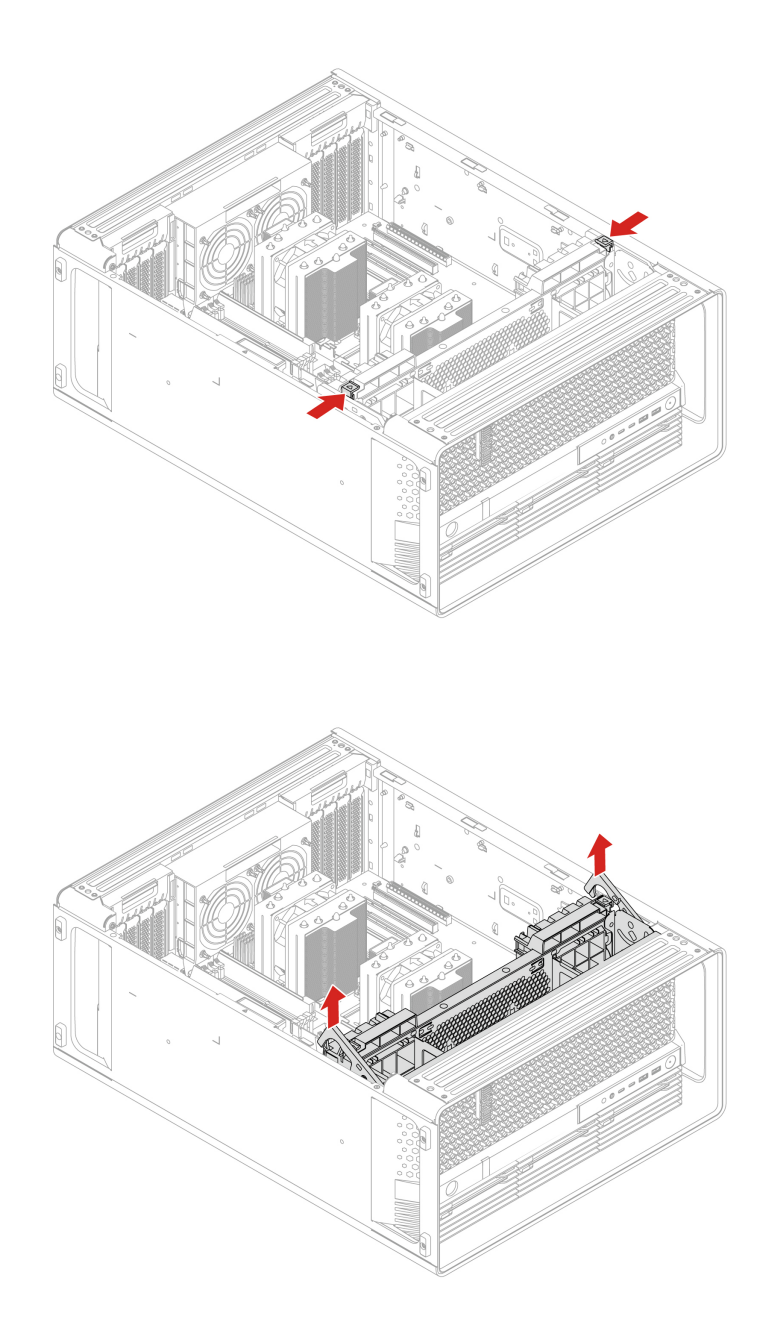

## <span id="page-47-0"></span>**Rear fan assembly**

#### **Prerequisite**

Before you start, read [Generic Safety and Compliance Notices](https://pcsupport.lenovo.com/docs/generic_notices), and print the following instructions.

For access, do the following:

- 1. Remove the left side cover. See ["Left side cover" on page 35.](#page-40-0)
- 2. Remove the CPU duct. See ["CPU duct" on page 38](#page-43-0).

#### **Removal steps**

Remove the rear fan assembly.

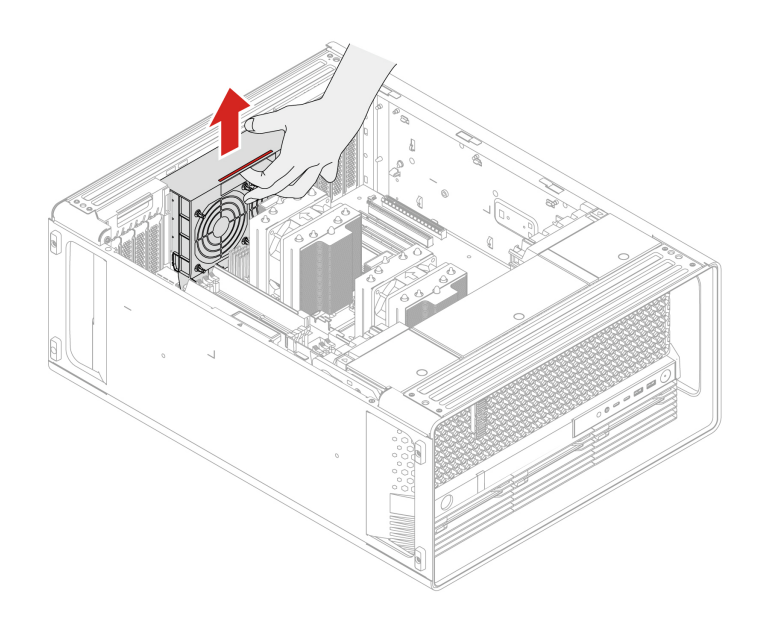

## **Blank bezel**

#### **Prerequisite**

Before you start, read [Generic Safety and Compliance Notices](https://pcsupport.lenovo.com/docs/generic_notices), and print the following instructions.

For access, remove the hard disk drive bracket beside the blank bezel. See ["Hard disk drive in the front](#page-55-0) [access bay" on page 50](#page-55-0).

#### **Removal steps**

Remove the blank bezel.

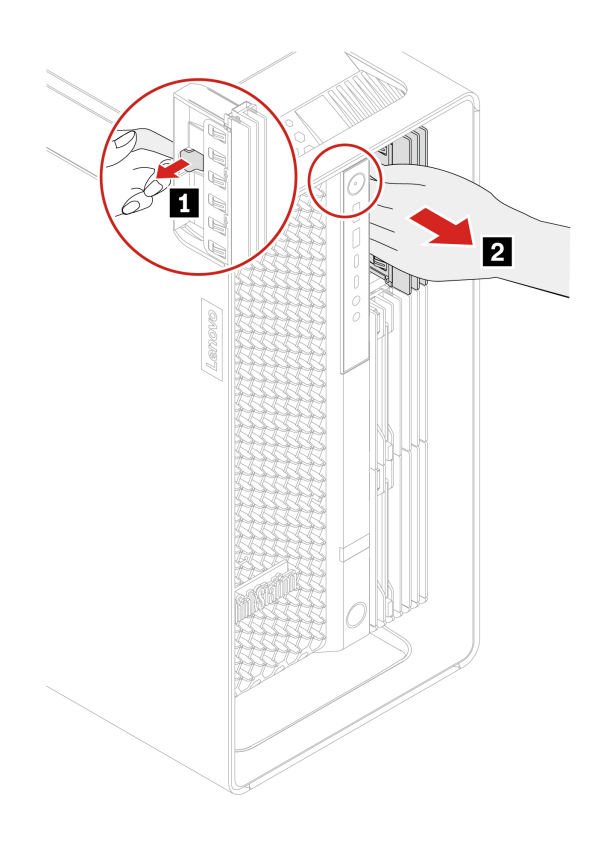

# **Front panel IO assembly**

#### **Prerequisite**

Before you start, read [Generic Safety and Compliance Notices](https://pcsupport.lenovo.com/docs/generic_notices), and print the following instructions.

For access, do the following:

- 1. Remove the left side cover. See ["Left side cover" on page 35.](#page-40-0)
- 2. Remove the CPU duct. See ["CPU duct" on page 38.](#page-43-0)
- 3. Remove the front fan assembly. See ["Front fan assembly" on page 39](#page-44-0).
- 4. Remove the front fan bracket. See ["Front fan bracket" on page 40.](#page-45-0)

#### **Removal steps**

Remove the front panel IO assembly.

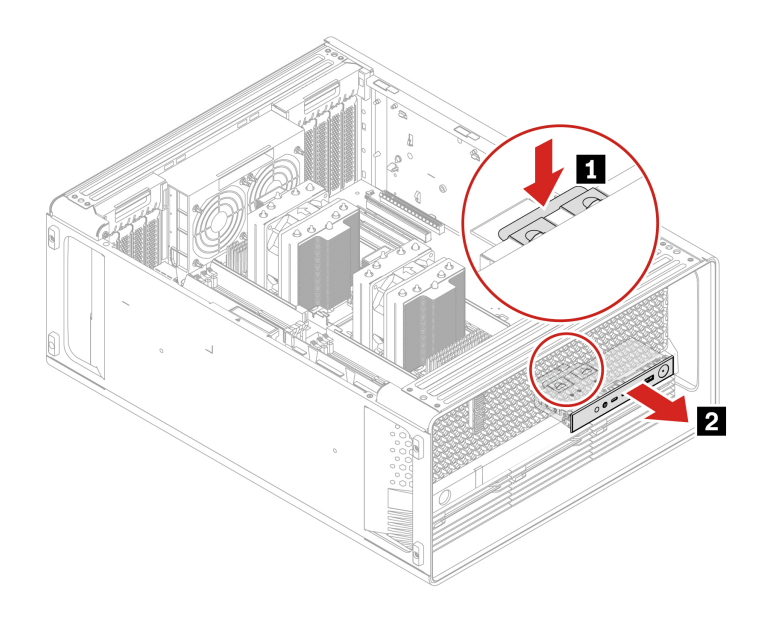

# **Lock kit for the front access bay**

#### **Prerequisite**

Before you start, read [Generic Safety and Compliance Notices](https://pcsupport.lenovo.com/docs/generic_notices), and print the following instructions.

For access, do the following:

- 1. Remove the left side cover. See ["Left side cover" on page 35.](#page-40-0)
- 2. Remove the CPU duct. See ["CPU duct" on page 38](#page-43-0).
- 3. Remove the front fan assembly. See ["Front fan assembly" on page 39.](#page-44-0)
- 4. Remove the front fan bracket. See ["Front fan bracket" on page 40.](#page-45-0)

#### **Removal steps**

Remove the front access bay lock.

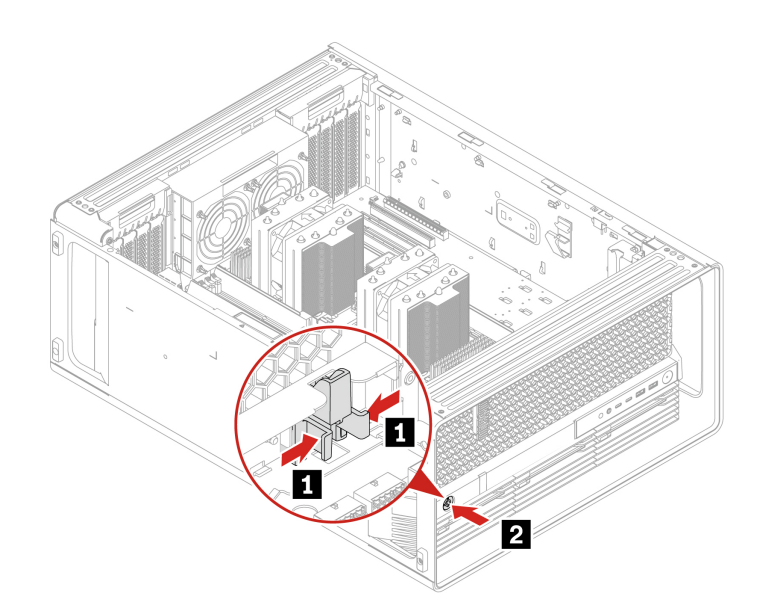

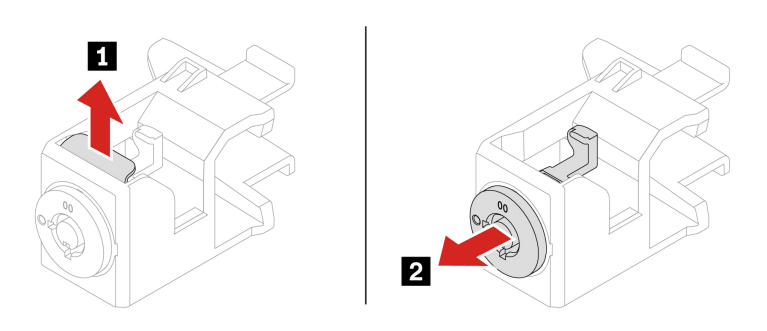

### **Installation steps**

Install the front access bay lock.

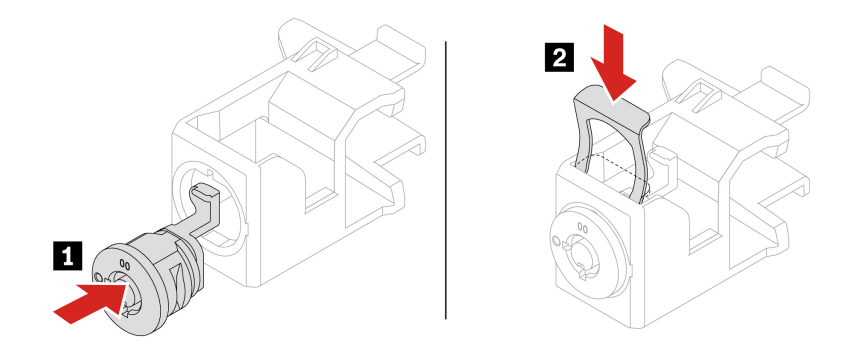

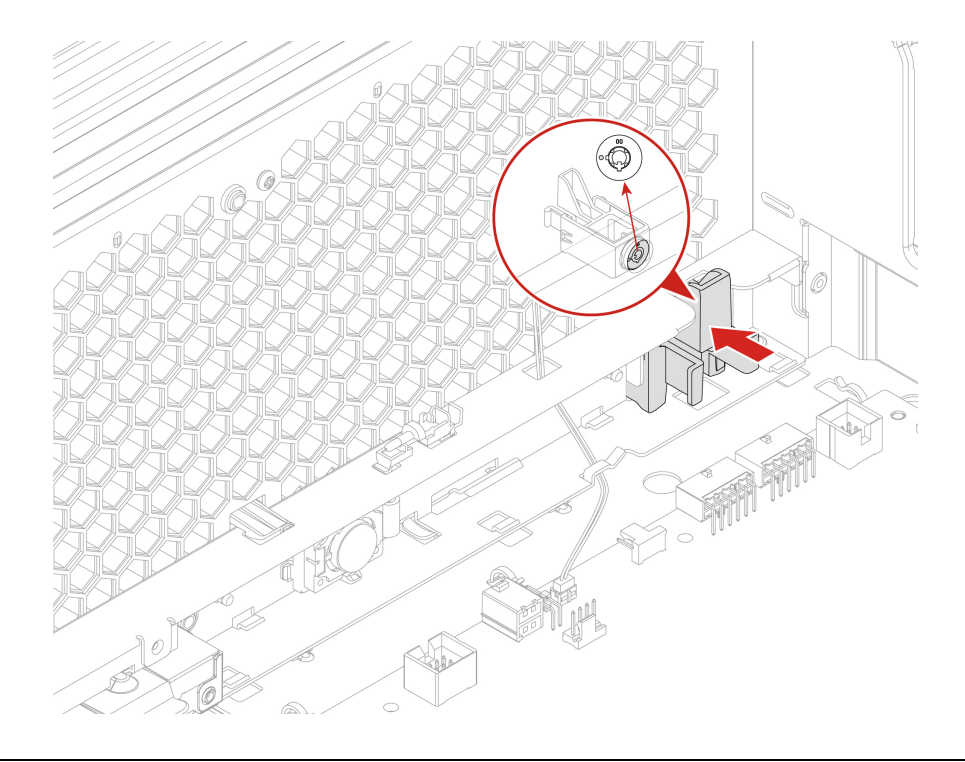

# **Think LED holder and cable**

#### **Prerequisite**

Before you start, read [Generic Safety and Compliance Notices](https://pcsupport.lenovo.com/docs/generic_notices), and print the following instructions.

For access, do the following:

- 1. Remove the left side cover. See ["Left side cover" on page 35.](#page-40-0)
- 2. Remove the CPU duct. See ["CPU duct" on page 38](#page-43-0).
- 3. Remove the front fan assembly. See ["Front fan assembly" on page 39.](#page-44-0)
- 4. Remove the front fan bracket. See ["Front fan bracket" on page 40.](#page-45-0)

#### **Removal steps**

Remove the Think LED holder and cable.

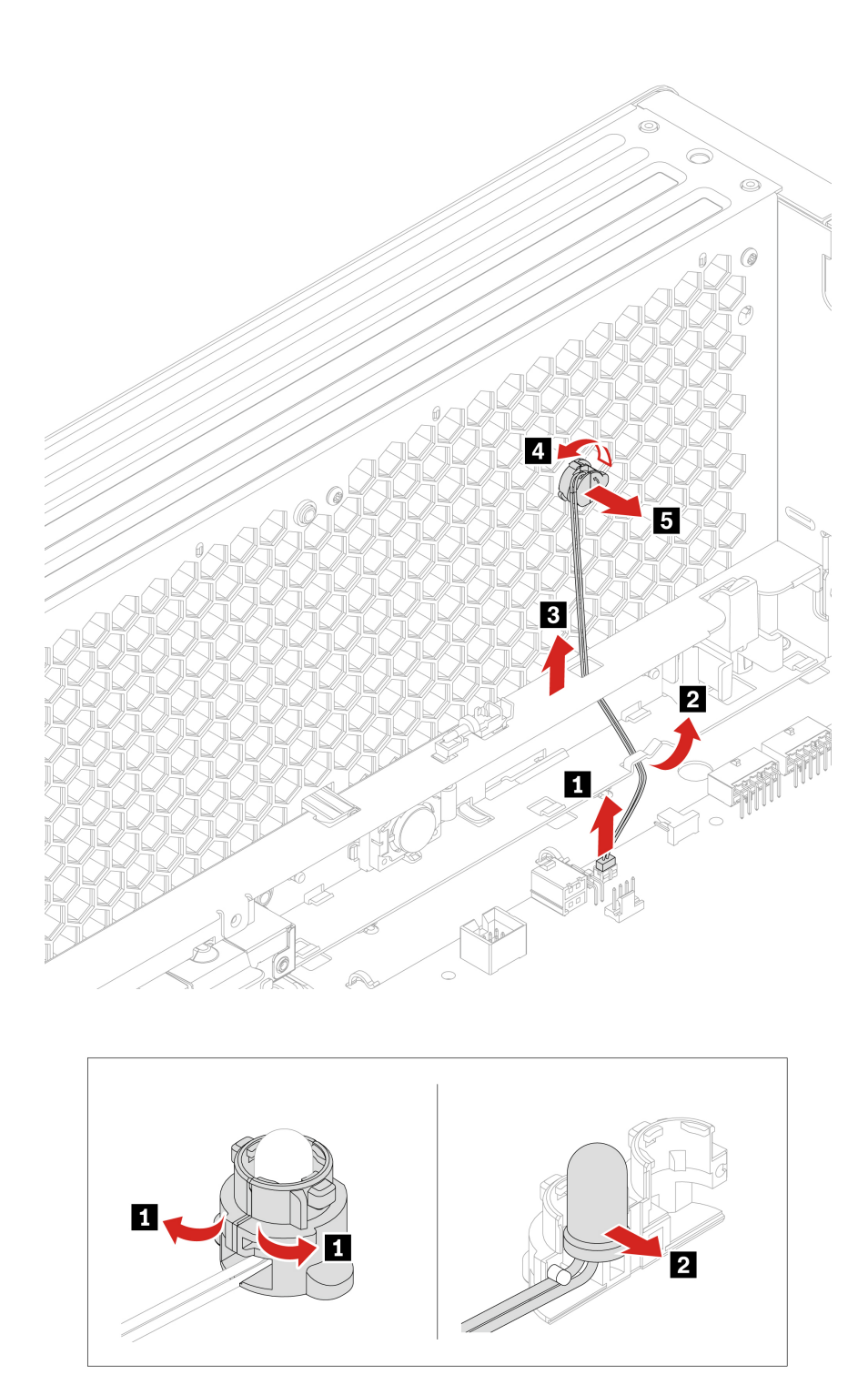

# **Lock kit for the left side cover**

#### **Prerequisite**

Before you start, read [Generic Safety and Compliance Notices](https://pcsupport.lenovo.com/docs/generic_notices), and print the following instructions.

For access, remove the left side cover. See ["Left side cover" on page 35](#page-40-0).

#### **Removal steps**

Remove the left side cover lock.

**Note:** Loosen the two screws that secure the lock handle cover. The two screws cannot be removed from the lock handle cover.

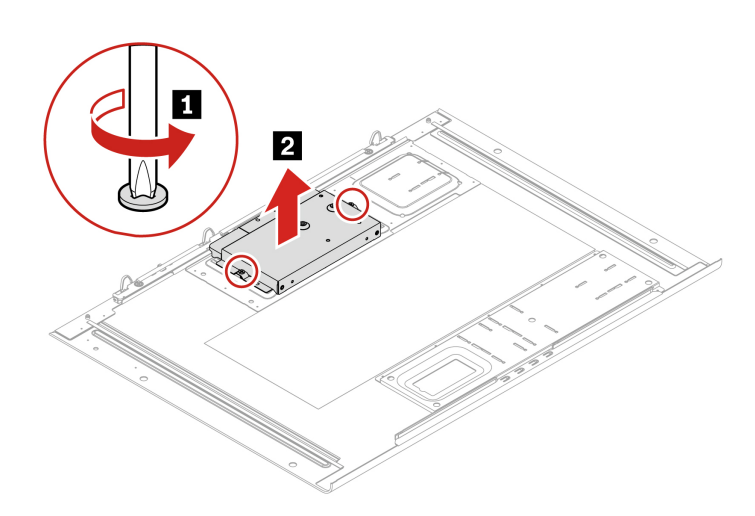

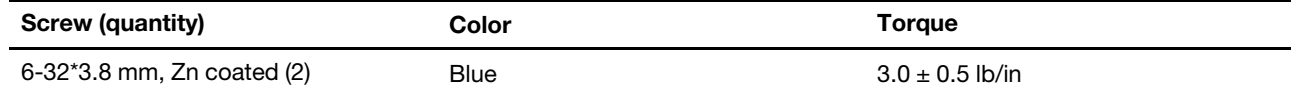

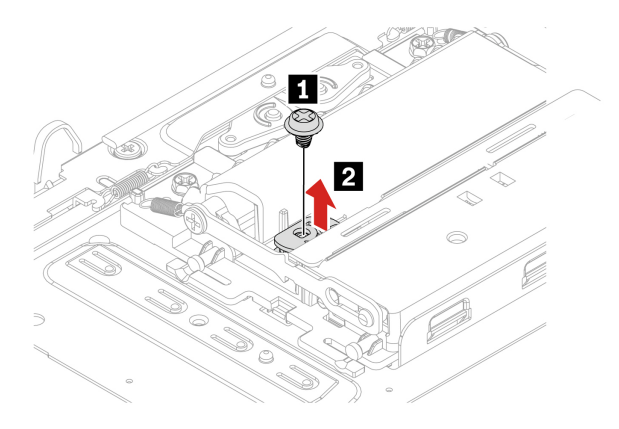

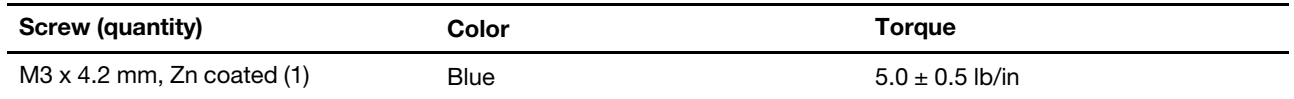

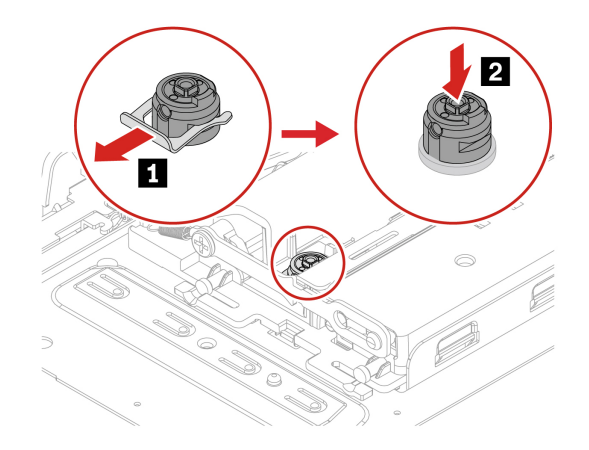

### **Installation steps**

Install the left side cover lock.

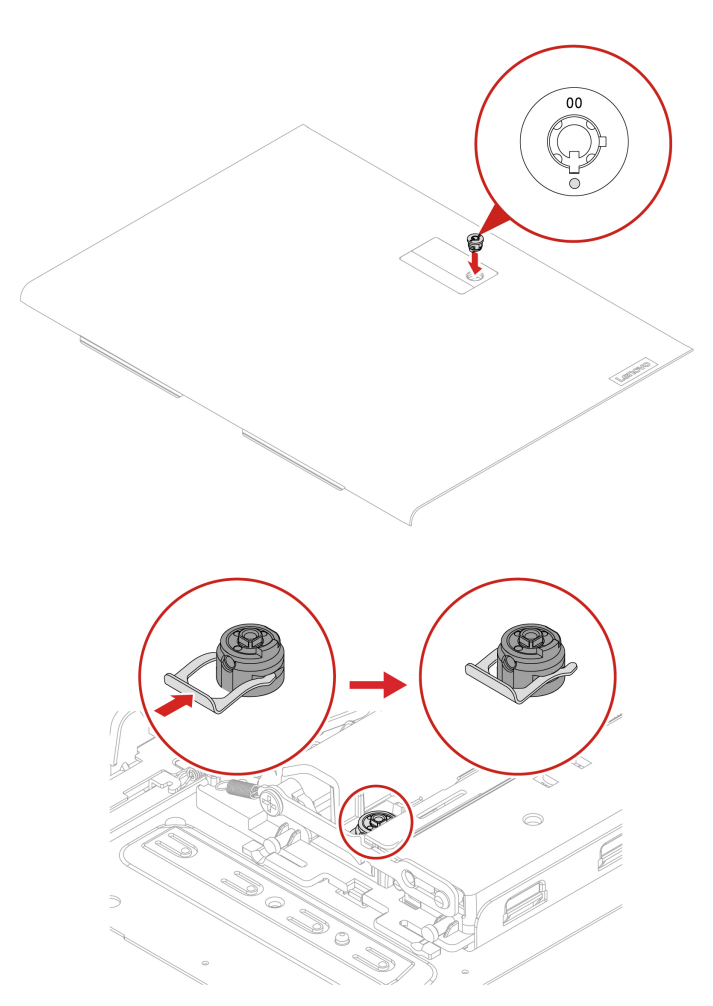

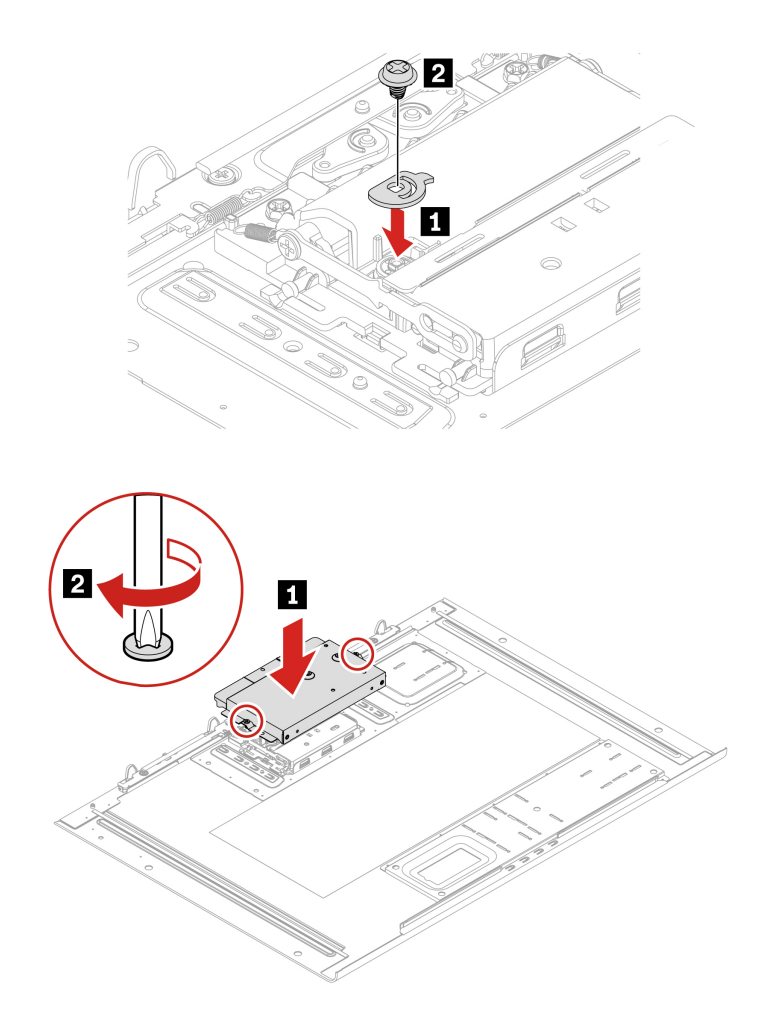

## <span id="page-55-0"></span>**Hard disk drive in the front access bay**

#### **Prerequisite**

Before you start, read [Generic Safety and Compliance Notices](https://pcsupport.lenovo.com/docs/generic_notices), and print the following instructions.

**Attention:** The internal storage drive is sensitive. Inappropriate handling might cause damage and permanent loss of data. When handling the internal storage drive, observe the following guidelines:

- Replace the internal storage drive only for repair. The internal storage drive is not designed for frequent changes or replacement.
- Before replacing the internal storage drive, make a backup copy of all the data that you want to keep.
- Do not touch the contact edge of the internal storage drive. Otherwise, the internal storage drive might get damaged.
- Do not apply pressure to the internal storage drive.
- Do not make the internal storage drive subject to physical shocks or vibration. Put the internal storage drive on a soft material, such as cloth, to absorb physical shocks.

You can install or replace a storage drive in the front access bay. The storage drive also can be hotswappable, which means that you can install or replace the drive without even turning off your computer. Therefore, lock the storage drive to prevent the unexpected removal. The keys are attached at the rear of the computer. Store the keys in a secure place.

**Attention:** The storage drive in the front access bay is hot-swappable only when the operating system of your computer does not reside on the storage drive installed in the front access bay. If the requirement is not met, do not remove or install the storage drive when the computer is turned on. Otherwise, data on the storage drive might get damaged.

#### **Removal steps of hard disk drive installed in the front access bay**

You might need to use the key attached at the rear of the computer to unlock the front access bay and then remove the hard disk drive.

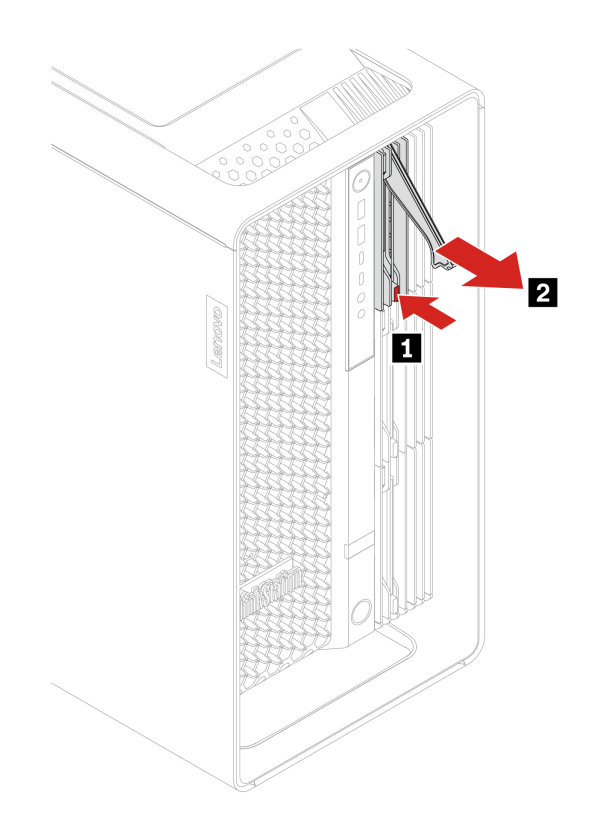

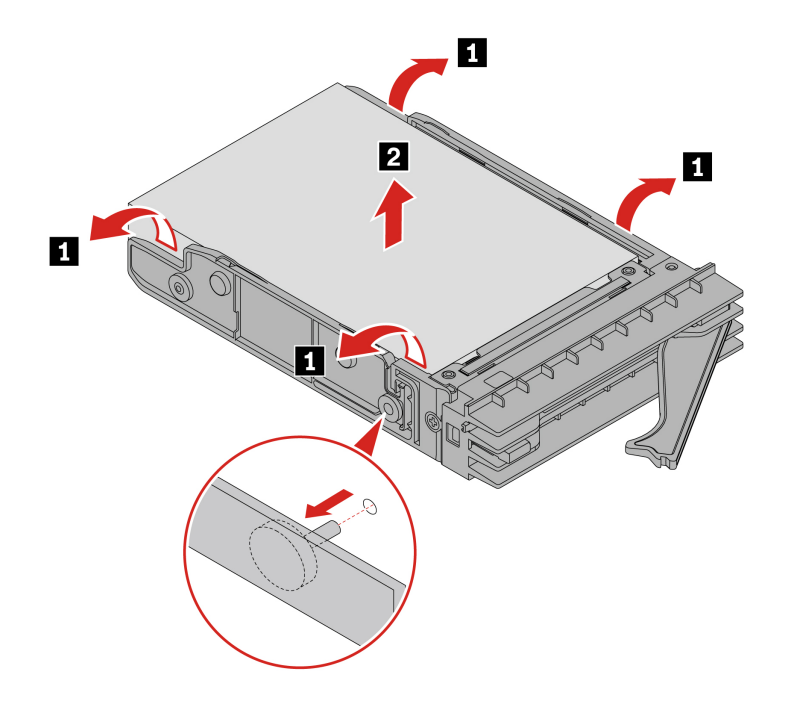

### **Installation steps of hard disk drive installed in the front access bay**

Install the hard disk drive.

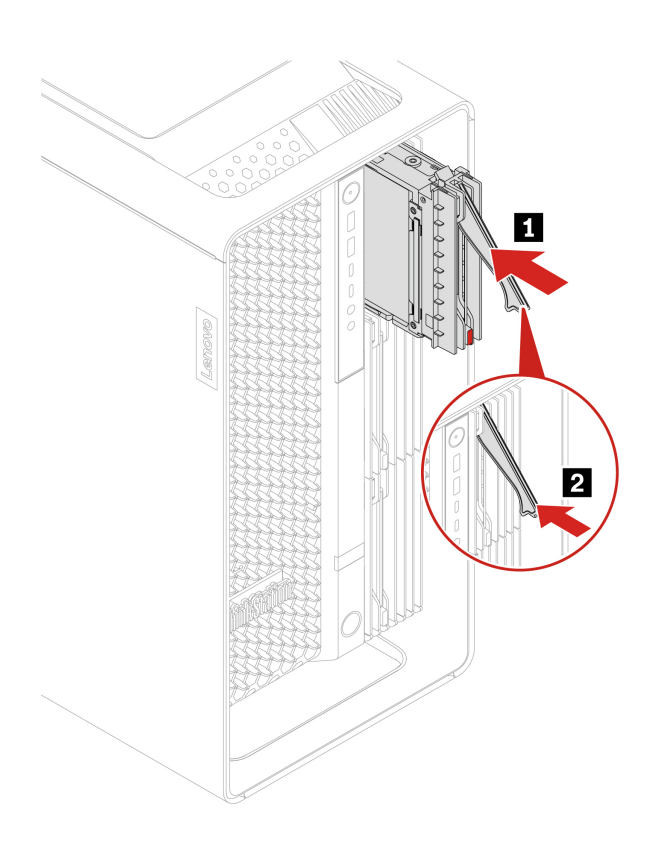

## <span id="page-58-0"></span>**Hard disk drive in the PSU bay storage enclosure**

#### **Prerequisite**

Before you start, read [Generic Safety and Compliance Notices](https://pcsupport.lenovo.com/docs/generic_notices), and print the following instructions.

**Attention:** The internal storage drive is sensitive. Inappropriate handling might cause damage and permanent loss of data. When handling the internal storage drive, observe the following guidelines:

- Replace the internal storage drive only for repair. The internal storage drive is not designed for frequent changes or replacement.
- Before replacing the internal storage drive, make a backup copy of all the data that you want to keep.
- Do not touch the contact edge of the internal storage drive. Otherwise, the internal storage drive might get damaged.
- Do not apply pressure to the internal storage drive.
- Do not make the internal storage drive subject to physical shocks or vibration. Put the internal storage drive on a soft material, such as cloth, to absorb physical shocks.

For access, do the following:

- 1. Remove the left side cover. See ["Left side cover" on page 35.](#page-40-0)
- 2. Remove the right side cover. See ["Right side cover" on page 55.](#page-60-0)

#### **Removal steps**

Remove the hard disk drive in the PSU bay storage enclosure.

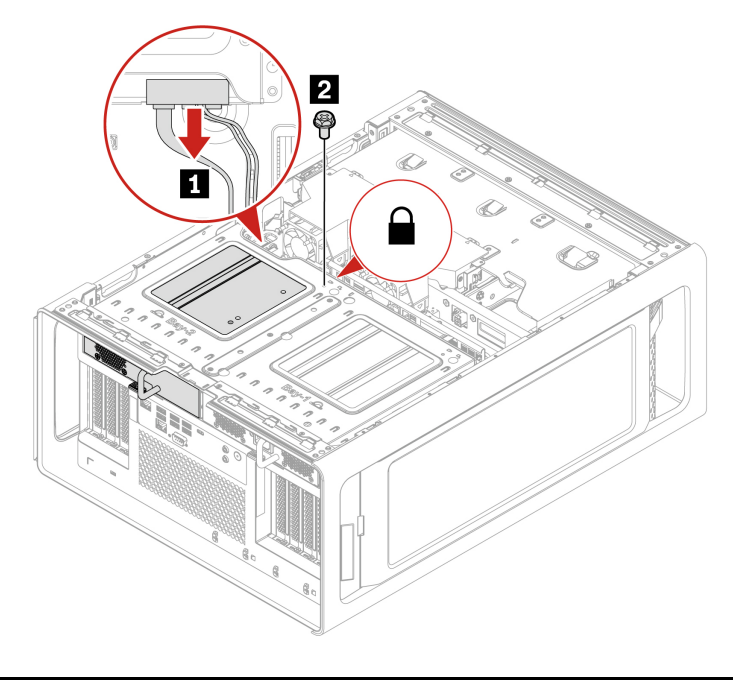

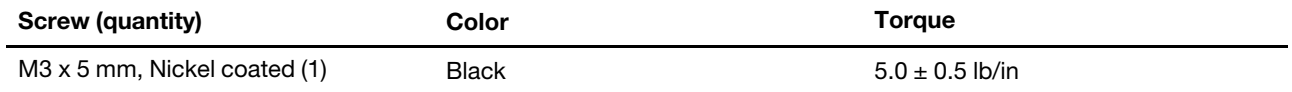

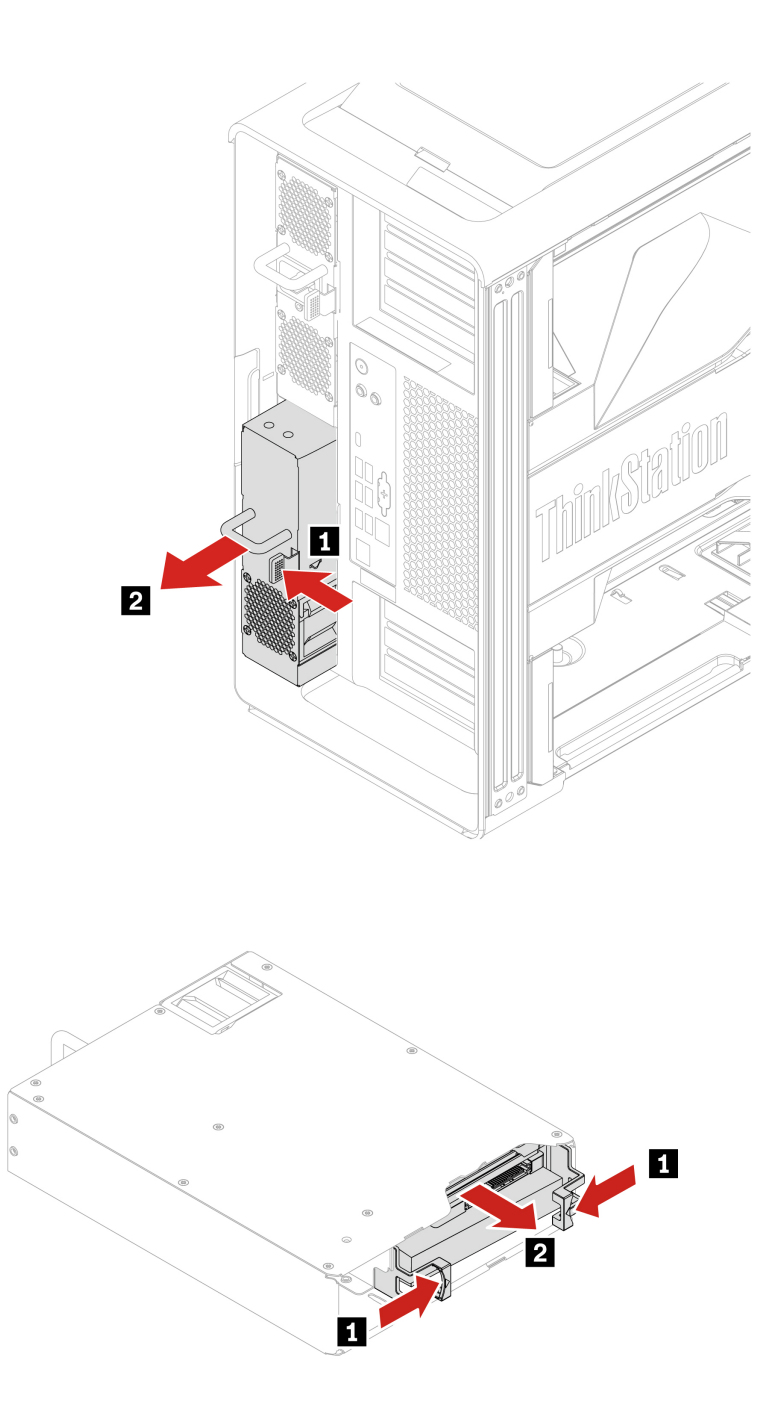

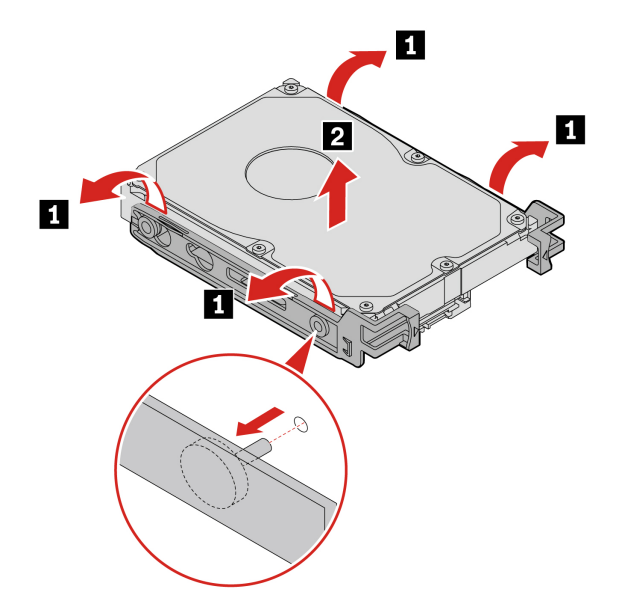

# <span id="page-60-0"></span>**Right side cover**

### **Prerequisite**

Before you start, read [Generic Safety and Compliance Notices](https://pcsupport.lenovo.com/docs/generic_notices), and print the following instructions.

For access, remove the left side cover. See ["Left side cover" on page 35](#page-40-0).

### **Removal steps**

Remove the right side cover.

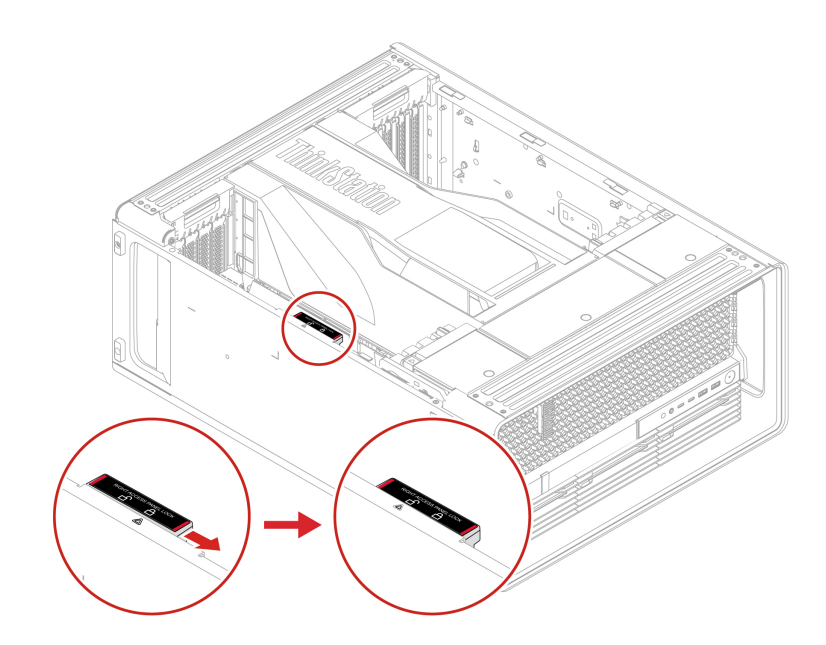

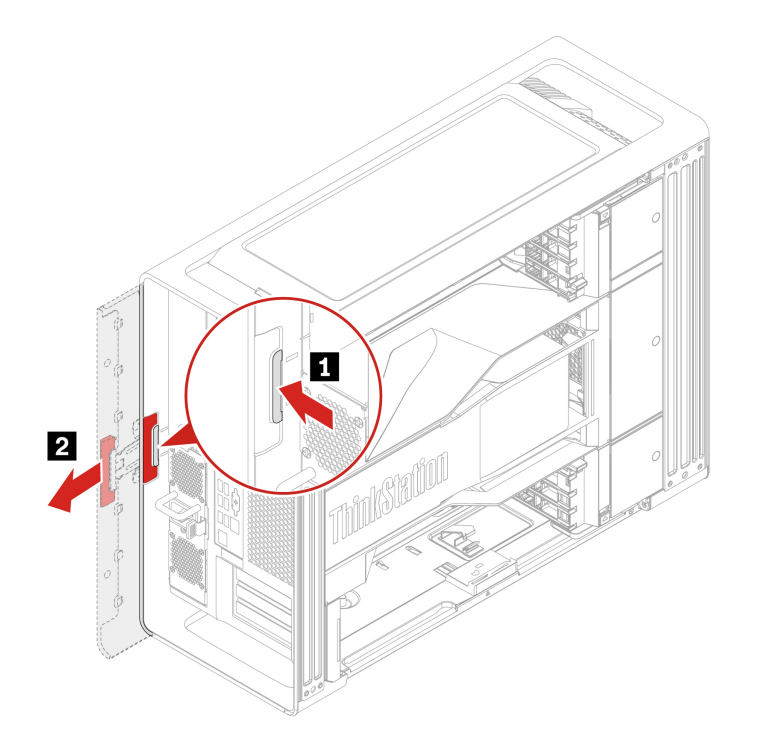

### **Installation steps**

Install the right side cover.

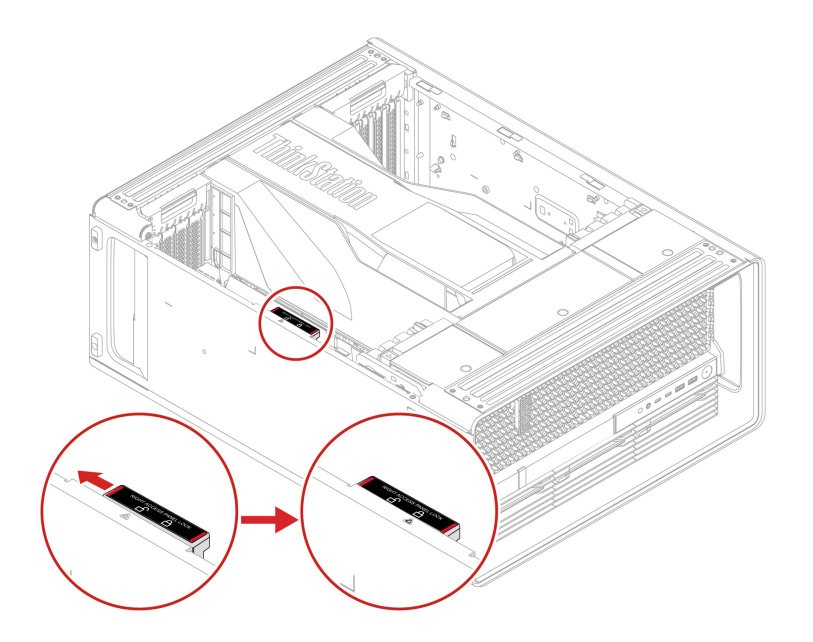

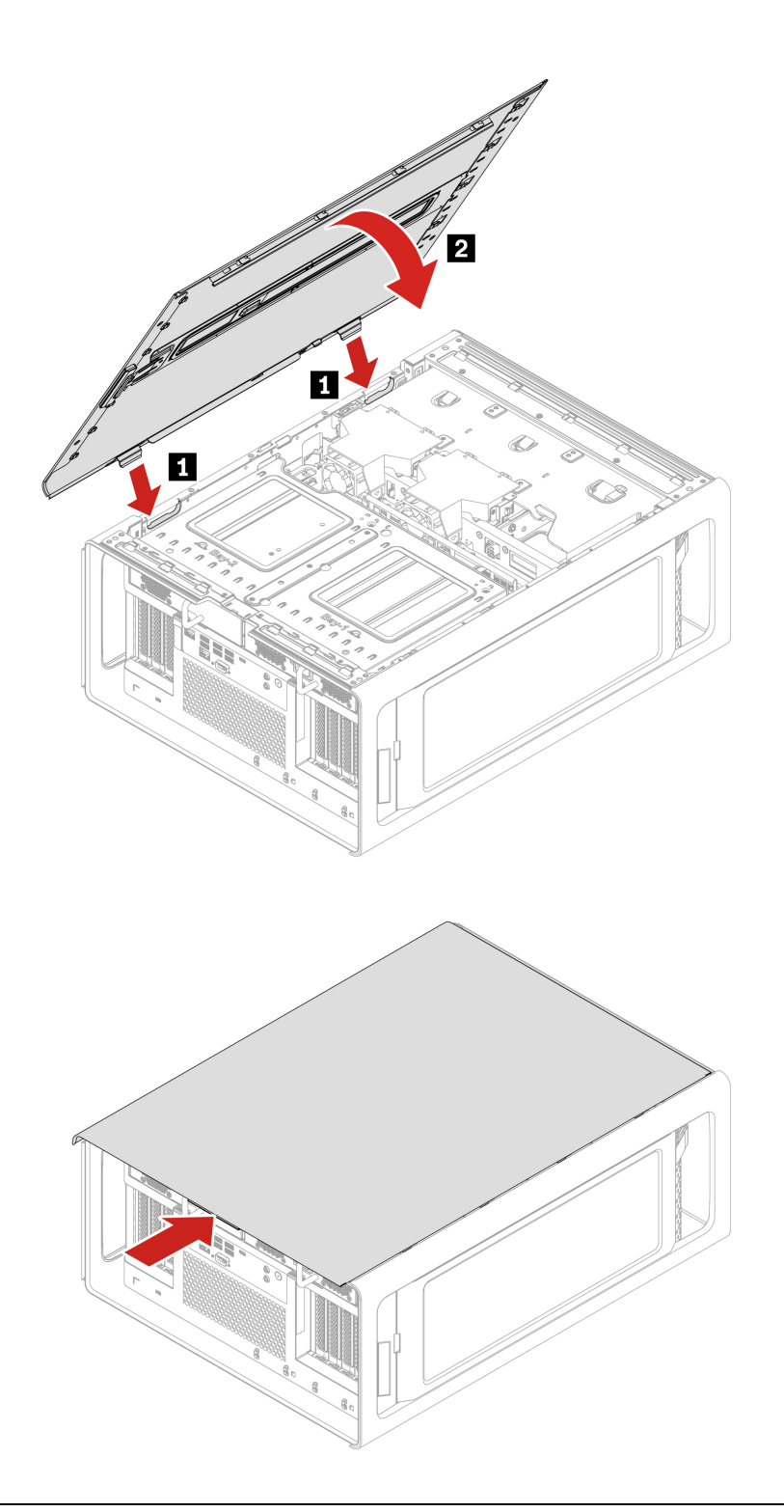

# **Power distribution board and bracket**

### **Prerequisite**

Before you start, read [Generic Safety and Compliance Notices](https://pcsupport.lenovo.com/docs/generic_notices), and print the following instructions.

For access, do the following:

- 1. Remove the power supply assembly. See ["Power supply assembly" on page 32](#page-37-0).
- 2. Remove the left side cover. See ["Left side cover" on page 35.](#page-40-0)
- 3. Remove the right side cover. See ["Right side cover" on page 55](#page-60-0).
- 4. Remove the PSU bay storage enclosure. See ["Hard disk drive in the PSU bay storage enclosure" on](#page-58-0)  [page 53](#page-58-0).

#### **Removal steps**

Loosen the three screws to remove the power distribution board and bracket.

**Note:** The three screws cannot be removed from the power distribution board bracket.

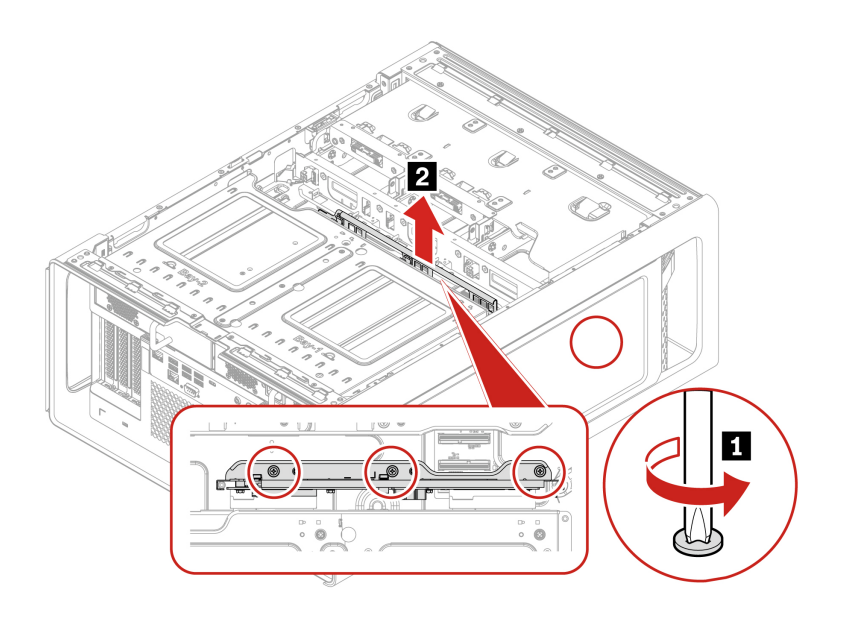

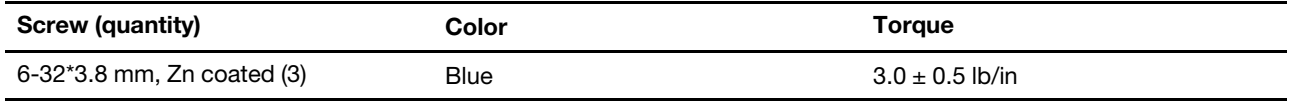

## **BCB board and bracket**

#### **Prerequisite**

Before you start, read [Generic Safety and Compliance Notices](https://pcsupport.lenovo.com/docs/generic_notices), and print the following instructions.

For access, do the following:

- 1. Remove the storage drives installed in the front access bay (if any). See ["Hard disk drive in the front](#page-55-0)  [access bay" on page 50](#page-55-0) and ["M.2 solid-state drive in the front access bay" on page 60](#page-65-0).
- 2. Remove the left side cover. See ["Left side cover" on page 35.](#page-40-0)
- 3. Remove the right side cover. See ["Right side cover" on page 55](#page-60-0).
- 4. Remove the storage drive fan. See ["Storage fan assembly" on page 59.](#page-64-0)

#### **Removal steps**

Loosen the three screws to remove the BCB board and bracket.

**Note:** The three screws cannot be removed from the BCB board bracket.

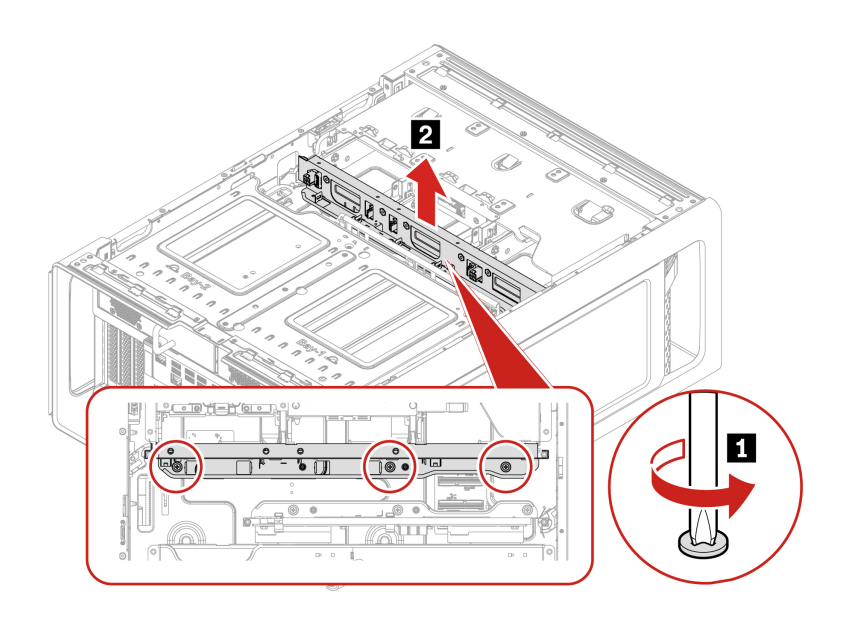

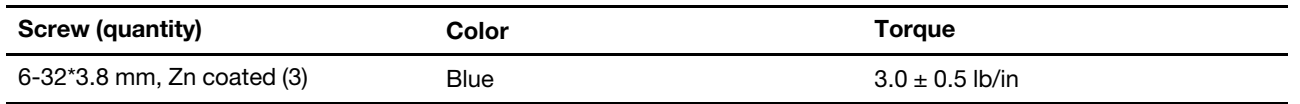

# <span id="page-64-0"></span>**Storage fan assembly**

#### **Prerequisite**

Before you start, read [Generic Safety and Compliance Notices](https://pcsupport.lenovo.com/docs/generic_notices), and print the following instructions.

For access, do the following:

- 1. Remove the left side cover. See ["Left side cover" on page 35.](#page-40-0)
- 2. Remove the right side cover. See ["Right side cover" on page 55.](#page-60-0)
- 3. Disconnect the storage fan cable from the system board. See ["System board" on page 28.](#page-33-0)

#### **Removal steps**

Remove the storage fan assembly.

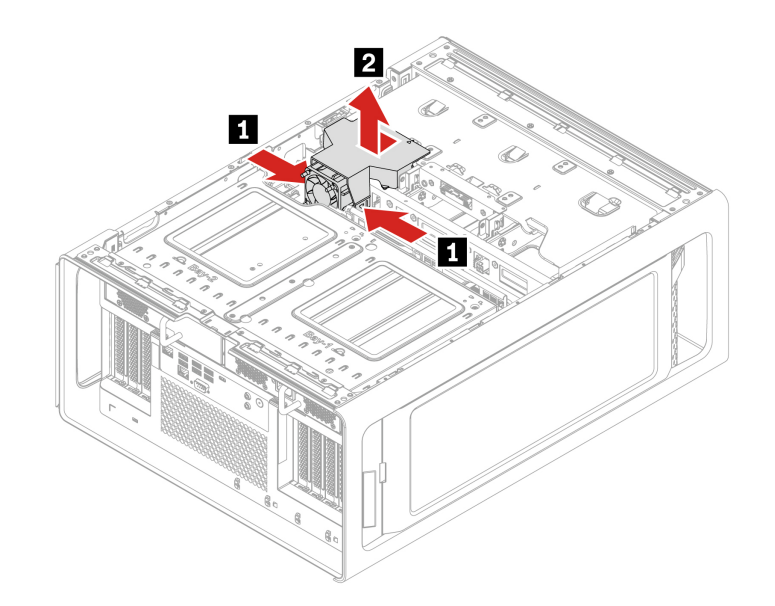

## <span id="page-65-0"></span>**M.2 solid-state drive in the front access bay**

#### **Prerequisite**

Before you start, read [Generic Safety and Compliance Notices](https://pcsupport.lenovo.com/docs/generic_notices), and print the following instructions.

**Attention:** The internal storage drive is sensitive. Inappropriate handling might cause damage and permanent loss of data. When handling the internal storage drive, observe the following guidelines:

- Replace the internal storage drive only for repair. The internal storage drive is not designed for frequent changes or replacement.
- Before replacing the internal storage drive, make a backup copy of all the data that you want to keep.
- Do not touch the contact edge of the internal storage drive. Otherwise, the internal storage drive might get damaged.
- Do not apply pressure to the internal storage drive.
- Do not make the internal storage drive subject to physical shocks or vibration. Put the internal storage drive on a soft material, such as cloth, to absorb physical shocks.

You can install or replace a storage drive in the front access bay. The storage drive also can be hotswappable, which means that you can install or replace the drive without even turning off your computer. Therefore, lock the storage drive to prevent the unexpected removal. The keys are attached at the rear of the computer. Store the keys in a secure place.

**Attention:** The storage drive in the front access bay is hot-swappable only when the operating system of your computer does not reside on the storage drive installed in the front access bay. If the requirement is not met, do not remove or install the storage drive when the computer is turned on. Otherwise, data on the storage drive might get damaged.

#### **Removal steps**

Remove the M.2 solid-state drive.

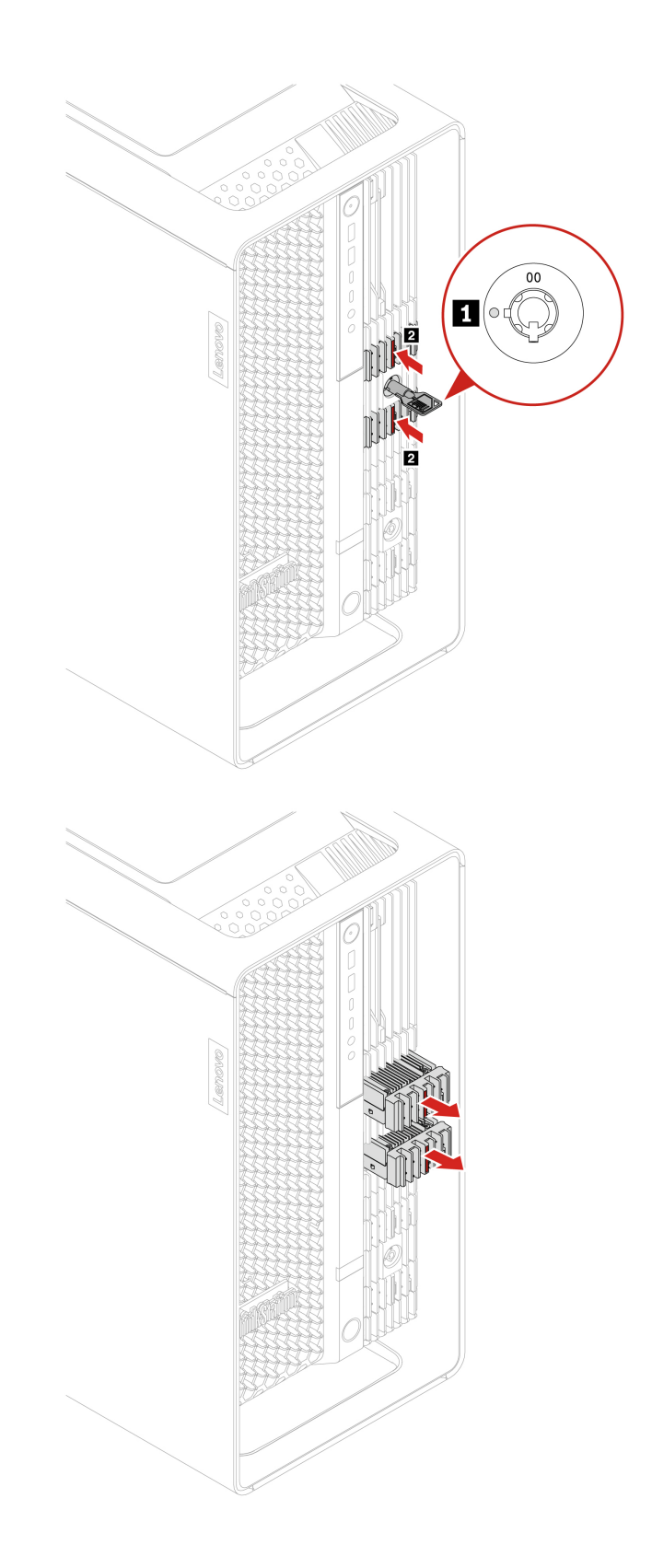

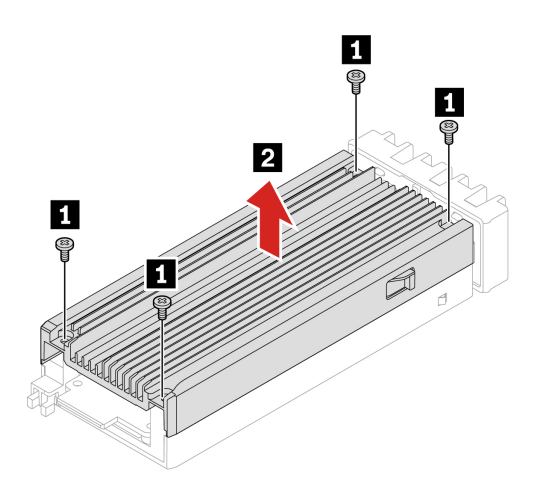

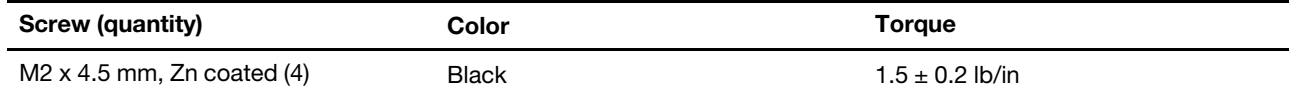

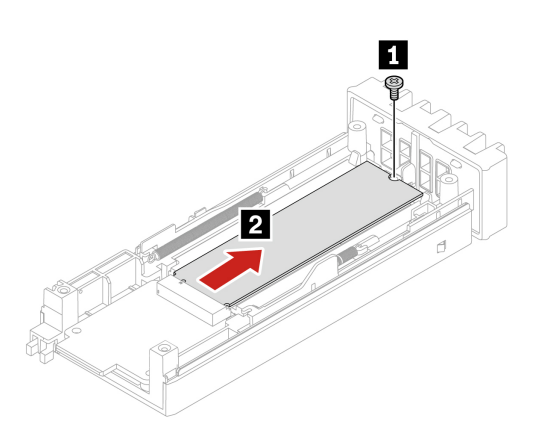

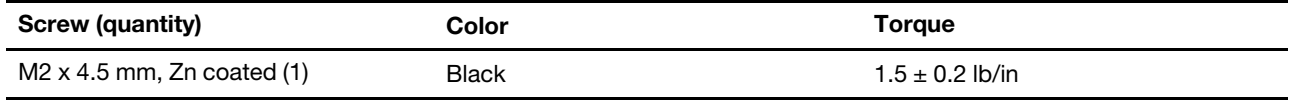

## **Dual M.2 SSD enclosure**

#### **Prerequisite**

Before you start, read [Generic Safety and Compliance Notices](https://pcsupport.lenovo.com/docs/generic_notices), and print the following instructions.

For access, do the following:

- 1. Remove the M.2 solid-state drive installed in the front access bay (if any). See ["M.2 solid-state drive in](#page-65-0)  [the front access bay" on page 60.](#page-65-0)
- 2. Remove the left side cover. See ["Left side cover" on page 35.](#page-40-0)
- 3. Remove the right side cover. See ["Right side cover" on page 55](#page-60-0).
- 4. Remove the storage fan assembly. See ["Storage fan assembly" on page 59](#page-64-0).
- 5. Disconnect the cable from the dual M.2 SSD enclosure. See ["System board" on page 28](#page-33-0).

#### **Removal steps**

Remove the dual M.2 SSD enclosure.

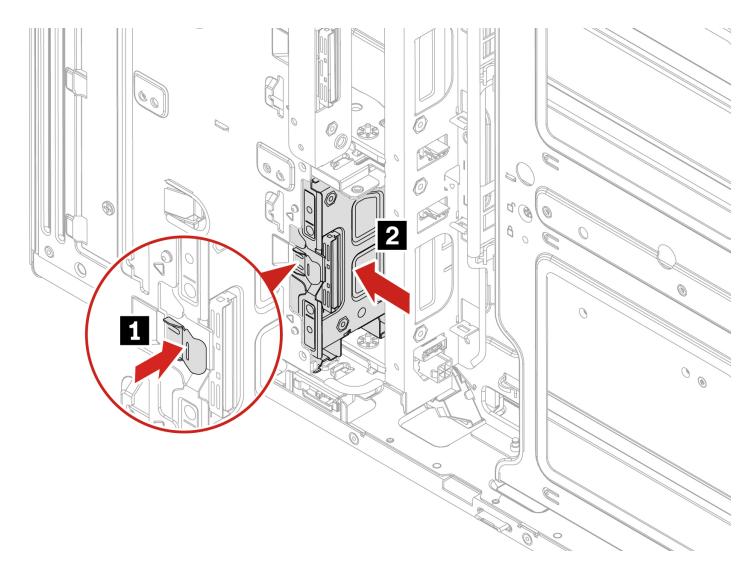

### **Onboard M.2 solid-state drive and its heatsink kit**

#### **Prerequisite**

Before you start, read [Generic Safety and Compliance Notices](https://pcsupport.lenovo.com/docs/generic_notices), and print the following instructions.

**Attention:** The internal storage drive is sensitive. Inappropriate handling might cause damage and permanent loss of data. When handling the internal storage drive, observe the following guidelines:

- Replace the internal storage drive only for repair. The internal storage drive is not designed for frequent changes or replacement.
- Before replacing the internal storage drive, make a backup copy of all the data that you want to keep.
- Do not touch the contact edge of the internal storage drive. Otherwise, the internal storage drive might get damaged.
- Do not apply pressure to the internal storage drive.
- Do not make the internal storage drive subject to physical shocks or vibration. Put the internal storage drive on a soft material, such as cloth, to absorb physical shocks.

#### For access, do the following:

- 1. Remove the left side cover. See ["Left side cover" on page 35.](#page-40-0)
- 2. Remove the CPU duct. See ["CPU duct" on page 38.](#page-43-0)
- 3. Remove the front fan assembly. See ["Front fan assembly" on page 39](#page-44-0).
- 4. Remove the front fan bracket. See ["Front fan bracket" on page 40.](#page-45-0)

#### **Removal steps**

Remove the onboard M.2 solid-state drive.

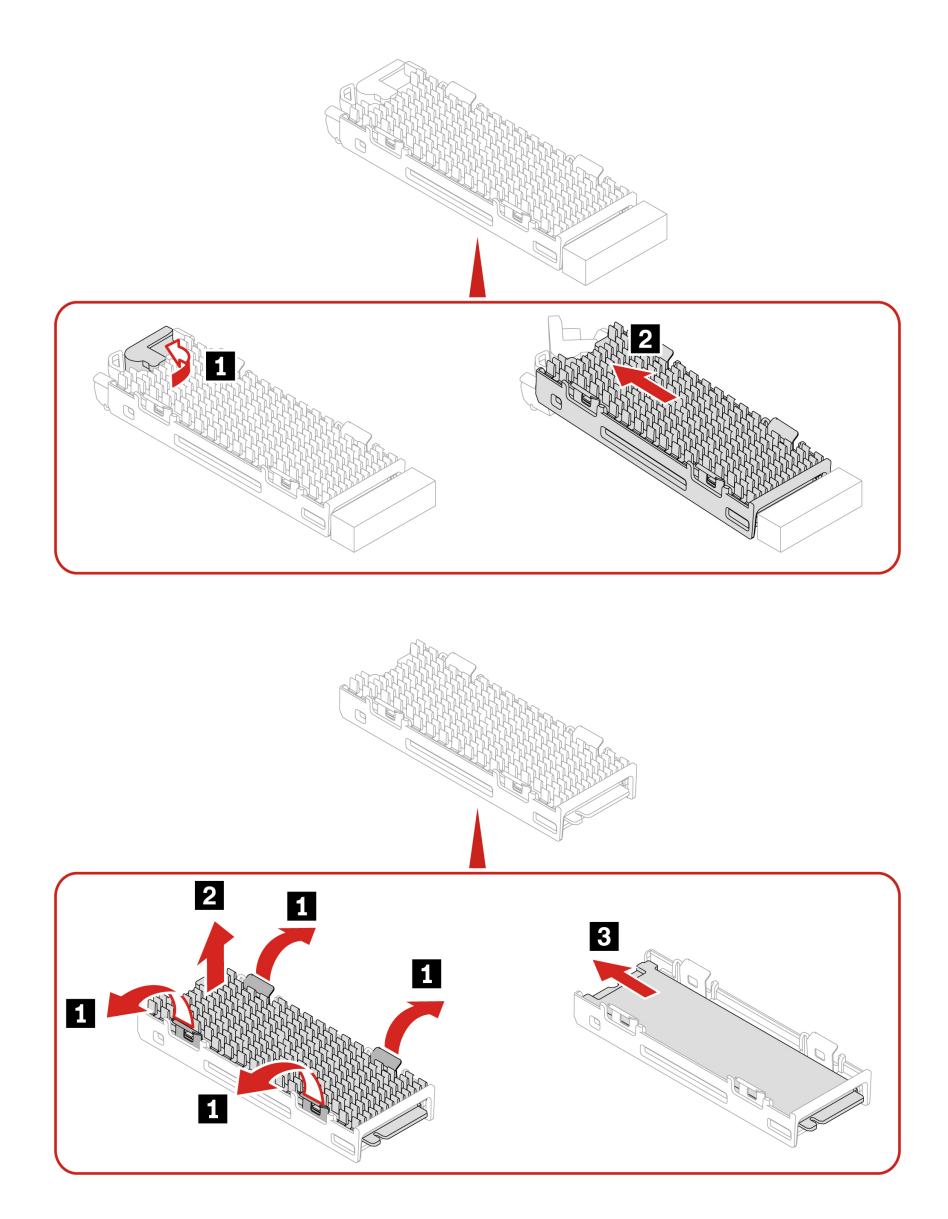

#### **Installation steps**

Install the onboard M.2 solid-state drive.

#### **Notes:**

- Remove the protective film from both heatsink and thermal pad before installing the onboard M.2 solidstate drive.
- If the new M.2 solid-state drive is double-sided, remove the 1.5-mm thick thermal pad upward first.

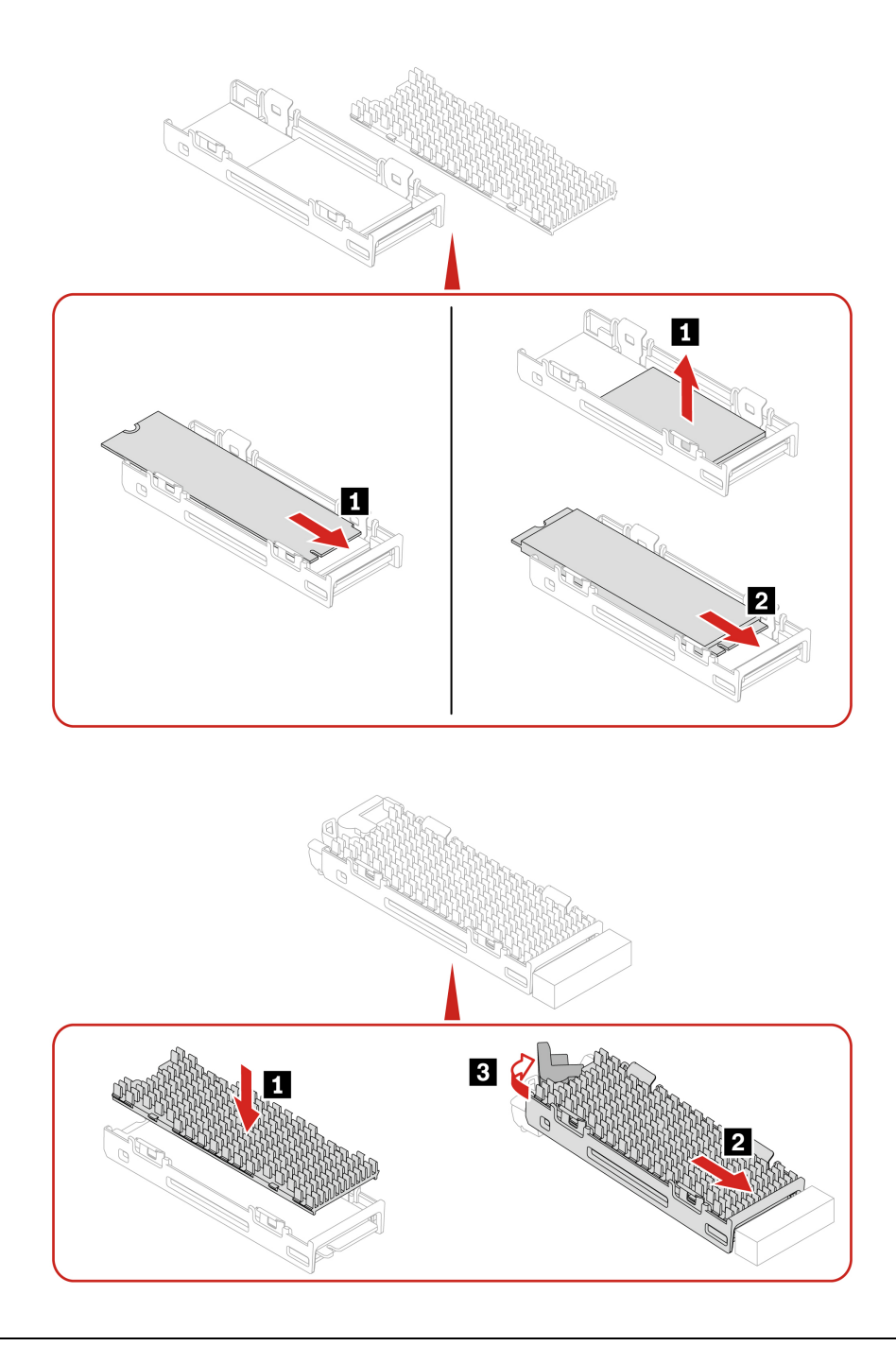

## **Memory fan**

#### **Prerequisite**

Before you start, read [Generic Safety and Compliance Notices](https://pcsupport.lenovo.com/docs/generic_notices), and print the following instructions.

For access, remove the following parts in order:

- 1. Remove the left side cover. See ["Left side cover" on page 35.](#page-40-0)
- 2. Remove the CPU duct. See ["CPU duct" on page 38.](#page-43-0)
- 3. Remove the front fan assembly. See ["Front fan assembly" on page 39](#page-44-0).
- 4. Remove the front fan bracket. See ["Front fan bracket" on page 40.](#page-45-0)
- 5. Remove the rear fan assembly. See ["Rear fan assembly" on page 42](#page-47-0).
- 6. Disconnect the memory fan cable from the system board. See ["System board" on page 28](#page-33-0).

#### **Replacement steps**

Remove the memory fan.

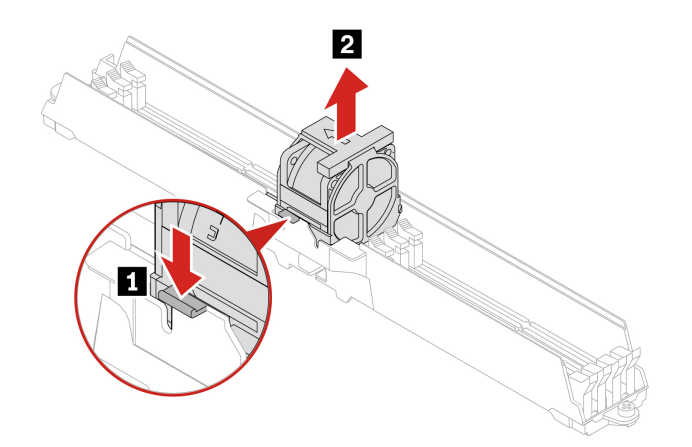

## **Memory module**

#### **Prerequisite**

Before you start, read [Generic Safety and Compliance Notices](https://pcsupport.lenovo.com/docs/generic_notices), and print the following instructions.

Make sure to remove or install memory module at least one minute after disconnecting power cords from the system. It allows the system to be completely discharged of electricity and safe for handling memory module.

Ensure that you follow the installation order for memory modules shown in the following illustration.

• **1 CPU**
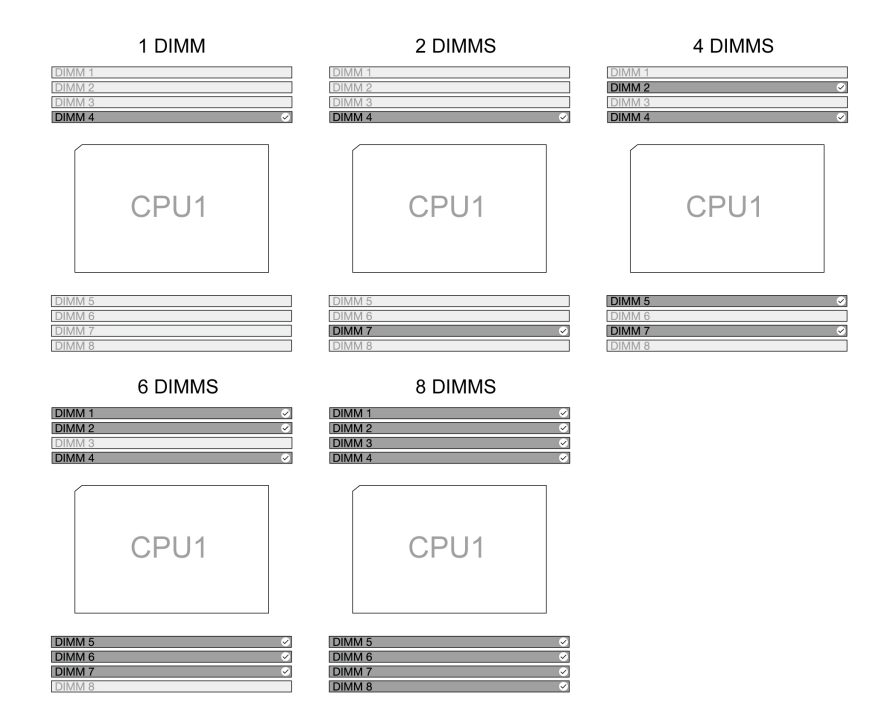

• **2 CPUs**

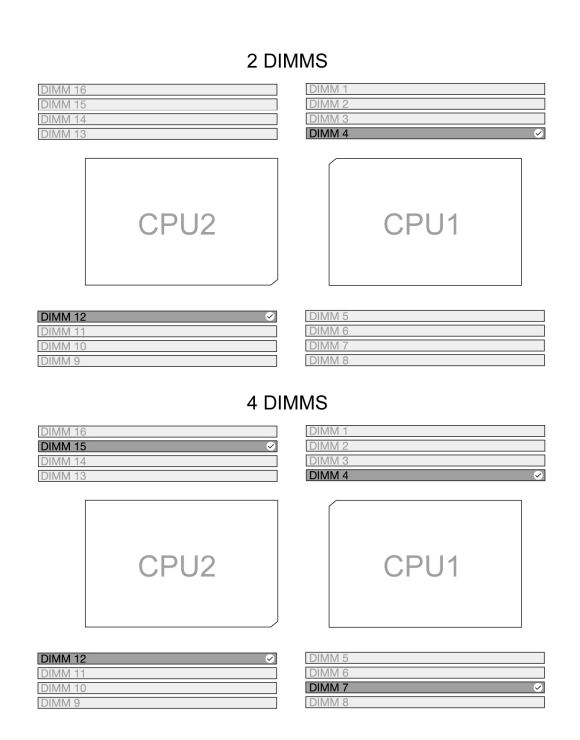

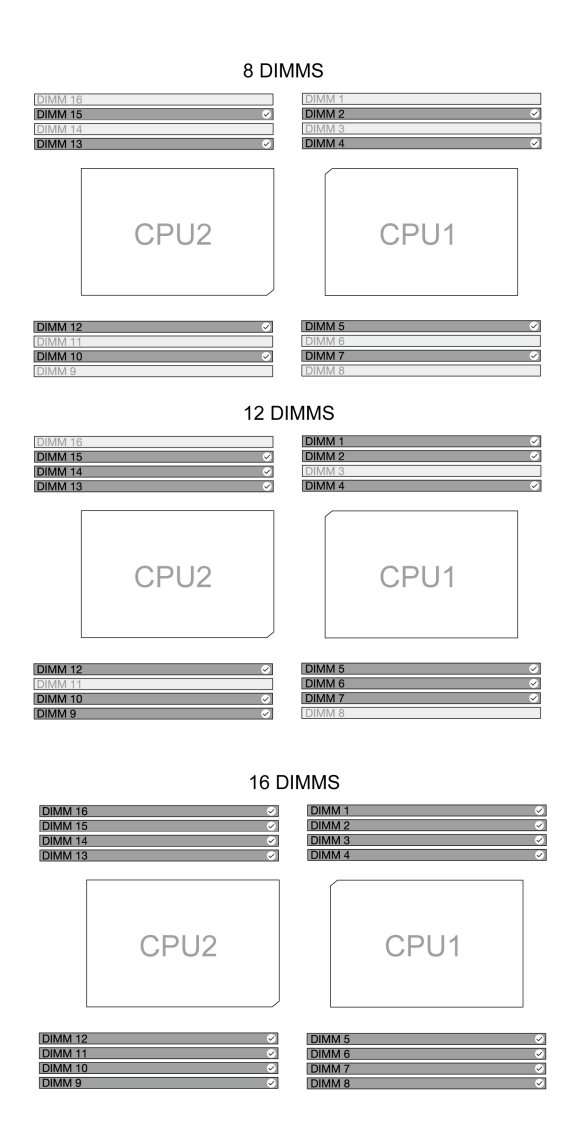

For access, remove the following parts in order:

- Remove the left side cover. See ["Left side cover" on page 35](#page-40-0).
- Remove the CPU duct. See ["CPU duct" on page 38.](#page-43-0)
- Remove the front fan assembly. See ["Front fan assembly" on page 39.](#page-44-0)
- Remove the front fan bracket. See ["Front fan bracket" on page 40](#page-45-0).
- Remove the rear fan assembly. See ["Rear fan assembly" on page 42.](#page-47-0)
- Remove the memory fan duct. See ["Memory fan" on page 65](#page-70-0).

## **Removal steps**

Remove the memory module.

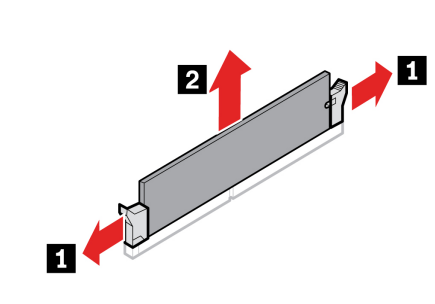

### **Installation steps**

Install the memory module.

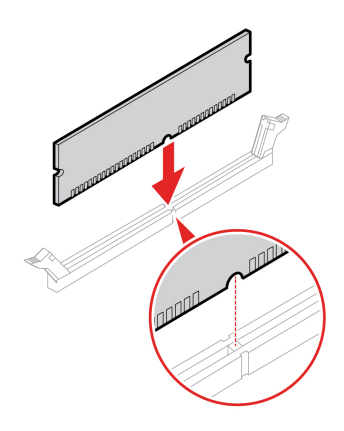

# **PCIe bracket**

## **Prerequisite**

Before you start, read [Generic Safety and Compliance Notices](https://pcsupport.lenovo.com/docs/generic_notices), and print the following instructions.

For access, do the following:

- 1. Remove the left side cover. See ["Left side cover" on page 35.](#page-40-0)
- 2. Remove the CPU duct. See ["CPU duct" on page 38.](#page-43-0)

## **Removal steps**

Remove the PCIe bracket.

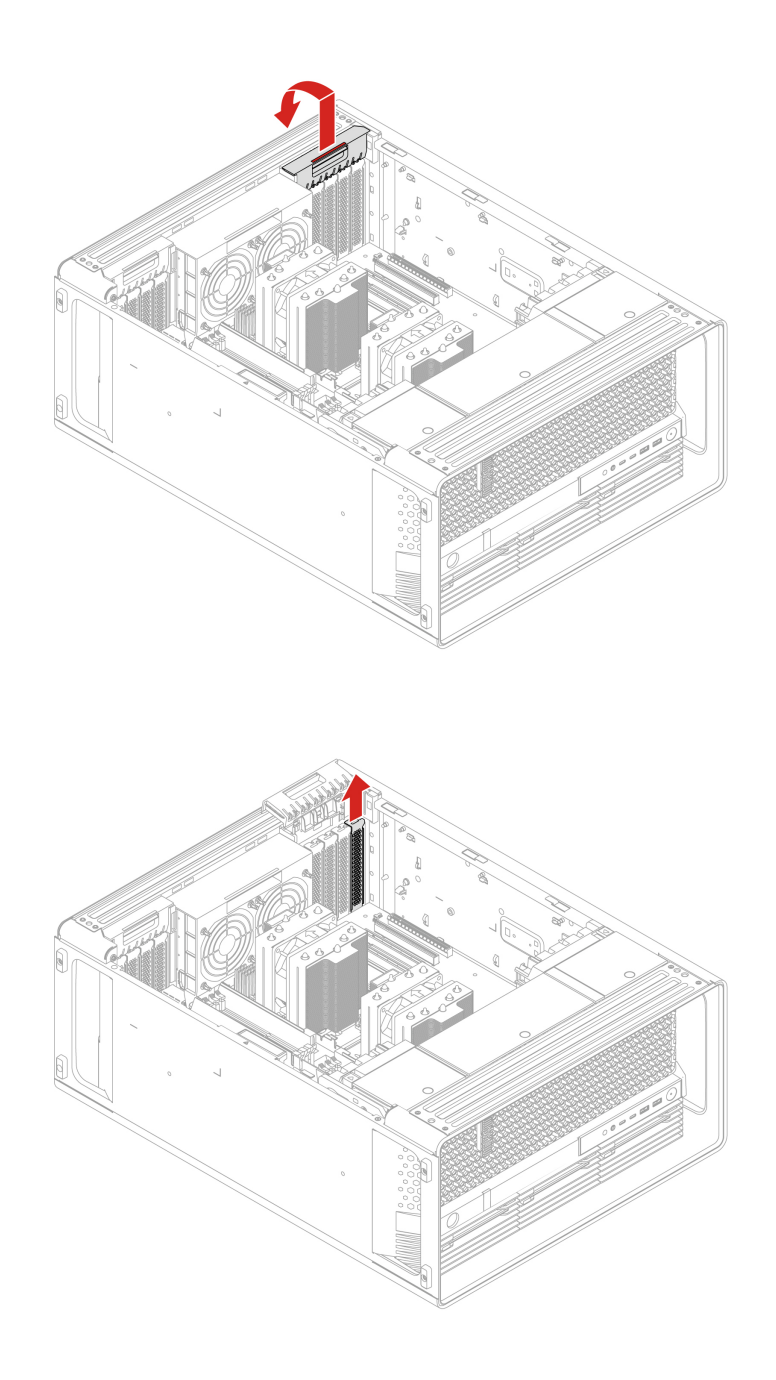

# **PCIe card**

## **Prerequisite**

Before you start, read [Generic Safety and Compliance Notices](https://pcsupport.lenovo.com/docs/generic_notices), and print the following instructions.

Install PCIe cards according to the corresponding slot types and the following illustrated installation order:

• **1 CPU**

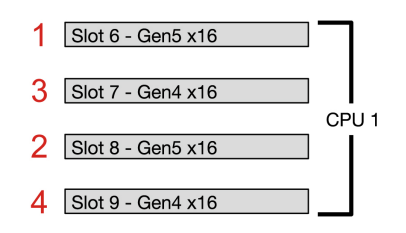

## • **2 CPUs**

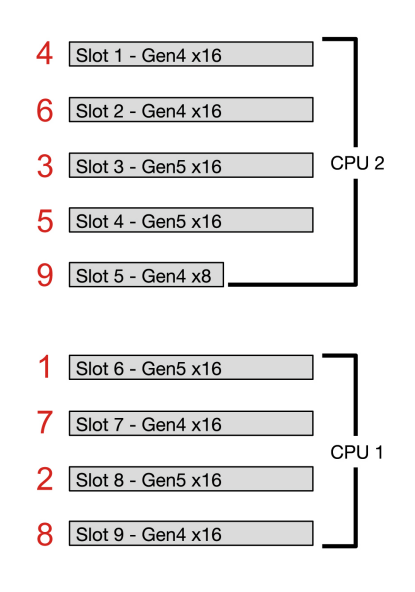

For access, do the following:

- 1. Remove the left side cover. See ["Left side cover" on page 35.](#page-40-0)
- 2. Remove the CPU duct. See ["CPU duct" on page 38.](#page-43-0)
- 3. Remove the power cable from the PCIe card, if any.

### **Removal steps**

Remove the PCIe card.

**Note:** The PCIe card retainer is only available on some graphics cards.

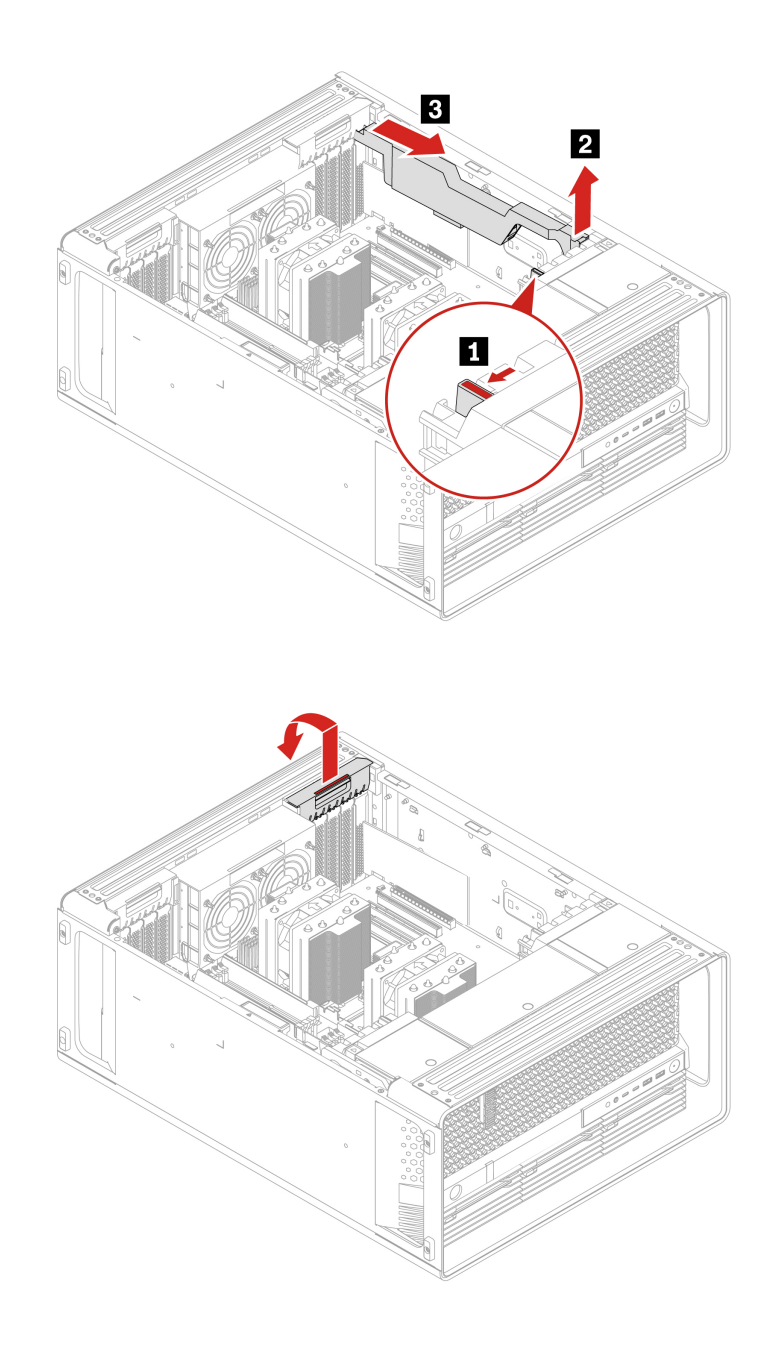

**Note:** The card might fit tightly into the slot. If necessary, alternately move each side of the card a small amount until the card is removed from the slot.

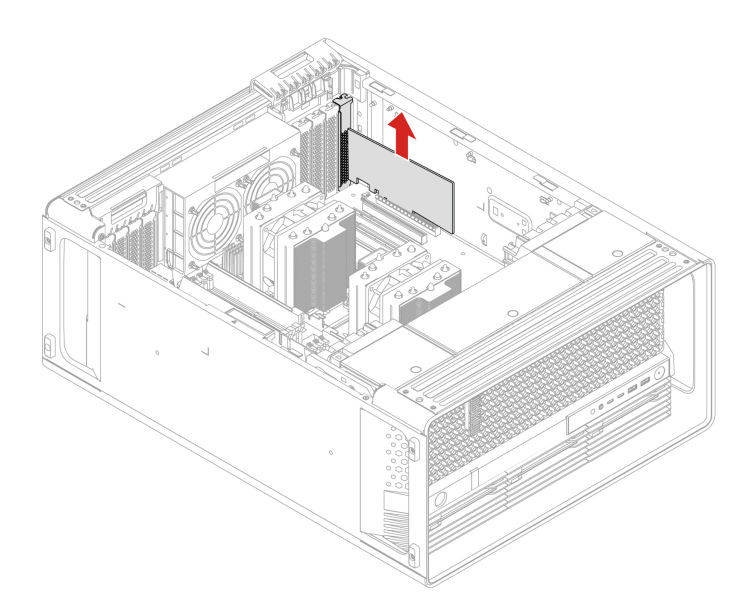

**Note:** For NVIDIA ConnectX-6 Ethernet Adapter card, the following fiber modules can be removed.

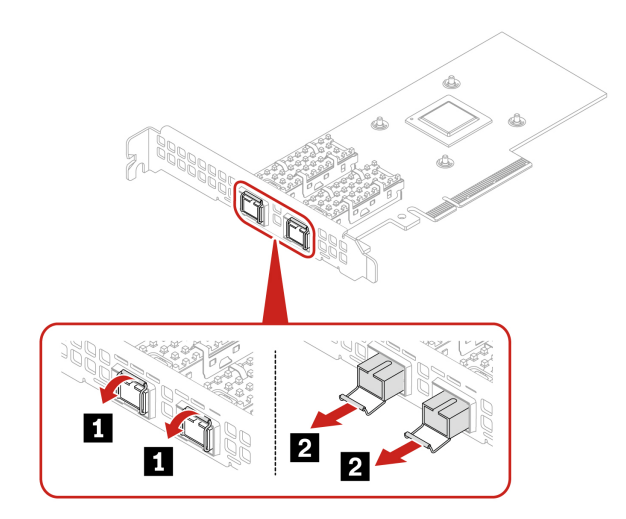

<span id="page-78-0"></span>For cable connection guide, see ["Cable connection" on page 81](#page-86-0).

# **Full-length PCIe card**

## **Prerequisite**

Before you start, read [Generic Safety and Compliance Notices](https://pcsupport.lenovo.com/docs/generic_notices), and print the following instructions.

Install PCIe cards according to the corresponding slot types and the following illustrated installation order:

• **1 CPU**

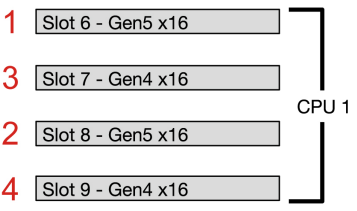

## • **2 CPUs**

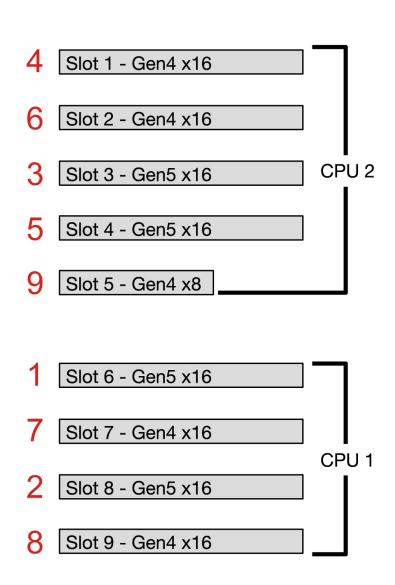

**Note:** Do not change the graphics card slot installation location if you replace a Geforce RTX 40X0 graphics card.

For access, do the following:

- 1. Remove the left side cover. See ["Left side cover" on page 35.](#page-40-0)
- 2. Remove the CPU duct. See ["CPU duct" on page 38](#page-43-0).
- 3. Remove the power cable from the PCIe card, if any.

#### **Removal steps**

Remove the full-length PCIe card.

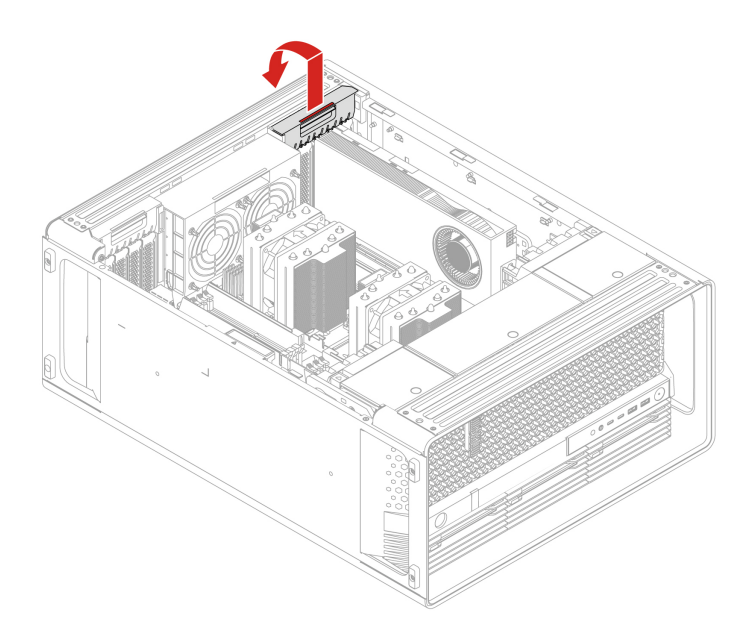

**Note:** The card might fit tightly into the slot. If necessary, alternately move each side of the card a small amount until the card is removed from the slot.

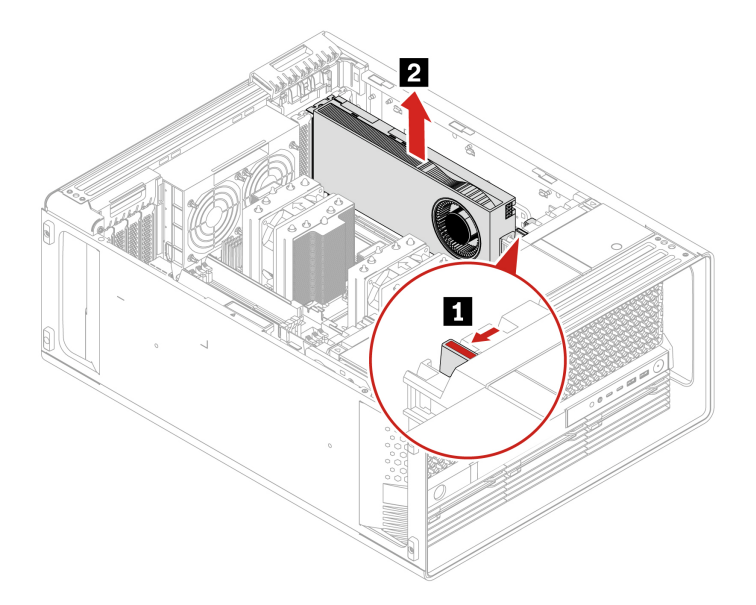

### **Notes:**

- For computer models with GFX RTX 4000 Ada, the graphics card and the PCIe card extender work as a CRU assembly. Do not try to remove the extender.
- For computer models with double-width or wider graphics cards (such as NVIDIA RTX 6000 Ada and GeForce RTX 4080), the PCIe card extender is a customized CRU part. You can remove it according to the following illustration.
- If you want to install a double-width or wider graphics card, install the customized PCIe card extender first.

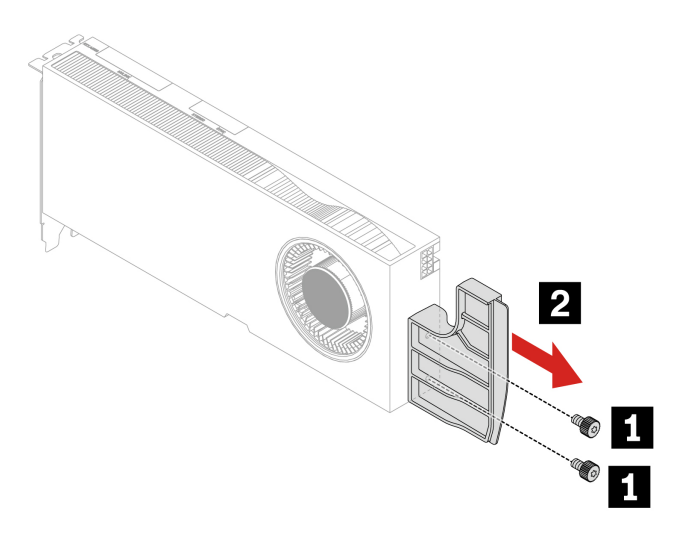

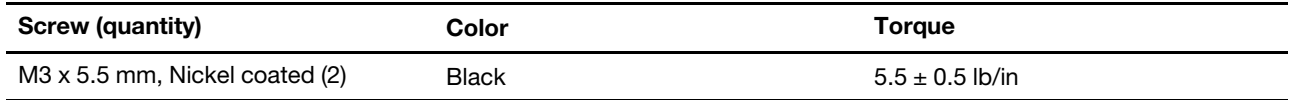

For cable connection guide, see ["Cable connection" on page 81](#page-86-0).

# **M.2 solid-state drive on an M.2 solid-state drive PCIe adapter**

## **Prerequisite**

Before you start, read [Generic Safety and Compliance Notices](https://pcsupport.lenovo.com/docs/generic_notices), and print the following instructions.

**Attention:** The internal storage drive is sensitive. Inappropriate handling might cause damage and permanent loss of data. When handling the internal storage drive, observe the following guidelines:

- Replace the internal storage drive only for repair. The internal storage drive is not designed for frequent changes or replacement.
- Before replacing the internal storage drive, make a backup copy of all the data that you want to keep.
- Do not touch the contact edge of the internal storage drive. Otherwise, the internal storage drive might get damaged.
- Do not apply pressure to the internal storage drive.
- Do not make the internal storage drive subject to physical shocks or vibration. Put the internal storage drive on a soft material, such as cloth, to absorb physical shocks.

Install M.2 solid-state drives in the following order as shown:

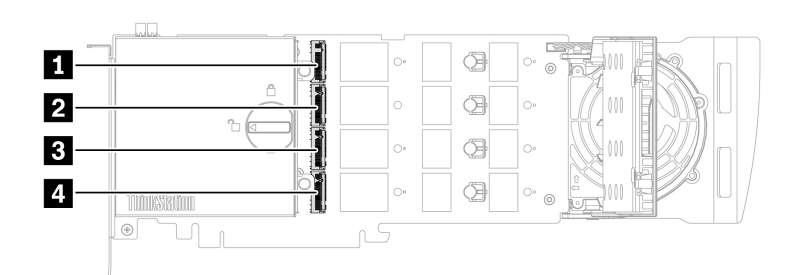

For access, do the following:

- 1. Remove the left side cover. See ["Left side cover" on page 35.](#page-40-0)
- 2. Remove the CPU duct. See ["CPU duct" on page 38.](#page-43-0)
- 3. Remove the M.2 solid-state drive PCIe adapter from the PCIe card slot. See ["Full-length PCIe card" on](#page-78-0) [page 73.](#page-78-0)

## **Replacement steps**

Replace the M.2 solid-state drive on the M.2 solid-state drive PCIe adapter.

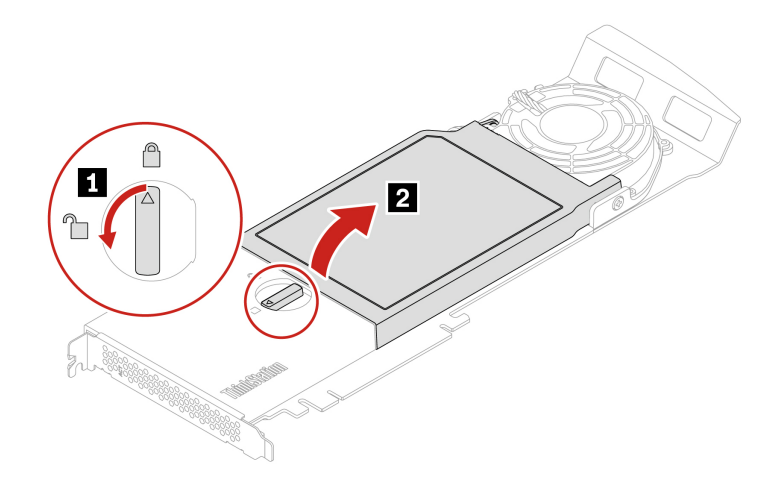

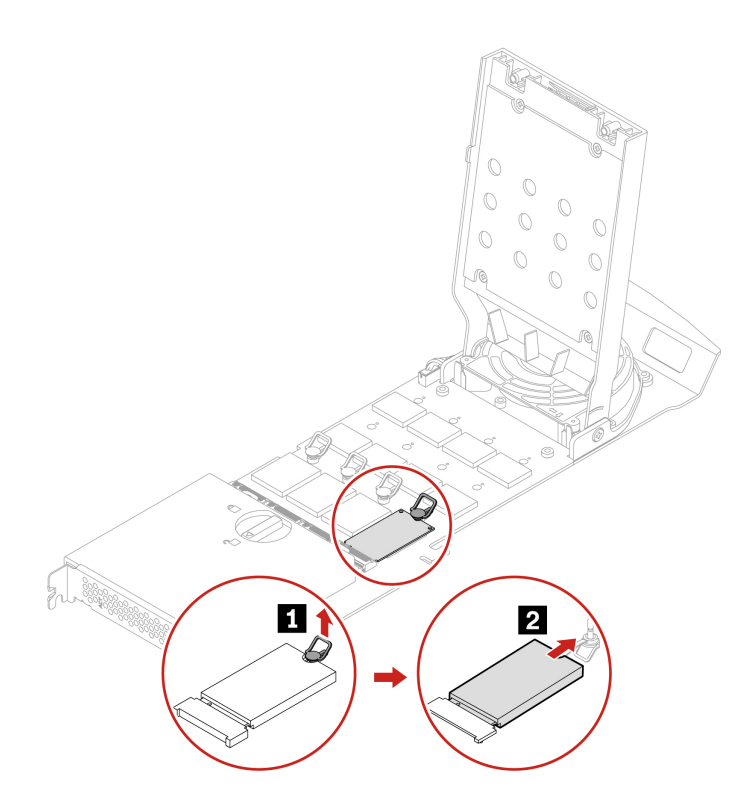

If necessary, move the retention latch to an appropriate location to suit the length of the new M.2 solid-state drive.

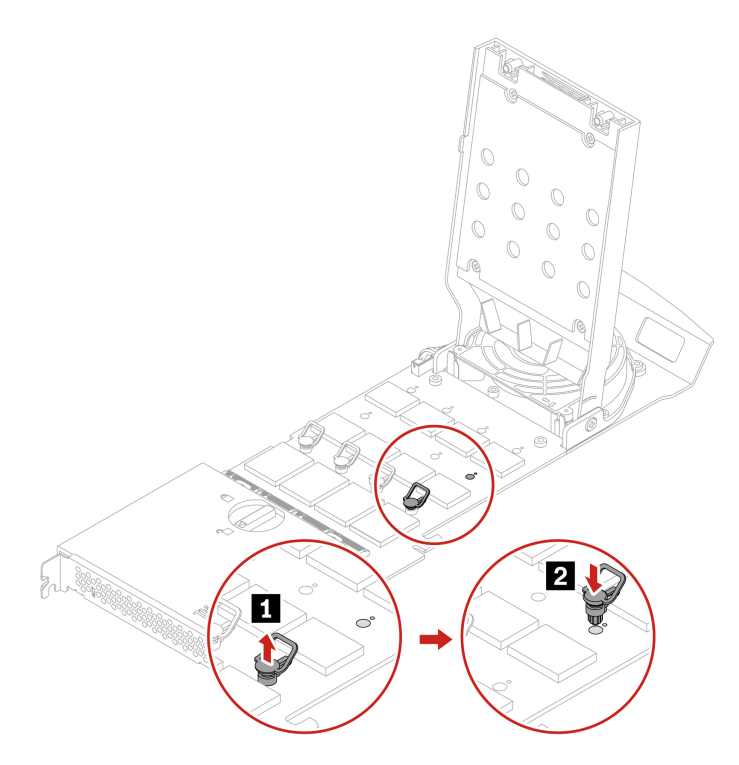

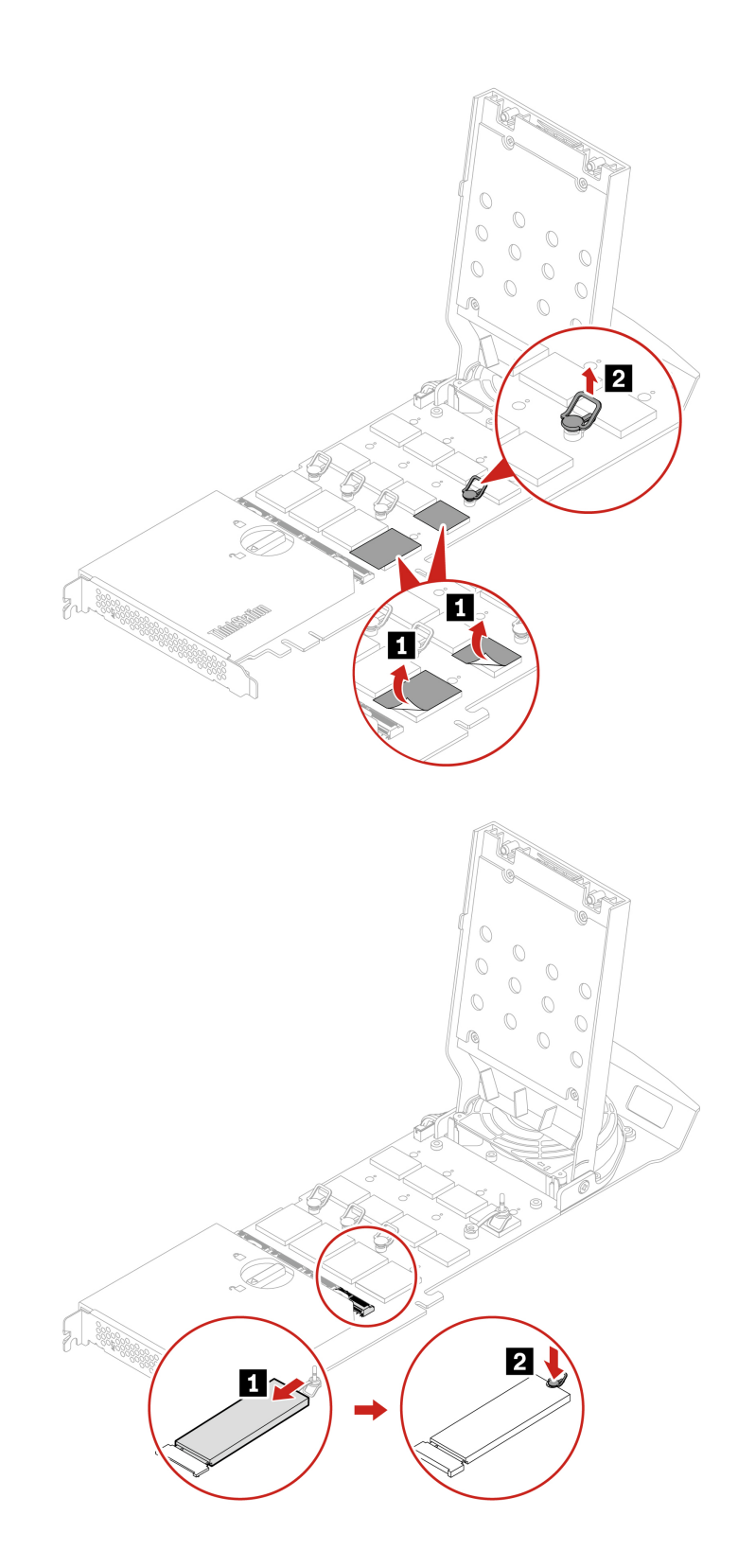

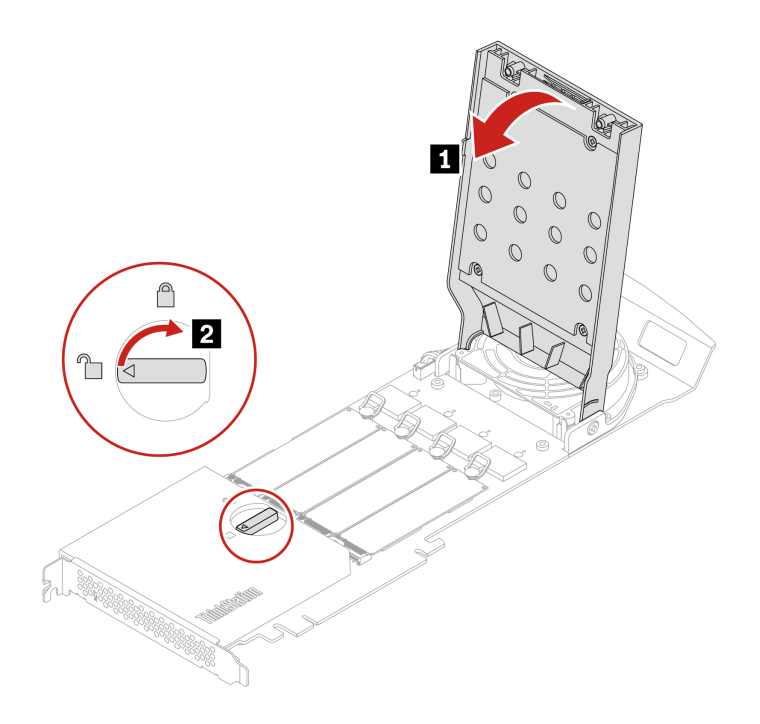

**Note:** Install the M.2 solid-state drive PCIe adapter in a PCIe x16 card slot on the system board. See ["System board" on page 28](#page-33-0).

# **Super capacitor module**

### **Prerequisite**

Before you start, read [Generic Safety and Compliance Notices](https://pcsupport.lenovo.com/docs/generic_notices), and print the following instructions.

For access, do the following:

- 1. Remove the left side cover. See ["Left side cover" on page 35.](#page-40-0)
- 2. Remove the CPU duct. See ["CPU duct" on page 38](#page-43-0).

### **Removal steps**

Remove the super capacitor module.

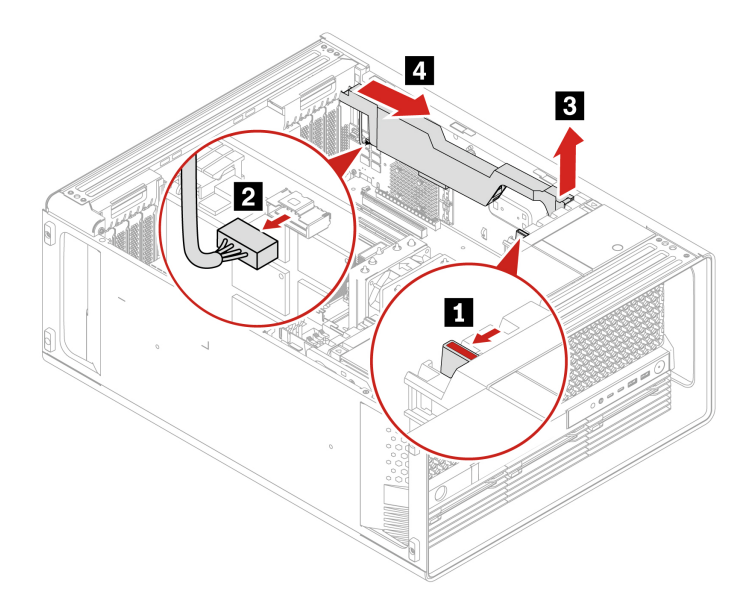

**Note:** When installing a new super capacitor module, connect the super capacitor module cable to the super capacitor module connector (J14) on the RAID card.

# <span id="page-86-0"></span>**Cable connection**

**Note:** The connectors on the cards or system board might look slightly different from the illustrations.

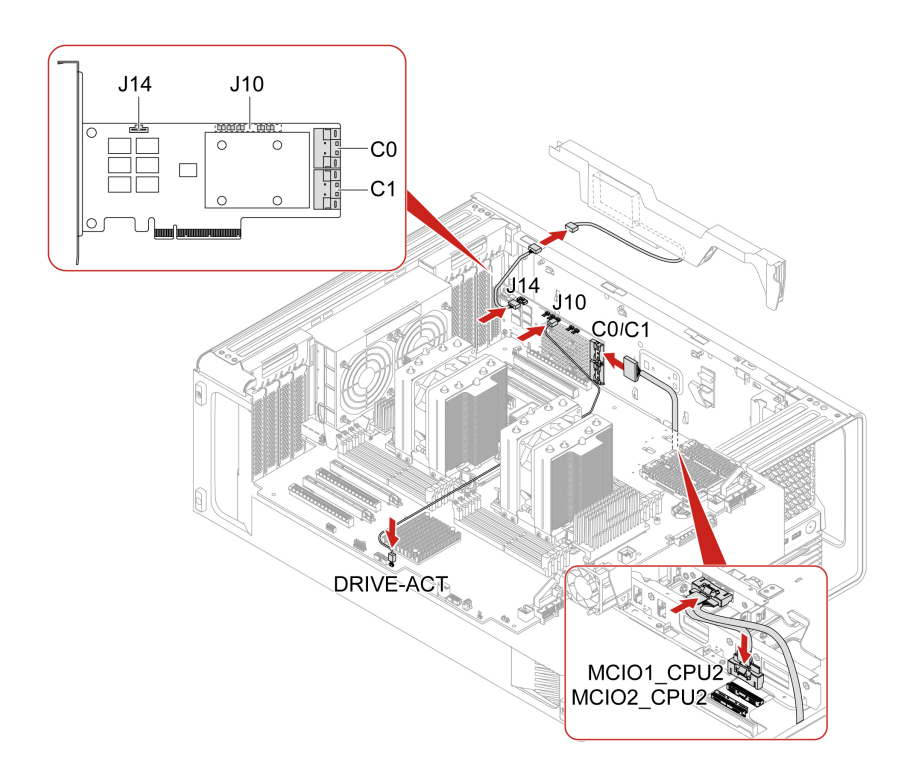

### **Notes:**

- C0 connector priority is higher than C1 connector.
- MCIO connector 1 priority is higher than MCIO connector 2.
- Front access bay 2+5 priority is higher than front access bay 3+6 .

Figure 3. Cable connection for BCM9560 RAID AIC

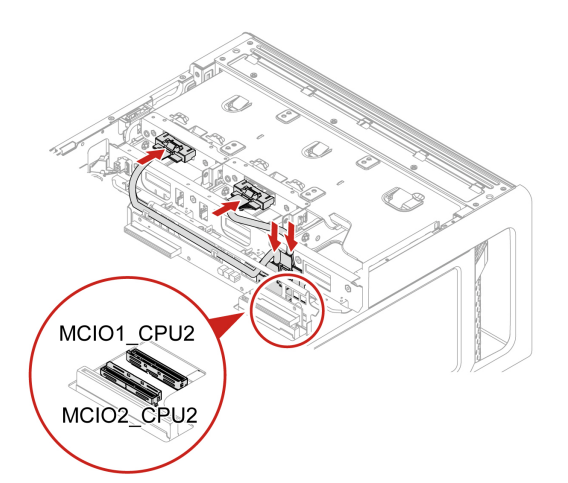

### **Notes:**

- MCIO connector 1 priority is higher than MCIO connector 2.
- Front access bay 2+5 priority is higher than front access bay 3+6.

Figure 4. Cable connection for M.2 SSD enclosure

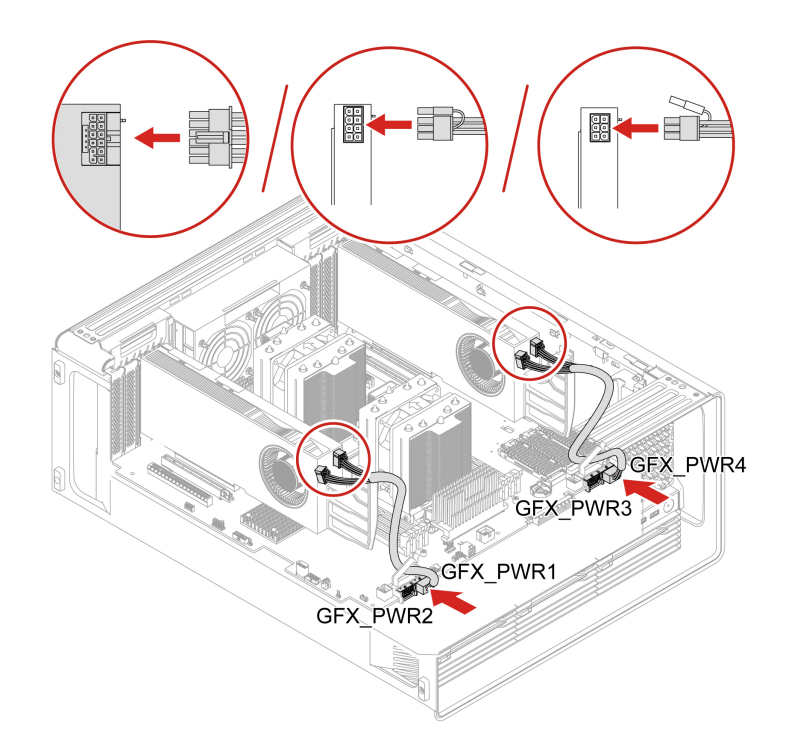

Figure 5. GFX GV100/RTX A5500/RTX A4500/RTX 5000 Ada/RTX 4500 Ada/RTX 4000 Ada Aux power connection

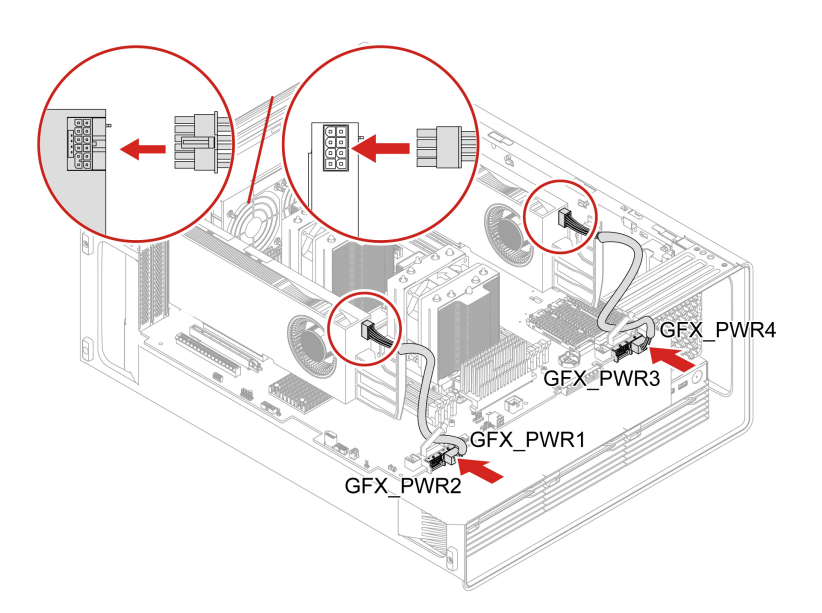

Figure 6. GFX RTX A6000/RTX 6000 Ada Aux power connection

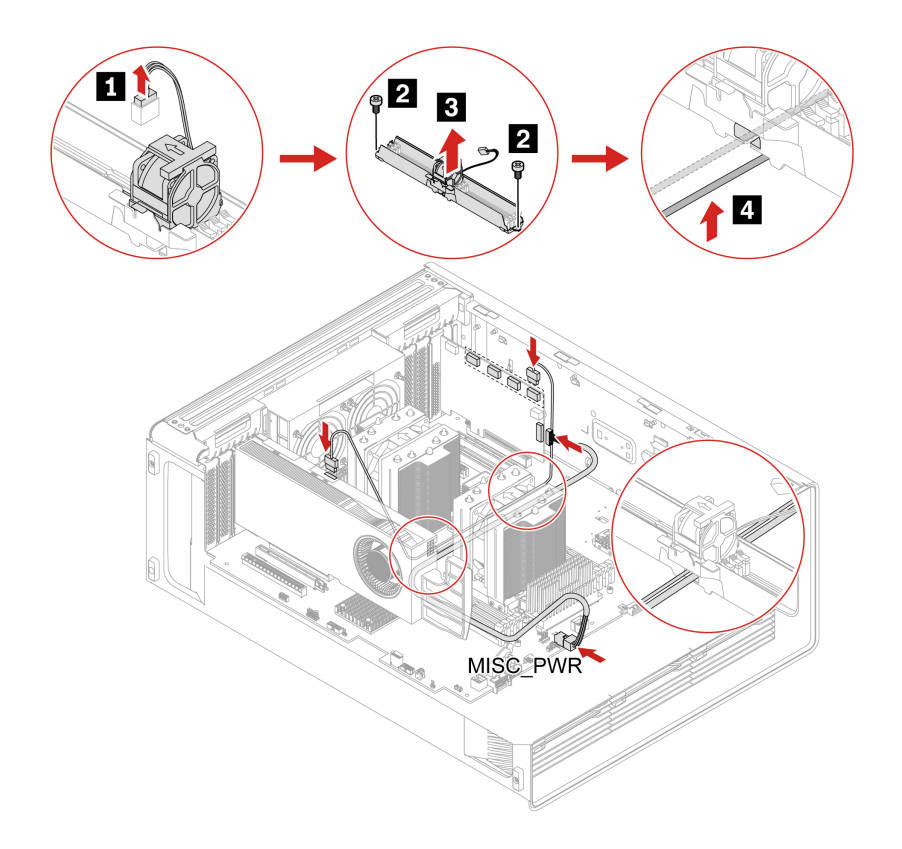

**Note:** When the NVIDIA Quadro SYNC II card and the graphics card are located in the upper PCIe card area and lower PCIe card area respectively, ensure that you remove the memory fan duct to route the SYNC II card cable and power cable through the cable slot of the memory fan duct as illustrated above.

Figure 7. Cable connection for NVIDIA Quadro SYNC II card

# <span id="page-90-0"></span>**Chapter 5. Help and support**

## **Self-help resources**

Use the following self-help resources to learn more about the computer and troubleshoot problems.

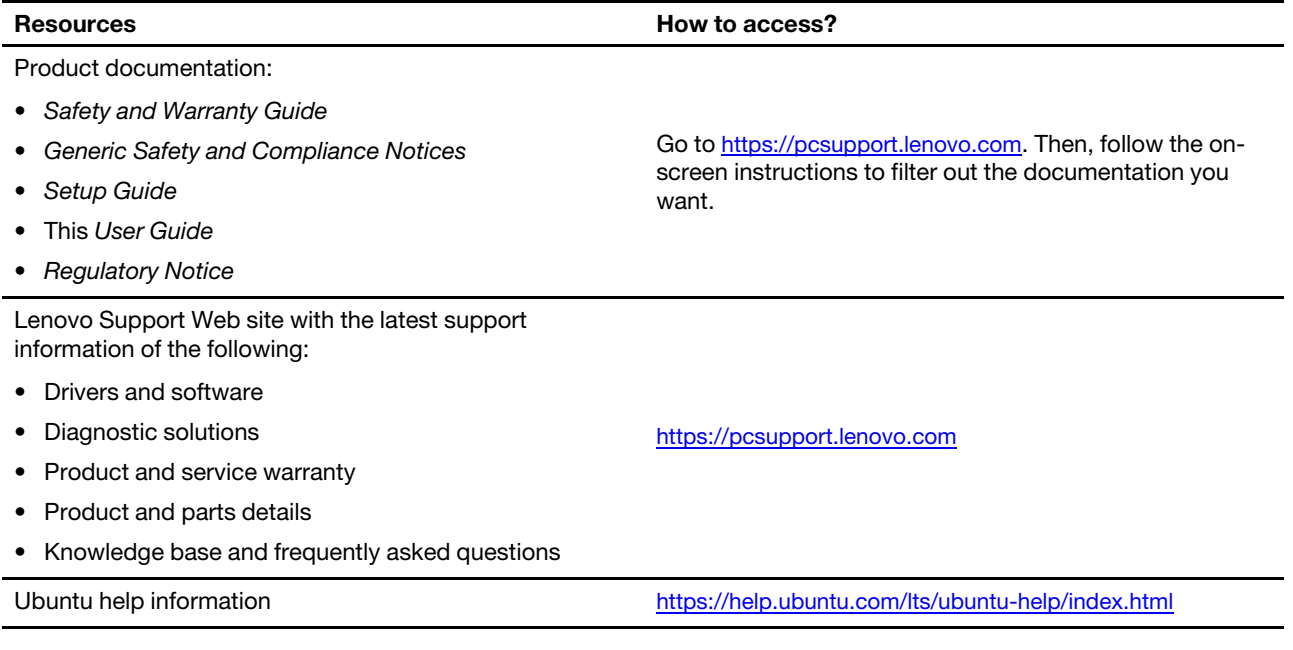

# **Lenovo diagnostic tools**

Use diagnostic solutions to test hardware components and report operating-system-controlled settings that interfere with the correct operation of your computer.If a four-digit error code is displayed on the diagnostic LCD (for selected models) on the front panel or the diagnostic indicator on the front panel turns on:

- 1. Use your smartphone to scan the QR code displayed on the diagnostic LCD to open [https://](https://www.thinkworkstationsoftware.com/codes) [www.thinkworkstationsoftware.com/codes](https://www.thinkworkstationsoftware.com/codes).
- 2. Decode the error according to the four-digit error code displayed on the diagnostic LCD.

For more information, go to<https://www.thinkworkstationsoftware.com/diags>.

# **Call Lenovo**

If you have tried to correct the problem yourself and still need help, you can call Lenovo Customer Support Center.

## **Before you contact Lenovo**

Prepare the following before you contact Lenovo:

- 1. Record the problem symptoms and details:
	- What is the problem? Is it continuous or intermittent?
	- Any error message or error code?
	- What operating system are you using? Which version?
- Which software applications were running at the time of the problem?
- Can the problem be reproduced? If so, how?
- 2. Record the system information:
	- Product name
	- Machine type and serial number

The following illustration shows where to find the machine type and serial number of your computer.

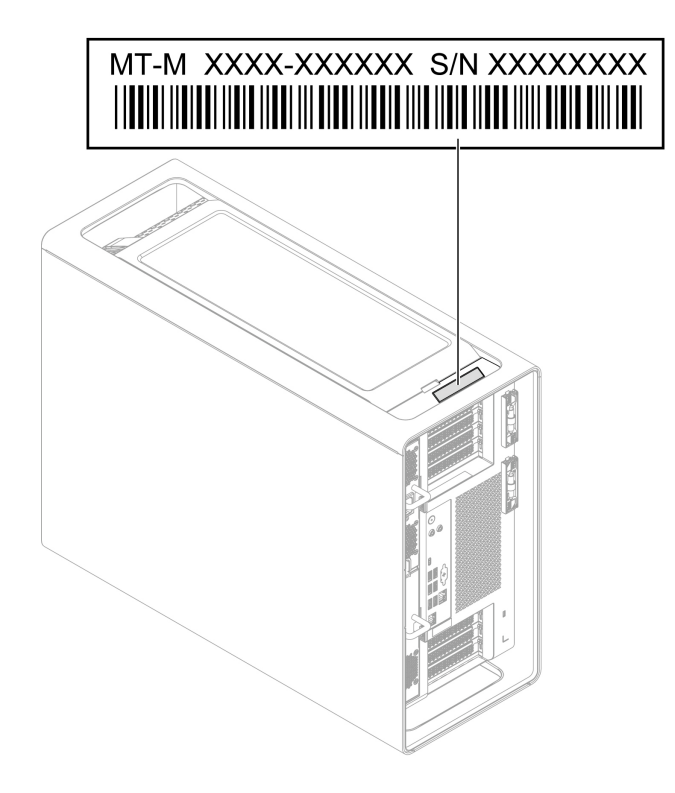

### **Lenovo Customer Support Center**

During the warranty period, you can call Lenovo Customer Support Center for help.

### **Telephone numbers**

For a list of the Lenovo Support phone numbers for your country or region, go to: <https://pcsupport.lenovo.com/supportphonelist>

**Note:** Phone numbers are subject to change without notice. If the number for your country or region is not provided, contact your Lenovo reseller or Lenovo marketing representative.

## **Certification-related information**

**Product name**: ThinkStation PX

**Machine types**: 30EU, 30EV, and 30EY

Further compliance information related to your product is available at [https://www.lenovo.com/compliance.](https://www.lenovo.com/compliance)

# **Compliance information**

For more compliance information, refer to Regulatory Notice at <https://pcsupport.lenovo.com> and Generic Safety and Compliance Notices at [https://pcsupport.lenovo.com/docs/generic\\_notices.](https://pcsupport.lenovo.com/docs/generic_notices)

## **Purchase additional services**

During and after the warranty period, you can purchase additional services from Lenovo at: <https://pcsupport.lenovo.com/warrantyupgrade>

Service availability and service name might vary by country or region.

## **Purchase accessories**

Lenovo has a number of hardware accessories and upgrades to help expand the capabilities of your computer. Options include memory modules, storage devices, network cards, power adapters, keyboards, mice, and more.

To shop at Lenovo, go to<https://www.lenovo.com/accessories>.

# **Appendix A. Supplemental information about the Ubuntu operating system**

In limited countries or regions, Lenovo offers customers an option to order computers with the preinstalled Ubuntu® operating system.

If the Ubuntu operating system is available on your computer, read the following information before you use the computer. Ignore any information related to Windows-based programs, utilities, and Lenovo preinstalled applications in this documentation.

### **Access the Lenovo Limited Warranty**

This product is covered by the terms of the Lenovo Limited Warranty (LLW), version L505-0010-02 08/2011. You can view the LLW in a number of languages from the following Web site. Read the Lenovo Limited Warranty at: [https://www.lenovo.com/warranty/llw\\_02](https://www.lenovo.com/warranty/llw_02)

The LLW also is preinstalled on the computer. To access the LLW, go to the following directory:

/opt/Lenovo

If you cannot view the LLW either from the Web site or from your computer, contact your local Lenovo office or reseller to obtain a printed version of the LLW.

### **Access the Ubuntu help system**

The Ubuntu help system provides information about how to use the Ubuntu operating system. To access the help system from Home Screen, move your pointer to the Launch bar, and then click the **Help** icon. If you cannot find the **Help** icon from the Launch bar, click the **Search** icon on the bottom left, and type Help to search it.

To learn more about the Ubuntu operating system, go to: <https://www.ubuntu.com>

### **Get support information**

If you need help, service, technical assistance, or more information about the Ubuntu operating system or other applications, contact the provider of the Ubuntu operating system or the provider of the application. If you need the service and support for hardware components shipped with your computer, contact Lenovo. For more information about how to contact Lenovo, refer to the User Guide and Safety and Warranty Guide.

To access the latest User Guide and Safety and Warranty Guide, go to: <https://pcsupport.lenovo.com>

### **Access open-source information**

This device includes software made publicly available by Lenovo, including software licensed under the General Public License and/or the Lesser General Public License (the open source software).

You may obtain a copy of the corresponding source code for any such open source software licensed under the General Public License and/or the Lesser General Public License (or any other license requiring us to make a written offer to provide corresponding source code to you) from Lenovo for a period of three years without charge except for the cost of media, shipping, and handling, upon written request to Lenovo. This offer is valid to anyone in receipt of this device.

You may send your request in writing to the address below accompanied by a check or money order for \$15 to:

Lenovo Legal Department Attn: Open Source Team / Source Code Requests 8001 Development Dr. Morrisville, NC 27560

Please include the version of the OS and the version of the Linux Kernel pre-shipped on this Device as part of your request. Be sure to provide a return address.

The open source software is distributed in hope it will be useful, but WITHOUT ANY WARRANTY; without even the implied warranty of MERCHANTABILITY or FITNESS FOR A PARTICULAR PURPOSE. See for example the GNU General Public License and/or the Lesser General Public License for more information.

To view additional information regarding licenses, acknowledgments and required copyright notices for the open source software shipped on your Device, go to /usr/share/doc/\*/copyright.

# **Appendix B. Notices and trademarks**

### **Notices**

Lenovo may not offer the products, services, or features discussed in this document in all countries. Consult your local Lenovo representative for information on the products and services currently available in your area. Any reference to a Lenovo product, program, or service is not intended to state or imply that only that Lenovo product, program, or service may be used. Any functionally equivalent product, program, or service that does not infringe any Lenovo intellectual property right may be used instead. However, it is the user's responsibility to evaluate and verify the operation of any other product, program, or service.

Lenovo may have patents or pending patent programs covering subject matter described in this document. The furnishing of this document does not give you any license to these patents. You can send license inquiries, in writing, to:

Lenovo (United States), Inc. 8001 Development Drive Morrisville, NC 27560 U.S.A. Attention: Lenovo Director of Licensing

LENOVO PROVIDES THIS PUBLICATION "AS IS" WITHOUT WARRANTY OF ANY KIND, EITHER EXPRESS OR IMPLIED, INCLUDING, BUT NOT LIMITED TO, THE IMPLIED WARRANTIES OF NON-INFRINGEMENT, MERCHANTABILITY OR FITNESS FOR A PARTICULAR PURPOSE. Some jurisdictions do not allow disclaimer of express or implied warranties in certain transactions, therefore, this statement may not apply to you.

Changes are made periodically to the information herein; these changes will be incorporated in new editions of the publication. To provide better service, Lenovo reserves the right to improve and/or modify the products and software programs described in the manuals included with your computer, and the content of the manual, at any time without additional notice.

The software interface and function and hardware configuration described in the manuals included with your computer might not match exactly the actual configuration of the computer that you purchase. For the configuration of the product, refer to the related contract (if any) or product packing list, or consult the distributor for the product sales. Lenovo may use or distribute any of the information you supply in any way it believes appropriate without incurring any obligation to you.

The products described in this document are not intended for use in implantation or other life support applications where malfunction may result in injury or death to persons. The information contained in this document does not affect or change Lenovo product specifications or warranties. Nothing in this document shall operate as an express or implied license or indemnity under the intellectual property rights of Lenovo or third parties. All information contained in this document was obtained in specific environments and is presented as an illustration. The result obtained in other operating environments may vary.

Lenovo may use or distribute any of the information you supply in any way it believes appropriate without incurring any obligation to you.

Any references in this publication to non-Lenovo Web sites are provided for convenience only and do not in any manner serve as an endorsement of those Web sites. The materials at those Web sites are not part of the materials for this Lenovo product, and use of those Web sites is at your own risk.

Any performance data contained herein was determined in a controlled environment. Therefore, the result obtained in other operating environments may vary significantly. Some measurements may have been made on development-level systems and there is no guarantee that these measurements will be the same on generally available systems. Furthermore, some measurements may have been estimated through extrapolation. Actual results may vary. Users of this document should verify the applicable data for their specific environment.

This document is copyrighted by Lenovo and is not covered by any open source license, including any Linux agreement(s) which may accompany software included with this product. Lenovo may update this document at any time without notice.

For the latest information or any questions or comments, contact or visit the Lenovo Web site: <https://pcsupport.lenovo.com>

### **Trademarks**

Lenovo, Lenovo logo, ThinkStation, and ThinkStation logo are trademarks of Lenovo. Intel and Thunderbolt are trademarks of Intel Corporation or its subsidiaries in the U.S. and/or other countries. Mini DisplayPort (mDP) and DisplayPort are trademarks of the Video Electronics Standards Association. Wi-Fi and Miracast are registered trademarks of Wi-Fi Alliance. USB-C is a registered trademark of USB Implementers Forum. All other trademarks are the property of their respective owners.

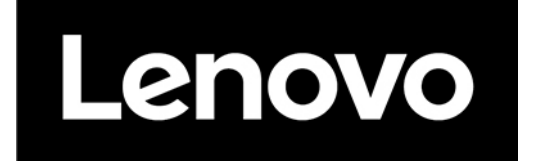